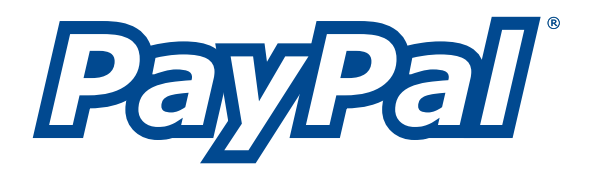

# *Website Payments Standard Checkout Integration Guide*

For Professional Use Only Currently only available in English.

A usage Professional Uniquement Disponible en Anglais uniquement pour l'instant.

Last Updated: November 2005

*PayPal Website Payments Standard Checkout Integration Guide*

© 2005 PayPal Inc. All rights reserved. PayPal and the PayPal logo are registered trademarks of PayPal, Inc. Designated trademarks and brands are the property of their respective owners.

#### **Notice of Non-Liability**

PayPal, Inc. and the authors assume no liability for errors or omissions, or for damages, resulting from the use of this Manual or the information contained in this Manual.

# **Contents**

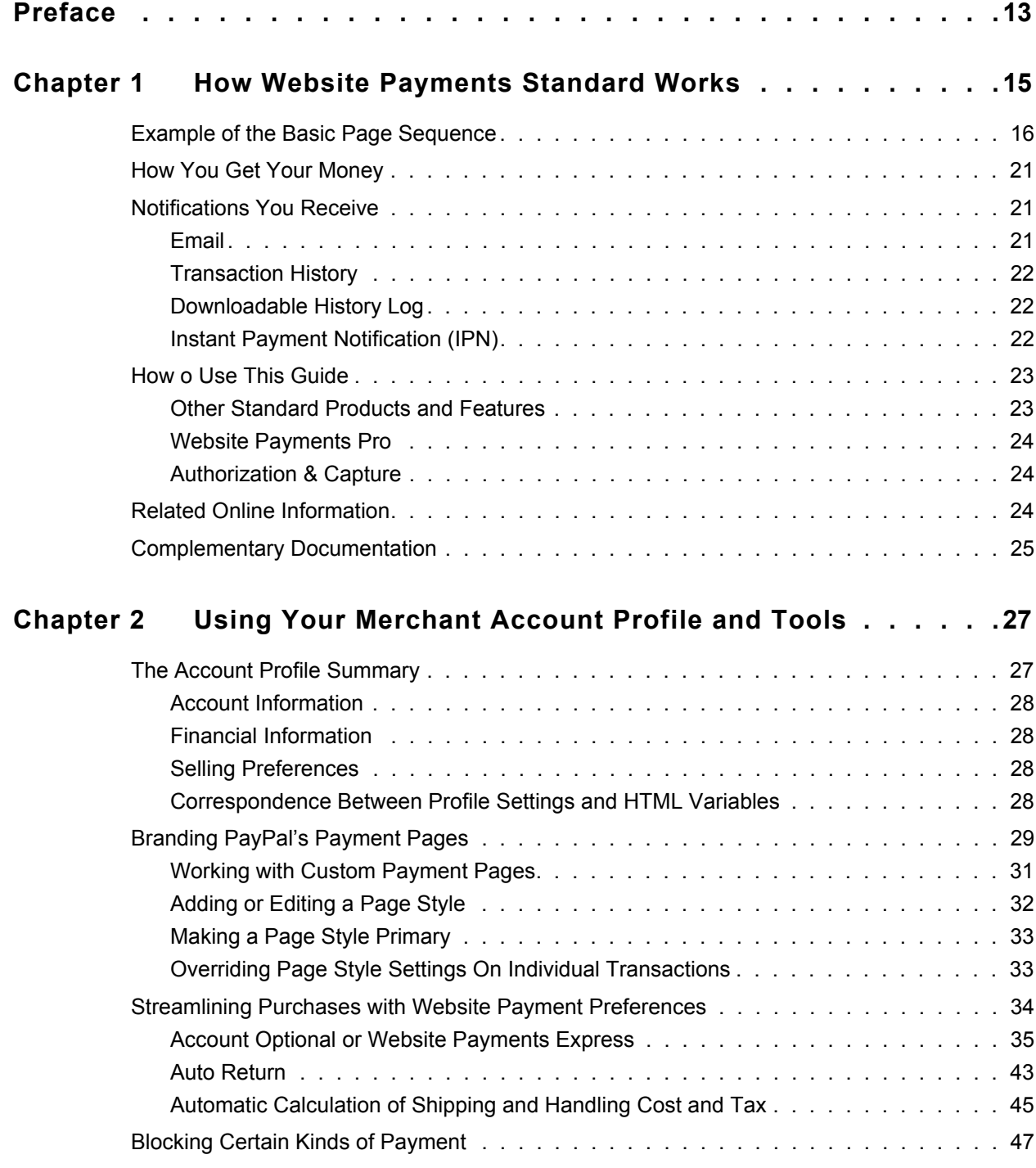

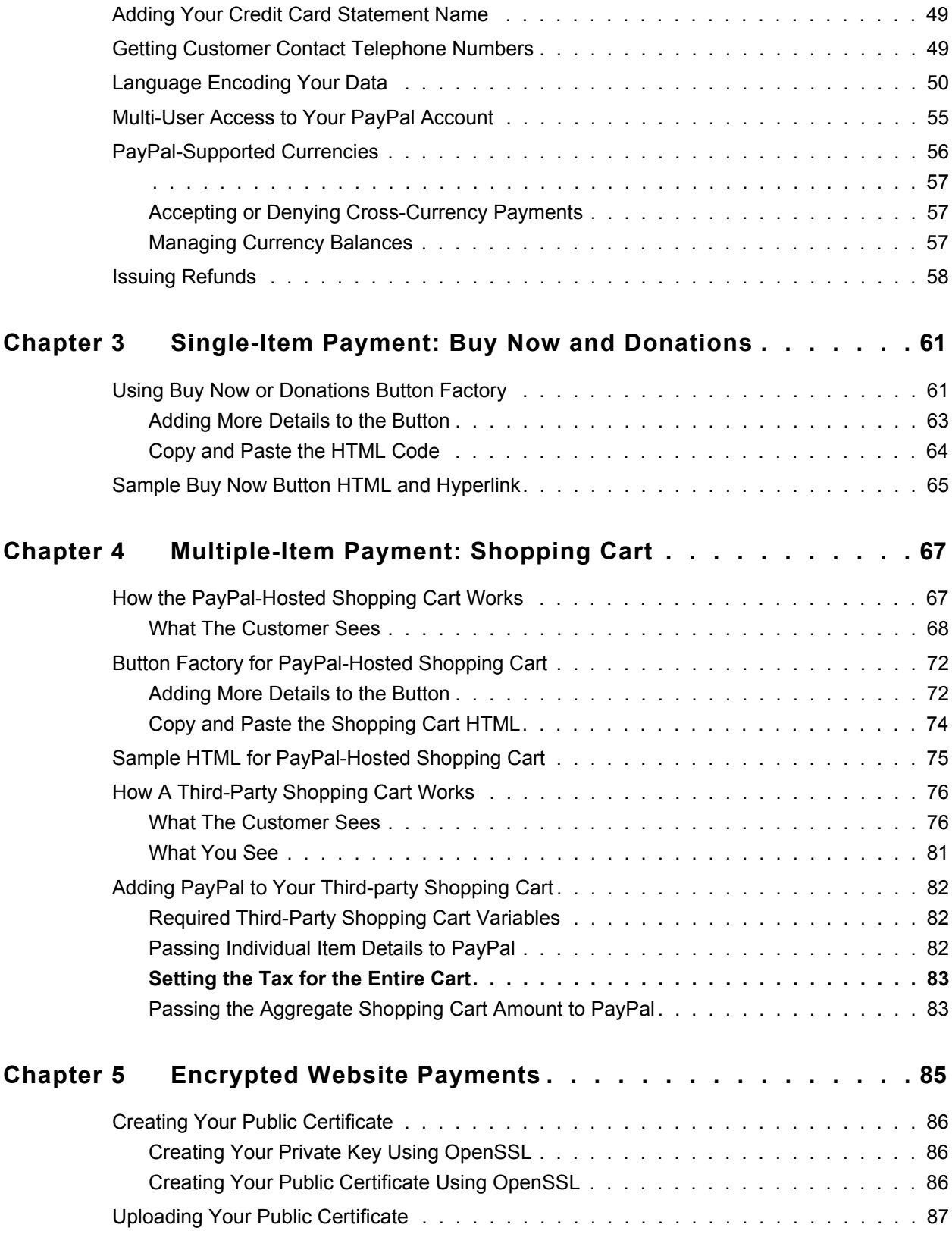

# **Contents**

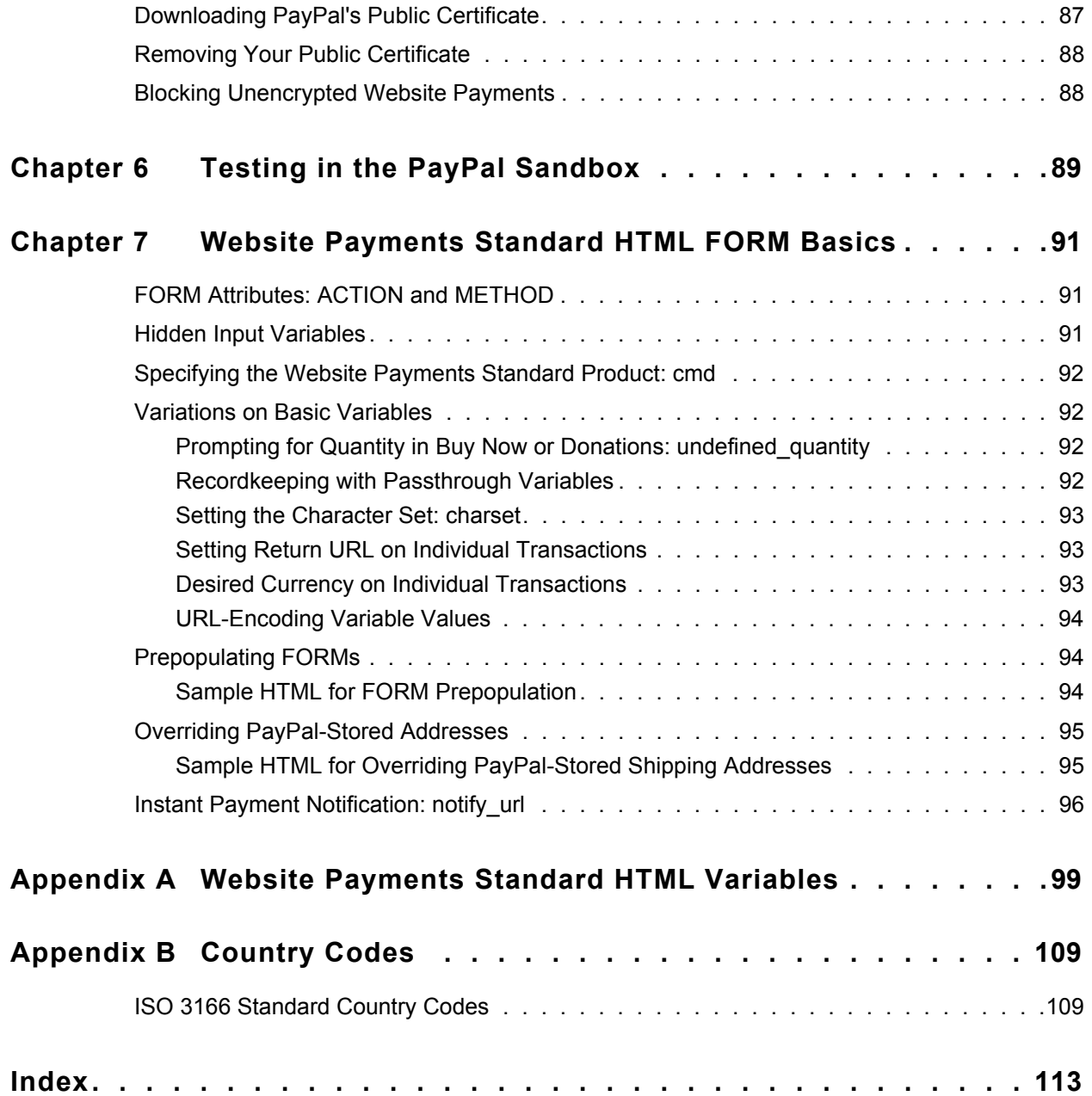

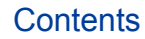

# **List of Tables**

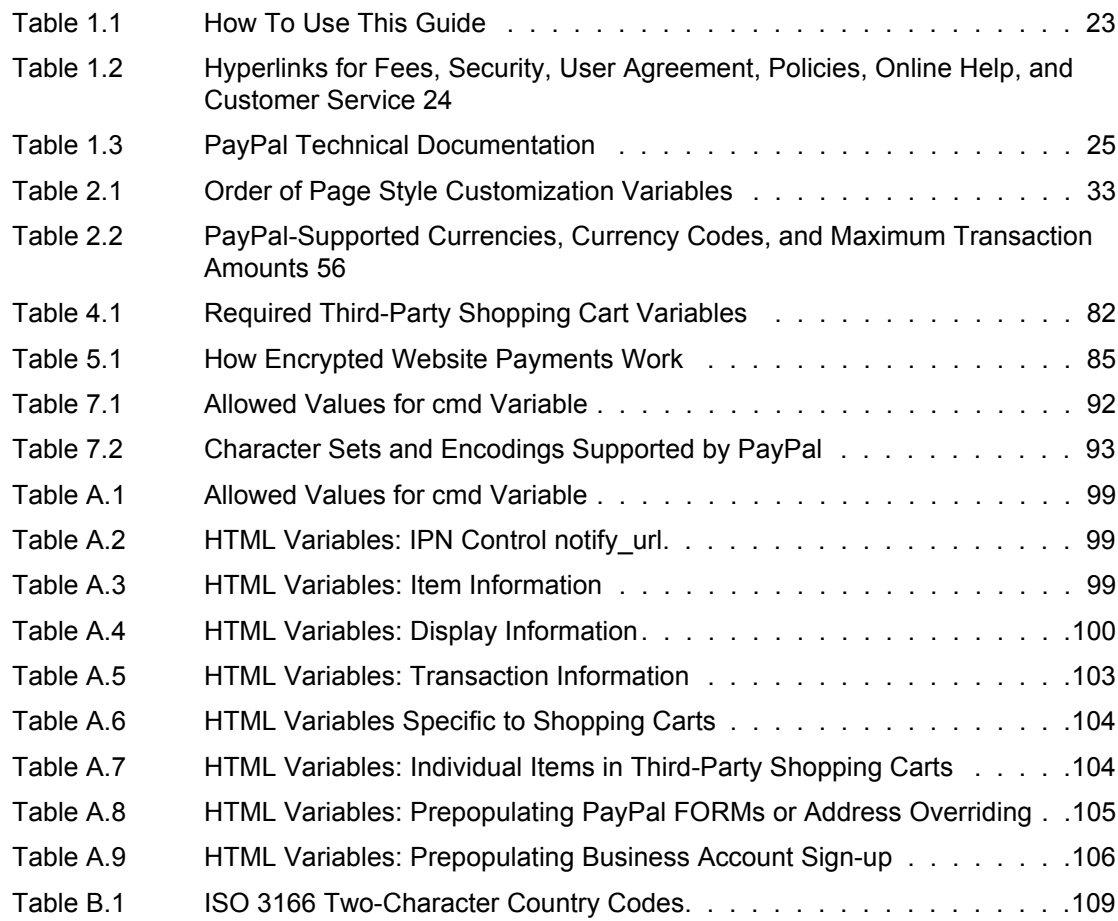

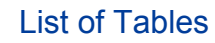

# **List of Figures**

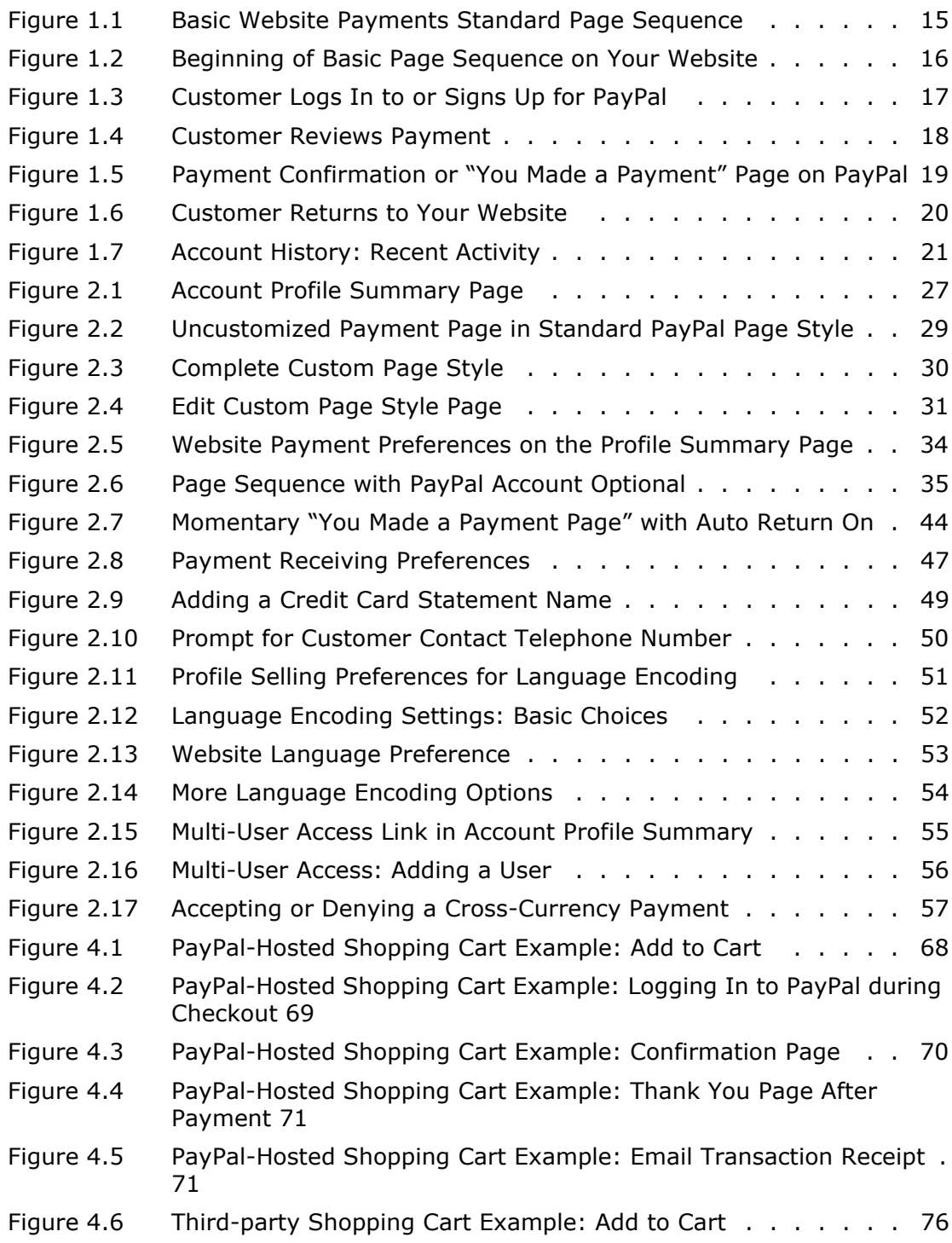

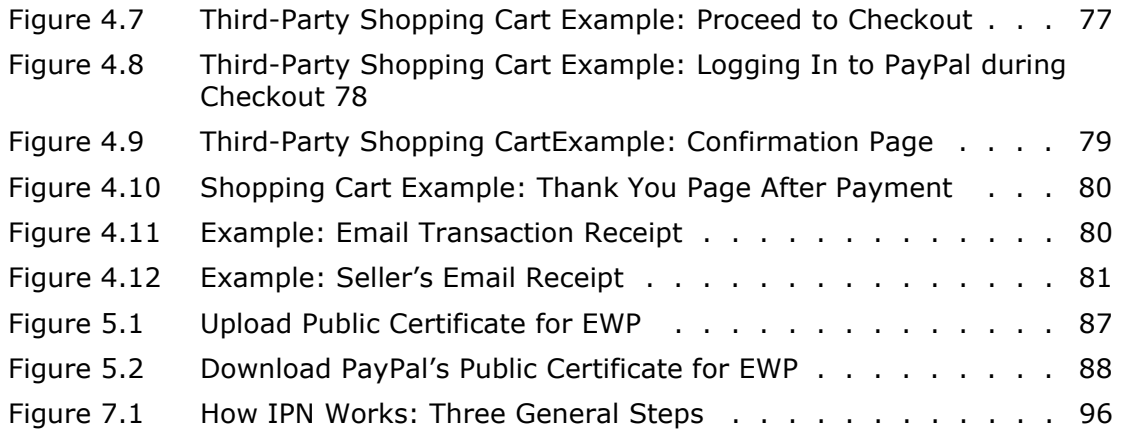

# **[List of Examples](#page-45-0)**

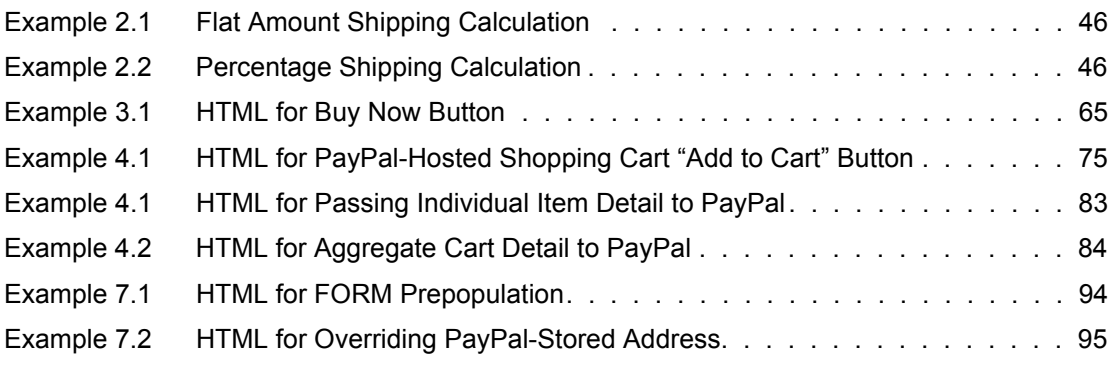

# List of Examples

# <span id="page-12-0"></span>**Preface**

#### **This Document**

This document, the *PayPal Website Payments Standard Checkout Integration Guide*, is a complete revision of the version issued in September 2005.

#### **Intended Audience**

This document is for merchants whose websites obtain payments using PayPal features.

#### **Notational Conventions**

This document uses typefaces to identify the characteristics of text. These typefaces and the characteristics they imply are described below:

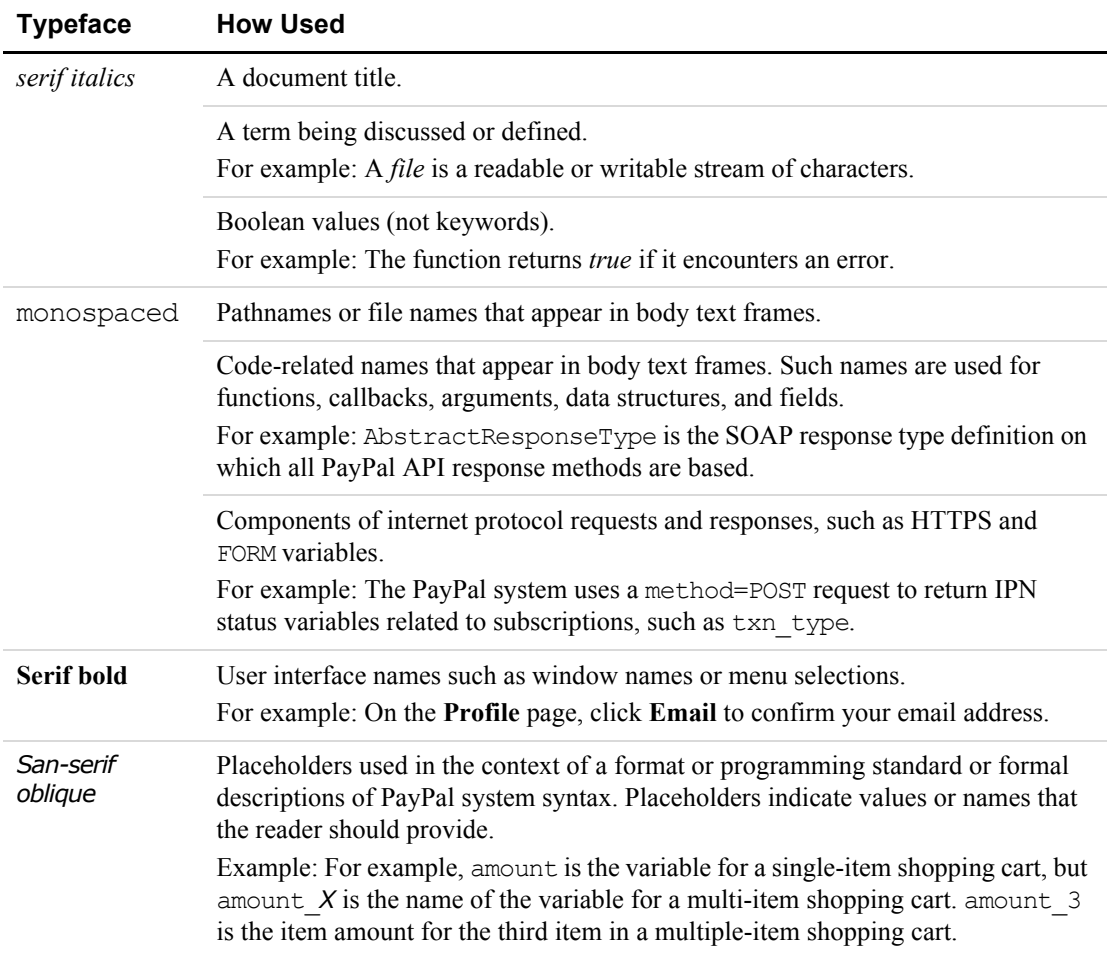

To convey additional information, this document may also apply color and underlining to words or phrases that use the typefaces described above. Such use is described below:

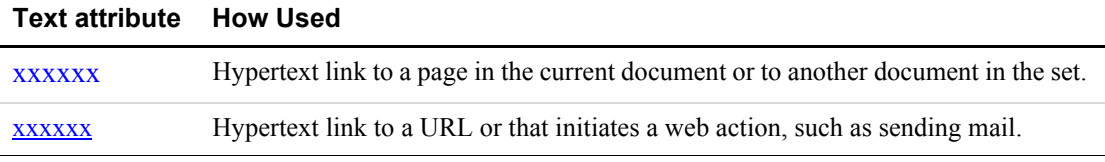

#### **Documentation Problems**

If you discover any errors in or have any problems with this documentation, please mail us by following the instructions below. Describe the error or problem in as much detail as possible and give us the document title, the date of the document (located at the foot of every page), and the page number or page range.

To contact Customer Service about documentation problems:

- **1.** Go to https://www.paypal.com/.
- **2.** Click **Help** in the upper left corner of the page.
- **3.** Click **Contact Us** in the lower left corner of the page.
- **4. In the** Help by Email section, click **Contact PayPal Customer Service**.
- **5.** Complete the form.

To contact Developer Technical Support about documentation problems:

- **1.** Go to https://developer.paypal.com/.
- **2.** Log in to your account by entering your email address and password in the **Member Log In** box.
- **3.** Click **Help Center** at the bottom of the box on the right side of the page.
- **4.** Click **Email PayPal Technical Support**.
- **5.** Complete the form.

# <span id="page-14-0"></span>**1 How Website Payments Standard Works**

The *PayPal Website Payments Standard Checkout Integration Guide* describes how you use Website Payments Standard. Website Payments Standard consists of HTML FORMs on your website that direct your customer's web browser to the PayPal website at [http://www.paypal.com](https://www.paypal.com) in order to pay you and then return the customer to your website. [Figure 1.1, "Basic Website Payments Standard Page Sequence,](#page-14-1)" shows the basic sequence of web browser pages when a customer pays you with PayPal Website Payments Standard.

#### <span id="page-14-1"></span>*FIGURE 1.1 Basic Website Payments Standard Page Sequence*

<span id="page-14-2"></span>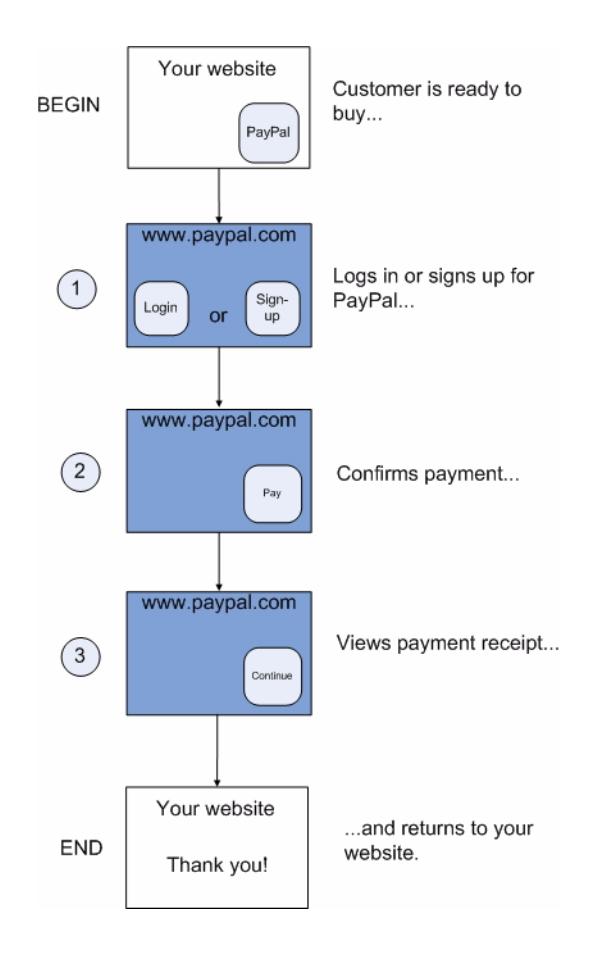

All features of Website Payments Standard are variations on this basic page sequence. You use HTML FORM variables and the settings in your PayPal account **Profile** to affect the behavior of the basic sequence.

# <span id="page-15-0"></span>**Example of the Basic Page Sequence**

Here's an example of the basic page sequence of Website Payments Standard. Like all examples of pages in this guide, this example is based on the PayPal sample integration, which demonstrates how PayPal has been integrated with the fictitious online store called "DesignerFotos."

**BEGIN.** The customer chooses to pay with PayPal on your website.

View Cart | My Account | Help **DesignerFotos** [PayPal's sample integration] Search: A demonstration of PayPal's Website Payments Standard flow **Demo Home** The Add to Cart button demonstrates how PayPal can easily and quickly aggregate multiple purchases into existing third party shopping carts.  $\odot$ The PayPal Buy Now button is perfect for single-item purchases if you don't have a shopping cart on your website. Category **Still Life** Landscape **Abstract Still Life** Featured **Cactus Flower** Orchid **Pomeranian Puppy New Arrivals** \$250.00 \$250.00 \$250.00 **On Sale** Add to Cart Add to Cart Add to Cart **Join PhotoClub** Ör Ör 0r **Order Catalog** PayPal **PayPal** PayPal 6 BUY NOW BUY NOV

<span id="page-15-1"></span>*FIGURE 1.2 Beginning of Basic Page Sequence on Your Website*

This example illustrates PayPal Buy Now, which is discussed in [Chapter 3, "Single-Item](#page-60-2)  [Payment: Buy Now and Donations](#page-60-2)."

**1**

 $(1)$ The customer logs in to PayPal.

<span id="page-16-0"></span>*FIGURE 1.3 Customer Logs In to or Signs Up for PayPal*

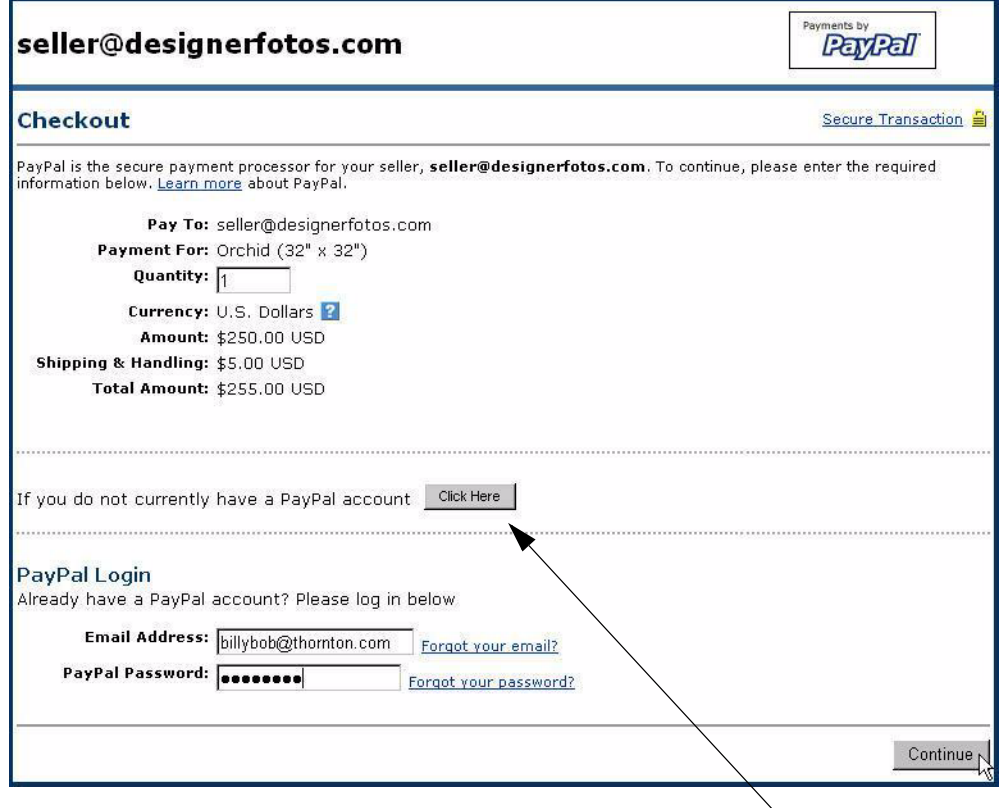

If the customer were new to PayPal, the customer could choose to sign up for a PayPal account.

 $\left(2\right)$ On PayPal, the customer reviews the details of the payment and makes the payment.

*FIGURE 1.4 Customer Reviews Payment*

<span id="page-17-0"></span>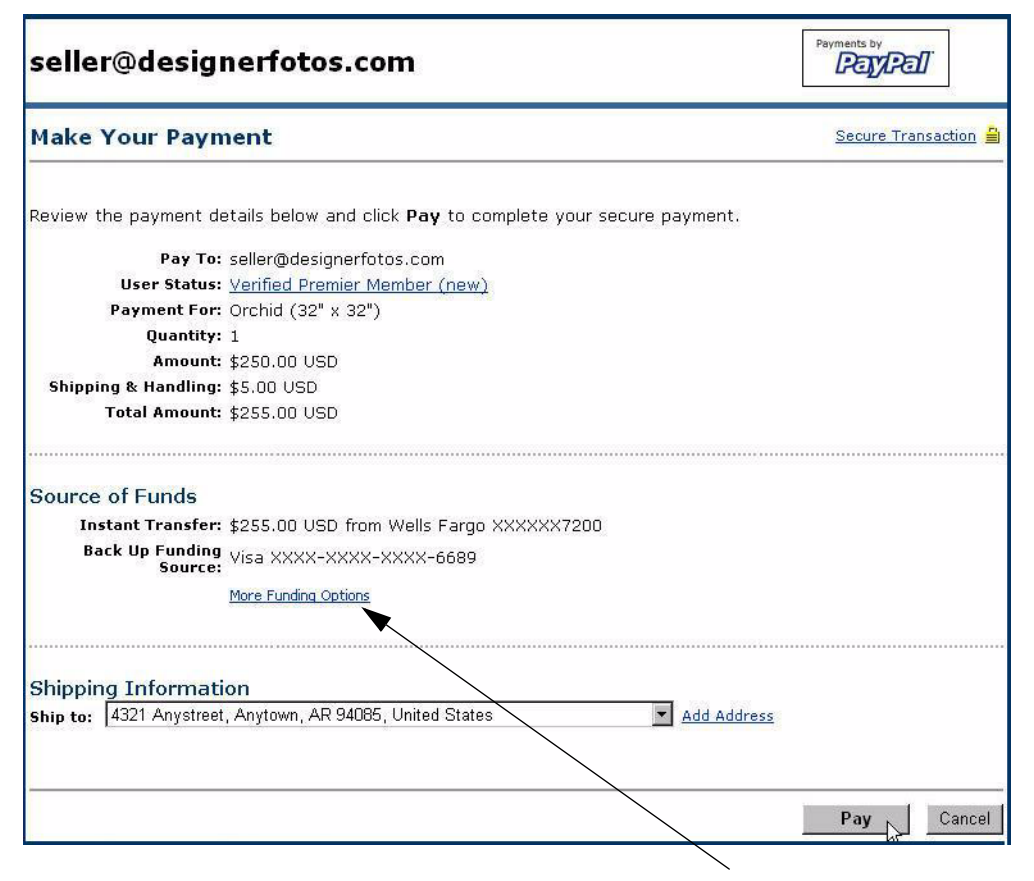

At this point, the customer can choose among funding sources (credit cards, debit cards, or bank accounts recorded in the PayPal accounts) with which to pay you and can also choose among shipping addresses stored on PayPal. This example does not show the pages containing these options.

**1**

The customer sees a payment confirmation page on PayPal and clicks **Return to Merchant**.

<span id="page-18-0"></span>*FIGURE 1.5 Payment Confirmation or "You Made a Payment" Page on PayPal*

| seller@designerfotos.com                                                                                                    | Payments by                 |
|----------------------------------------------------------------------------------------------------|-----------------------------|
| You Made A Payment                                                                                                    | Secure Transaction <b>A</b> |
| <b>Payment Information</b><br>You have sent a secure payment of \$255.00 USD for the items below. You will receive an email receipt for this<br>transaction shortly. |                             |
| Amount: \$250.00 USD<br>Shipping & Handling: \$5.00 USD                                                                                                    |                             |
| Item Title: Orchid (32" x 32")<br>Quantity: 1                                                                                                    |                             |
| Total Amount: \$255.00 USD<br><b>Contact Information</b>                                                                                                    |                             |
| <b>Business Name: Designer Fotos</b><br>Contact Email: seller@designerfotos.com                                                                                      |                             |
|                                                                                                    | Return To Merchant          |

**END.** The customer is returned to your website.

#### *FIGURE 1.6 Customer Returns to Your Website*

<span id="page-19-0"></span>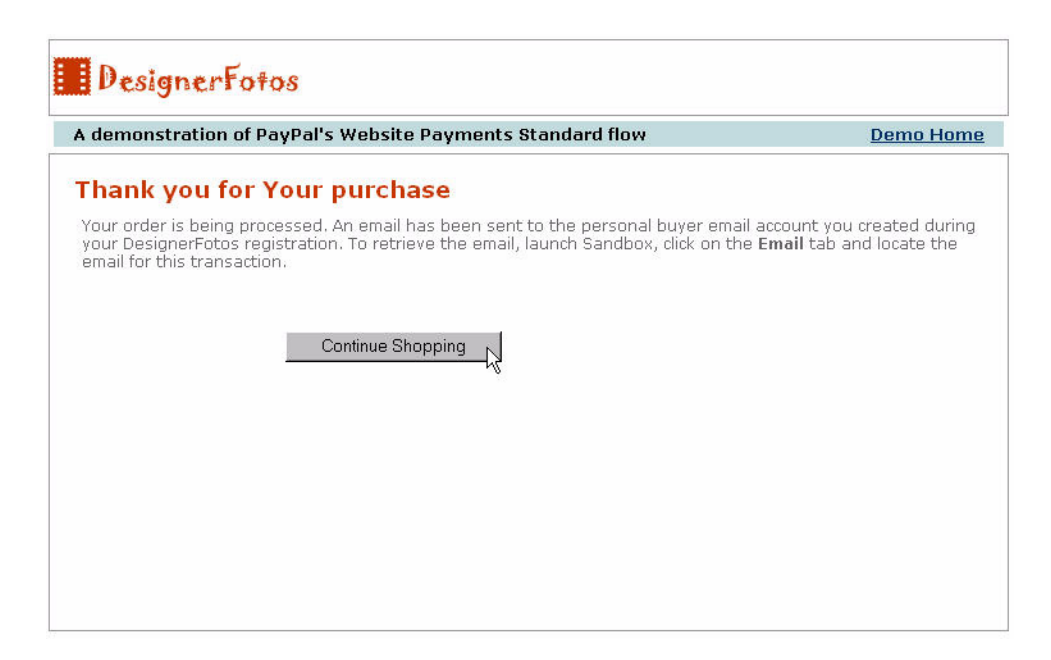

**1**

# <span id="page-20-0"></span>**How You Get Your Money**

After a customer makes a payment, your PayPal account lists the payment in your Account History, as shown below.

<span id="page-20-3"></span>*FIGURE 1.7 Account History: Recent Activity*

|                                                                                                    |         |                   |                                                                                  |                      | Log Out       |                       |        |              |                |
|----------------------------------------------------------------------------------------------------|---------|-------------------|----------------------------------------------------------------------------------|----------------------|---------------|-----------------------|--------|--------------|----------------|
|                                                                                                    |         | <b>My Account</b> | <b>Send Money</b>                                                                | <b>Request Money</b> |               | <b>Merchant Tools</b> |        |              |                |
|                                                                                                    |         | <b>Overview</b>   | <b>Add Funds</b>                                                                 | <b>History</b>       | Profile       |                       |        |              |                |
| Premier Account Overview - United States                                                                                                    |         |                   |                                                                                  |                      |               |                       |        |              |                |
| Name: Designer Fotos<br>PayPal Visa Card<br>Email: seller@designerfotos.com<br>(Add email)<br>Status: Verified (New)<br>PayFal<br>30-second<br>response<br>PayFal<br><b>View Limits</b><br>\$984.35 USD<br><b>Balance:</b><br><b>Apply Now</b><br>Earn a return on your balance!<br>Recent Activity   All Activity |         |                   |                                                                                  |                      |               |                       |        |              |                |
| <b>File</b>                                                                                                    | Type    | To/From           | Your Recent Activity displays the last 7 days of account activity.<br>Name/Email | Date                 | <b>Status</b> | <b>Details</b>        | Action | Amount (\$)  | Fee            |
| г                                                                                                    | Payment | From              | Bob Thornton                                                                     | Aug. 15, 2005        | Completed     | Details               |        | \$255.00 USD | $-$7.70$ USD   |
| г                                                                                                    | Payment | From:             | Bob Thornton                                                                     | Aug. 15, 2005        | Completed     | <b>Details</b>        |        | \$255.00 USD | $-$ \$7.70 USD |
| <b>File Selected Items</b>                                                                                                    |         | File All          |                                                                                  |                      |               |                       |        |              |                |

# <span id="page-20-1"></span>**Notifications You Receive**

You can be notified of payments in four ways: email, History Log, Downloadable History Log, and Instant Payment Notification (IPN).

### <span id="page-20-2"></span>**Email**

You receive email notification in the following cases:

- Successful payment
- Pending payment
- Canceled payment

If you do not want to receive email notification:

- **1.** Click the **Profile** subtab of the My Account tab.
- **2.** Click the **Notifications** link in the Account Information column.
- **3.** Under the Payment Notifications heading, clear the **I receive PayPal Website Payments and Instant Purchase** checkbox.
- **4.** Click **Save**.

## <span id="page-21-0"></span>**Transaction History**

Your transaction history (also called your "History) displays information about your payments. The status of each payment is one of the following statuses:

- Completed: The transaction was successful and the money was credited to your account
- Cleared: The payment cleared the sender's account and was credited to your account
- Uncleared: The payment has not cleared the sender's account yet

### <span id="page-21-1"></span>**Downloadable History Log**

You can download copies of your transaction history to your computer. You can specify a date range for the transactions and the format of the downloadable file. The file contains a record of your transactions.

To learn more about Downloadable History Logs, see the *Order Management Integration Guide*.

### <span id="page-21-2"></span>**Instant Payment Notification (IPN)**

Instant Payment Notification is a mechanism by which you to receive transaction data. IPN posts individual transaction information to a URL on your website that you have programmed to process this incoming data. To use IPN, you must activate it, because it is disabled by default.

If IPN is activated, you receive a notification in the following cases:

- When a payment is first sent, indicating that the status of the payment is Completed or Pending
- $\bullet$  When a payment clears, fails, or is denied, if the status was pending

To learn more about IPN, see ["Instant Payment Notification: notify\\_url" on page 96](#page-95-2) and the *Order Management Integration Guide*.

**1**

# <span id="page-22-0"></span>**How o Use This Guide**

Website Payments Standard has two primary components: Buy Now or Donations buttons and Shopping Cart. Both are constructed with the same basic set of HTML FORM variables. You can affect their behavior and appearance with settings in your account **Profile** and with additional FORM variables.

The following table summarizes the contents of this guide.

<span id="page-22-2"></span>

| <b>Feature</b>                                                    | <b>Description</b>                                                                                                    | See Also                                                                              |
|-------------------------------------------------------------------|----------------------------------------------------------------------------------------------------|---------------------------------------------------------------------------------------|
| Buy Now or<br>Donations                                           | Paying for single items from your website.                                                                                                    | Chapter 3, "Single-Item<br>Payment: Buy Now and<br>Donations"                         |
| Shopping Cart                                                     | Paying for multiple items from your website. It<br>comes in two forms: a shopping cart hosted on<br>PayPal's website and as HTML FORM<br>variables for use in third-party shopping carts. | Chapter 4, "Multiple-Item<br>Payment: Shopping Cart"                                  |
| <b>Custom Payment Pages</b>                                       | Account Profile settings that brand PayPal's pages<br>with your own colors and images.                                                                                                    | "Branding PayPal's Payment<br>Pages" on page 29                                       |
| "Account Optional" or<br><b>Website Payments</b><br>Express       | Account Profile setting that allows a customer to<br>pay you with credit or debit cards without having a<br>PayPal account.                                                               | "Account Optional or Website<br>Payments Express" on<br>page 35                       |
| Auto Return                                                       | Account Profile settings that eliminate PayPal's<br>payment receipt page (step 4 in Figure 1.1, "Basic<br>Website Payments Standard Page Sequence).                                       | "Auto Return" on page 43                                                              |
| <b>Automatic Calculation</b><br>of Shipping, Handling,<br>and Tax | Account Profile settings that calculate shipping and<br>handling costs and sales tax for you.                                                                                             | "Automatic Calculation of<br><b>Shipping and Handling Cost</b><br>and Tax" on page 45 |
| <b>Customer Contact</b><br>Telephone                              | Account Profile setting that sends you the<br>customer's contact telephone number.                                                                                                    | "Getting Customer Contact"<br>Telephone Numbers" on<br>page 49                        |
| Multi-User Access                                                 | Account Profile setting that allows up to seven<br>email addresses to share your Business account.                                                                                        | "Multi-User Access to Your<br>PayPal Account" on page 55                              |
| <b>Encrypted Website</b><br>Payments                              | Encrypt payment information before it is sent to<br>PayPal to protect customer data.                                                                                                    | Chapter 5, "Encrypted<br><b>Website Payments"</b>                                     |

*TABLE 1.1 How To Use This Guide*

### <span id="page-22-1"></span>**Other Standard Products and Features**

Website Payments Standard also includes other products and features not detailed in this guide:

- Instant Payment Notification (IPN) and Payment Data Transfer (PDT) are HTML FORMbased mechanisms to send information about payments to programs on your website. IPN and PDT are described in the *[Order Management Integration Guide](https://www.paypal.com/en_US/pdf/PP_OrderManagement_IntegrationGuide.pdf)*.
- [Subscriptions and](https://www.paypal.com/en_US/pdf/subscriptions.pdf) Recurring Payments, which are described in the *Subscriptions and [Recurring Payments Guide](https://www.paypal.com/en_US/pdf/subscriptions.pdf)*

#### <span id="page-23-0"></span>**Website Payments Pro**

Website Payments Pro consists of PayPal Express Checkout and the Direct Payment Application Programming Interfaces (APIs). Rather than being based solely on HTML FORM variables (as is Website Payments Standard), these products rely on the PayPal Web Services API. For more information, see the *[Website Payments Pro Integration Guide](https://www.paypal.com/en_US/pdf/PP_WebsitePaymentsPro_IntegrationGuide.pdf)*.

### <span id="page-23-1"></span>**Authorization & Capture**

Authorization & Capture supplements both Website Payments Standard and Website Payments Pro with PayPal's enhancements to conventional credit card authorization and payment capture. It has both PayPal website tools and a Web Services Application Programming Interface (API). For more information, see the *[Authorization & Capture](https://www.paypal.com/en_US/pdf/PP_AuthCapture_IntegrationGuide.pdf)  [Integration Guide](https://www.paypal.com/en_US/pdf/PP_AuthCapture_IntegrationGuide.pdf)*.

# <span id="page-23-2"></span>**Related Online Information**

Consult the following URLs for information about PayPal's fees, online security, user agreement and related policies, online help, and customer service.

<span id="page-23-3"></span>*TABLE 1.2 Hyperlinks for Fees, Security, User Agreement, Policies, Online Help, and Customer Service*

| Information                    | URL                                                           |
|--------------------------------|---------------------------------------------------------------|
| Fees                           | https://www.paypal.com/fees                                   |
| <b>Online Security</b>         | https://www.paypal.com/security                               |
| User Agreement<br>and Policies | https://www.paypal.com/cgi-bin/webscr?cmd=p/gen/ua/ua-outside |
| Online Help                    | https://www.paypal.com/help                                   |
| Customer Service               | https://www.paypal.com/wf                                     |

**1**

# <span id="page-24-0"></span>**Complementary Documentation**

All PayPal technical documentation is listed here. The description of each guide indicates its subject matter and documentation necessary for effective use of the guide.

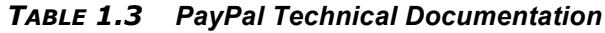

<span id="page-24-1"></span>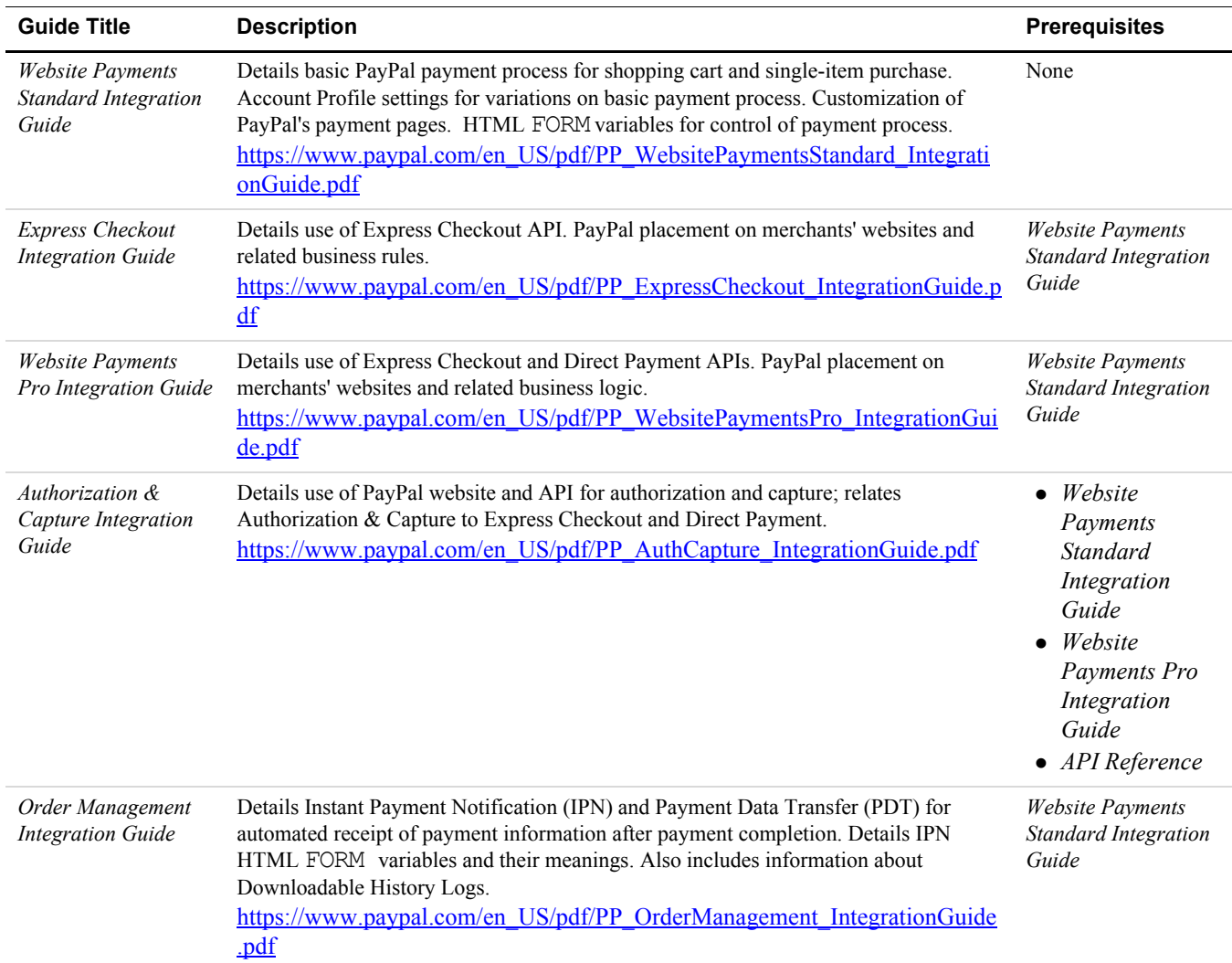

**1**

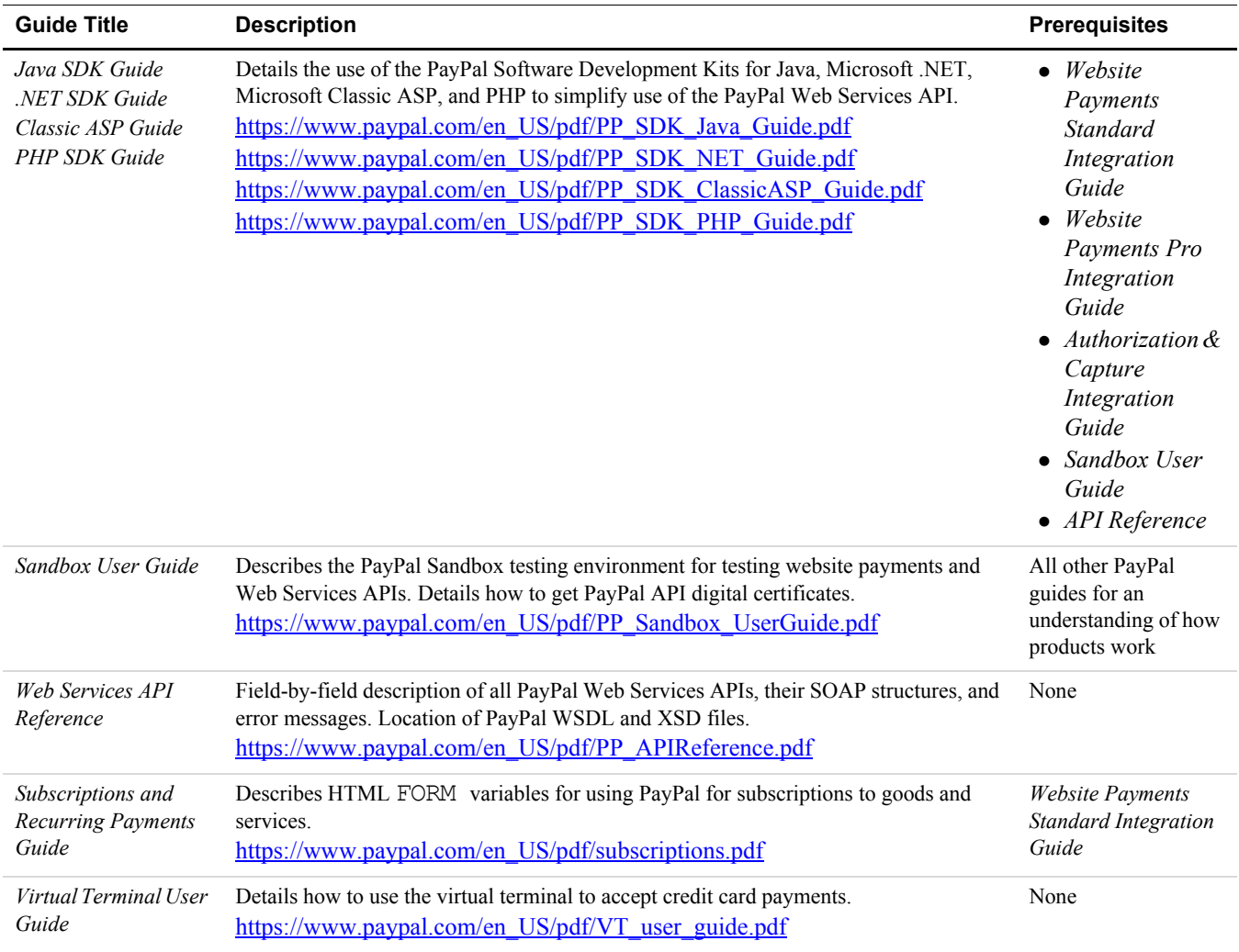

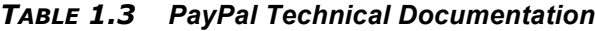

# <span id="page-26-0"></span>**2 Using Your Merchant Account Profile and Tools**

This chapter details how you can use your account **Profile** settings and other tools on the PayPal website to affect how payments are processed.

# <span id="page-26-1"></span>**The Account Profile Summary**

Use your PayPal account **Profile** to manage information about your PayPal account. To see your Profile, log in to your PayPal account, and click the **Profile** subtab of the **My Account** tab. The **Profile** has three sections: Account Information, Financial Information, and Selling Preferences.

<span id="page-26-2"></span>*FIGURE 2.1 Account Profile Summary Page*

|                                                                 |                      |                                                                | Log Out                                                   |
|-----------------------------------------------------------------|----------------------|----------------------------------------------------------------|-----------------------------------------------------------|
| <b>My Account</b>                                               | <b>Send Money</b>    | <b>Request Money</b>                                           | <b>Merchant Tools</b>                                     |
| <b>Overview</b>                                                 | <b>Add Funds</b>     | <b>History</b>                                                 | Profile                                                   |
| <b>Profile Summary</b>                                          |                      |                                                                |                                                           |
| To edit your Profile information, please click on a link below. |                      |                                                                |                                                           |
| <b>Account Information</b>                                      |                      | <b>Financial Information</b>                                   | <b>Selling Preferences</b>                                |
| Email                                                           | Credit Cards         |                                                                | Sales Tax                                                 |
| Street Address.                                                 | <b>Bank Accounts</b> |                                                                | <b>Shipping Calculations</b>                              |
| Password                                                        |                      | <b>Currency Balances</b>                                       | <b>Payment Receiving</b><br><b>Preferences</b>            |
| <b>Notifications</b><br>Time Zone                               | and Points           | <b>Redeem Gift Certificates</b><br><b>Preapproved Payments</b> | <b>Instant Payment</b><br><b>Notification Preferences</b> |
| Multi-User Access                                               |                      |                                                                | Reputation                                                |
| <b>API Access</b><br><b>Business Information</b>                |                      |                                                                | Website Payment<br><b>Preferences</b>                     |
|                                                                 |                      |                                                                | <b>Encrypted Payment</b><br><b>Settings</b>               |
|                                                                 |                      |                                                                | <b>Custom Payment Pages</b>                               |
|                                                                 |                      |                                                                | <b>Invoice Templates</b>                                  |
|                                                                 |                      |                                                                | Language Encoding                                         |

# <span id="page-27-0"></span>**Account Information**

Use the **Account Information** column for basic account maintenance, including updating your password, adding and confirming email addresses, managing your business information, and (for Premier accounts) configuring multi-user access to your PayPal account.

# <span id="page-27-1"></span>**Financial Information**

Use the **Financial Information** column to organize and maintain the financial instruments associated with your PayPal account: manage your credit cards and bank accounts, activate and manage your PayPal Debit Card, maintain multiple currency balances, and view your monthly account statements.

### <span id="page-27-2"></span>**Selling Preferences**

Use the **Selling Preferences** column to organize the way you sell with your PayPal account, including:

- Branding PayPal's payment pages
- Streamlining purchases with Website Payment Preferences:
	- Account Optional
	- Auto Return
	- Automatic calculation of shipping, handling, and sales tax
- Payment receiving preferences for blocking certain kinds of payments
- Getting customers' contact telephone numbers
- Language encoding your data

The majority of this chapter focuses on using **Selling Preferences**.

### <span id="page-27-3"></span>**Correspondence Between Profile Settings and HTML Variables**

Many **Profile** settings have equivalent HTML FORM variables that can control the behavior of individual transactions. After you enable a setting in your Profile, you can include FORM variables with a transaction to take advantage of that Profile setting. See the following sections for more information:

- ["Overriding Page Style Settings On Individual Transactions" on page 33](#page-32-1)
- ["Overriding Tax Setting on Individual Transactions" on page 46](#page-45-2)
- ["Overriding Shipping Calculation on Individual Transactions" on page 46](#page-45-3)
- ["Setting the Character Set: charset" on page 93](#page-92-4)
- ["Setting Return URL on Individual Transactions" on page 93](#page-92-5)
- ["Desired Currency on Individual Transactions" on page 93](#page-92-6)

# <span id="page-28-2"></span><span id="page-28-0"></span>**Branding PayPal's Payment Pages**

With our Custom Payment Pages feature, you can tailor PayPal's payment pages to the style of your website. Custom Payment Pages work with all PayPal Website Payment buttons and with the PayPal Account Optional feature.

You can add up to three custom page styles.

The pictures in this section demonstrate the types of customization you can add to your PayPal Website Payment buttons. [Figure 2.2, "Uncustomized Payment Page in Standard PayPal Page](#page-28-1)  [Style,](#page-28-1)" shows a payment page with no customization.

#### <span id="page-28-1"></span>*FIGURE 2.2 Uncustomized Payment Page in Standard PayPal Page Style*

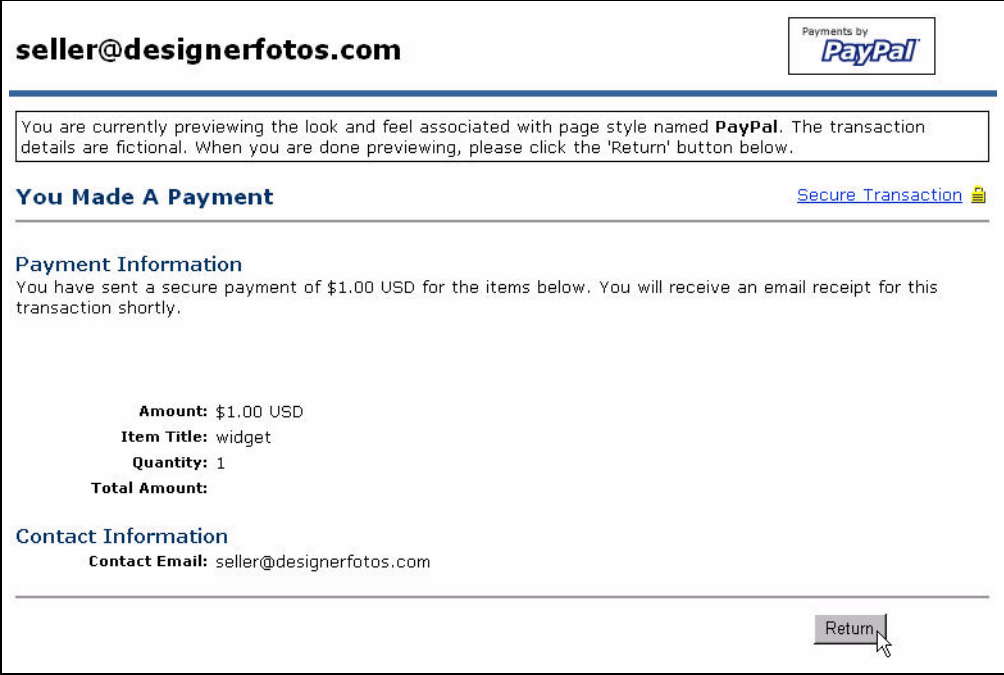

**2**

[Figure 2.3, "Complete Custom Page Style,](#page-29-0)" shows all the customization you can make.

#### *FIGURE 2.3 Complete Custom Page Style*

<span id="page-29-0"></span>Page header image **Page header border color** Page header background color

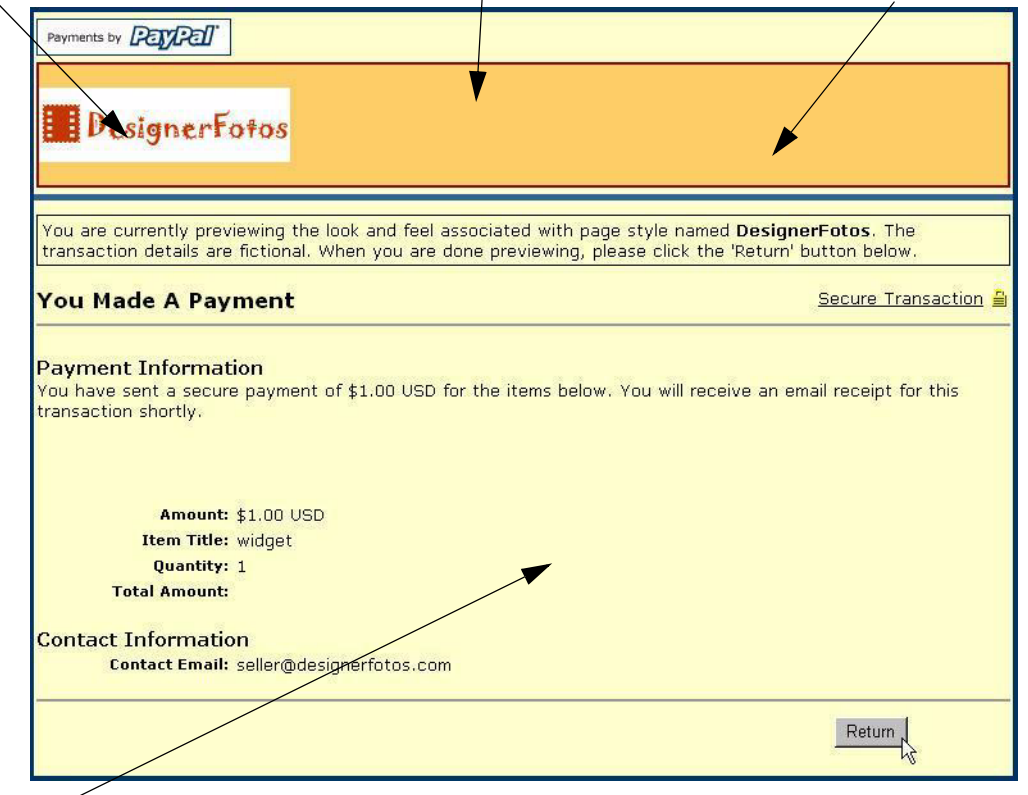

Page background color

# <span id="page-30-0"></span>**Working with Custom Payment Pages**

- 1. Log in to your PayPal account at<https://www.paypal.com>.
- **2.** Click the **Profile** subtab.
- **3.** In the **Selling Preferences** column, click **Custom Payment Pages.**

The customization page shown in [Figure 2.4, "Edit Custom Page Style Page,](#page-30-1)" is displayed.

<span id="page-30-1"></span>*FIGURE 2.4 Edit Custom Page Style Page*

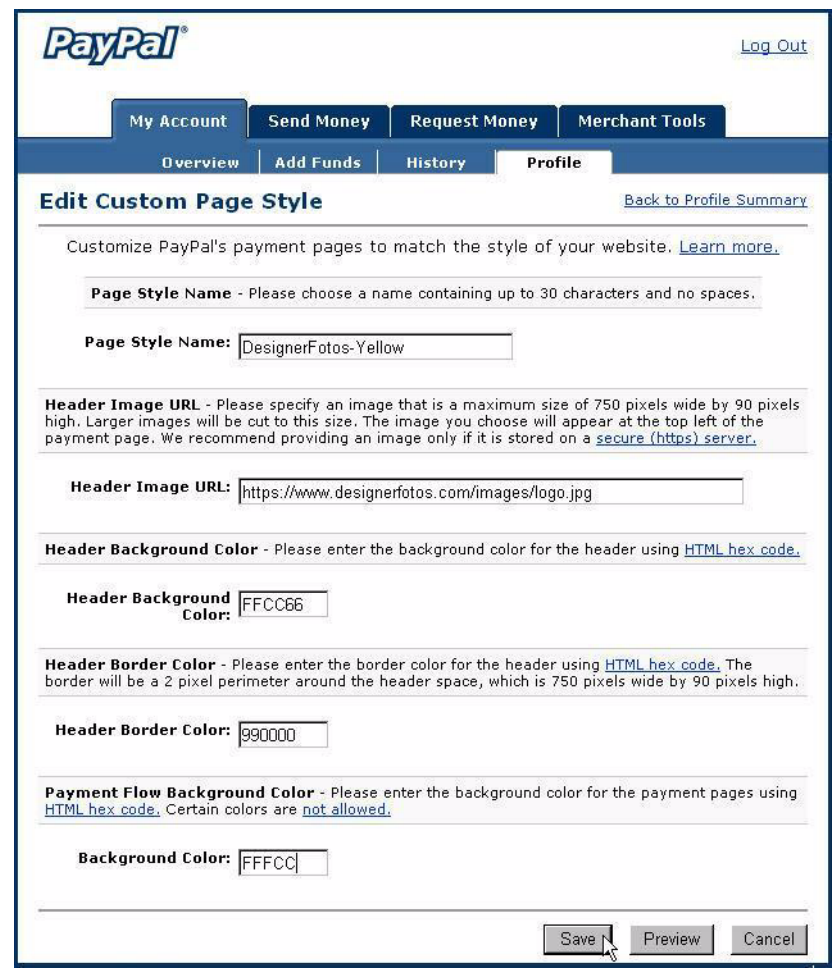

From this page, you can add, edit, preview, and remove page styles, and make any defined page style the primary page style.

# <span id="page-31-0"></span>**Adding or Editing a Page Style**

The settings described here can also be specified with HTML FORM input variables set for individual transactions. For more information, see [Table A.4, "HTML Variables: Display](#page-99-1)  [Information" on page 100.](#page-99-1)

To add a page style:

- **1.** Begin at the Custom Payment Page Styles page.
- **2.** Click **Add** or **Edit**.
- **3.** Enter your page style preferences:

#### <sup>z</sup> **Page Style Name (required)**

Enter a name up to 30 characters long. The name can contain letters, numbers, and underscores but no other symbols or spaces. The Page Style Name is used to refer to the page style in your PayPal account and in the HTML FORM page\_style variable for your Website Payment buttons.

#### <sup>z</sup> **Header Image URL (optional)**

Enter the URL for an image that should appear at the top left of the payment page. Maximum size of the image is 750 pixels wide by 90 pixels high; larger images are reduced to this size. The image must be in a valid graphics format such as gif, jpg, or png.

**IMPORTANT:** *PayPal recommends that you enter an image URL only if the image is stored on a secure (https) server. Otherwise, your customer's web browser displays a message that the payment page contains insecure items.*

#### <sup>z</sup> **Header Background Color (optional)**

Enter the background color for the header using HTML hex code. The color code must be six digits long and should not contain the # symbol. If the Header Image URL is present, the header is a 750 pixel wide by 90 pixel high space at the top of the payment page. If the Header Image URL is not present, the header height is only 45 pixels high.

#### <sup>z</sup> **Header Border Color (optional)**

Enter the border color for the header using HTML hex code. The color code must be six digits long and should not contain the # symbol. The header border is a two-pixel perimeter around the header space.

#### **• Background Color (optional)**

Enter the background color for the payment page using HTML hex code. The color code must be six digits long and should not contain the # symbol.

**4.** Click **Preview** to preview your page style, or click **Save** to save it.

*Disallowed Colors.* Because PayPal's error message system highlights errors in red, PayPal does not allow certain background colors that make these error messages unreadable.

A background color is allowed if you are able to preview the payment page with your chosen background color. If you receive an error message about the background color, the color is not allowed.

*About Font Colors.* PayPal dynamically changes font colors from black to white, depending on the background color. To confirm that these font changes comply with your font color selections, you should test your color settings on PayPal.

### <span id="page-32-0"></span>**Making a Page Style Primary**

When you make a page style primary, it is applied to all payment pages unless you specify otherwise on individual transactions.

**NOTE:** If you do not designate a page style as Primary, the default is the PayPal page style.

To make a page style primary:

- **1.** Begin at the Custom Payment Page Styles page shown in [Figure 2.4, "Edit Custom Page](#page-30-1)  [Style Page" on page 31](#page-30-1).
- **2.** Click the radio button next to the page style you wish to make your primary style.
- **3.** Click **Make Primary.**
- **4.** Click **Make Primary** to confirm your choice.

## <span id="page-32-1"></span>**Overriding Page Style Settings On Individual Transactions**

Your primary page style is applied to all payment pages unless you specify otherwise. You can override this behavior by specifying custom page style variables on individual transactions.

To change the page style for a button you already created, replace the value of the page style variable with the page style name you want to use. The next time the button is clicked, the subsequent payment pages appear in the new style.

When you specify custom payment page variables on individual transactions, the page variables override page styles set in your Profile or the page\_style variable. Customization variables take precedence in the following order:

|                | <b>Custom Option</b>                                                          | <b>Description</b>                                                                                                    |
|----------------|-------------------------------------------------------------------------------|----------------------------------------------------------------------------------------------------|
| -1             | <b>Custom Payment Pages</b><br>Variables on Individual<br><b>Transactions</b> | See Table A.4, "HTML Variables: Display Information" on<br>page $100$ .                                                                         |
| $\overline{2}$ | Primary Page Style on<br>Individual Transactions                              | With the page style variable, you can specify a page style<br>on individual transactions that overrides any page styles set in<br>your Profile. |
| $\mathcal{E}$  | Primary Page Style in<br>Profile                                              | You can create and set the primary style in your Profile.                                                                                       |
| 4              | Default PayPal Page<br>Style in Profile                                       | The default page style used when an alternative is not selected<br>and designated as primary.                                                   |

<span id="page-32-2"></span>*TABLE 2.1 Order of Page Style Customization Variables*

# <span id="page-33-0"></span>**Streamlining Purchases with Website Payment Preferences**

You can speed up your customers' purchases with three Profile settings:

- Account Optional
- Auto Return
- Automatic calculation of shipping and handling cost and taxes

These settings are part of the **Website Payment Preferences** of your account Profile **Selling Preferences**.

<span id="page-33-1"></span>*FIGURE 2.5 Website Payment Preferences on the Profile Summary Page*

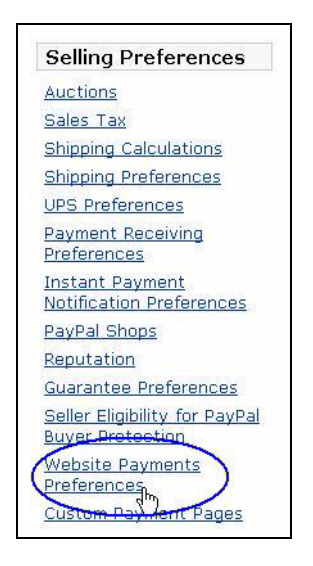

# <span id="page-34-2"></span><span id="page-34-0"></span>**Account Optional or Website Payments Express**

Account Optional (also known as Website Payments Express) is a **Profile** setting that allows customers new to PayPal to pay you by credit card without signing up for a PayPal account, thus shortening their time and effort.

Customers who have PayPal accounts go through the same Website Payments page sequence shown in [Figure 1.1, "Basic Website Payments Standard Page Sequence" on page 15.](#page-14-2) Customers who are new to PayPal go through a page sequence that does not require PayPal signup, with the option to sign up after completing the payment.

<span id="page-34-1"></span>*FIGURE 2.6 Page Sequence with PayPal Account Optional*

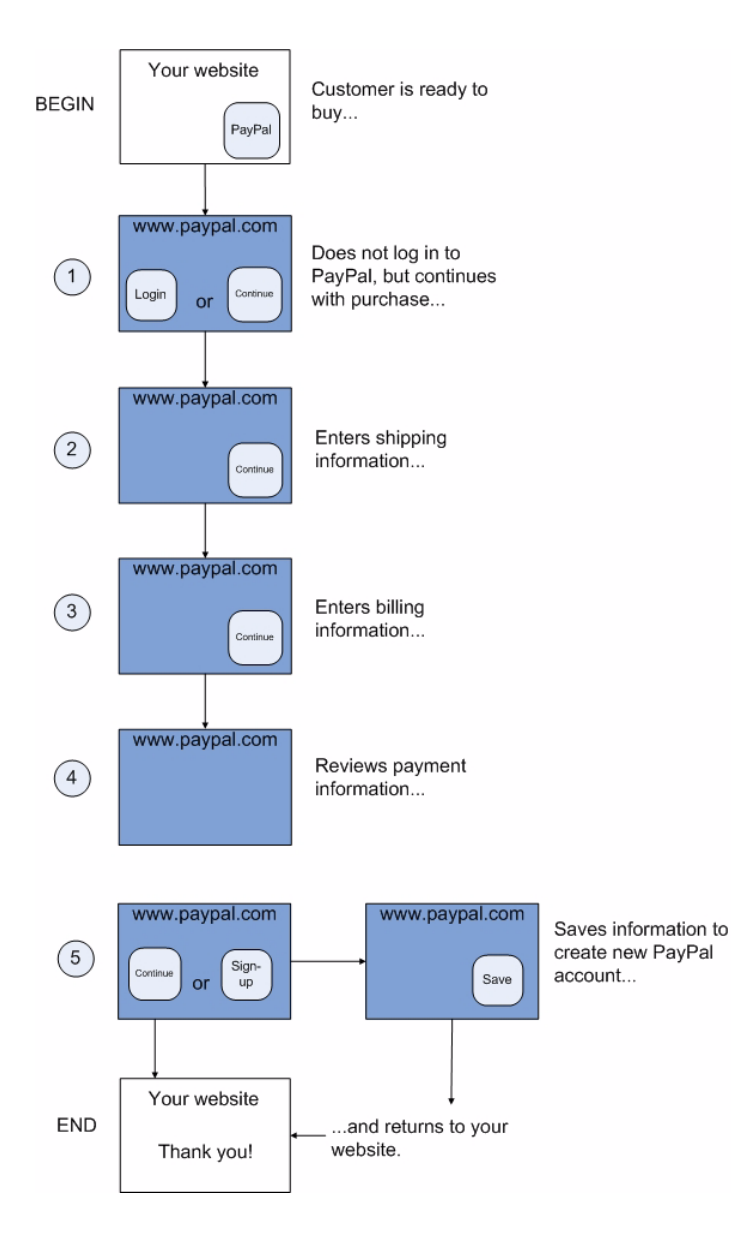

**2**

#### **Turning PayPal Account Optional On or Off**

- **1.** Log in to your PayPal account at [https://www.paypal.com](www.paypal.com).
- **2.** Click the **Profile** subtab.
- **3.** Click the **Website Payment Preferences** link in the **Selling Preferences** column. See [Figure 2.5, "Website Payment Preferences on the Profile Summary Page" on page 34](#page-33-1).
- **4.** Scroll down to the **PayPal Account Optional** section of the page.
- **5.** Select **On** to turn PayPal Account optional on, or **Off** to turn it off and use the basic Website Payments flow.
- **6.** Click **Save** to save your preference.

#### **What Your Customer Sees With Account Optional On**

**Step 1:** Bob goes to the DesignerFotos website and clicks **Buy Now**.

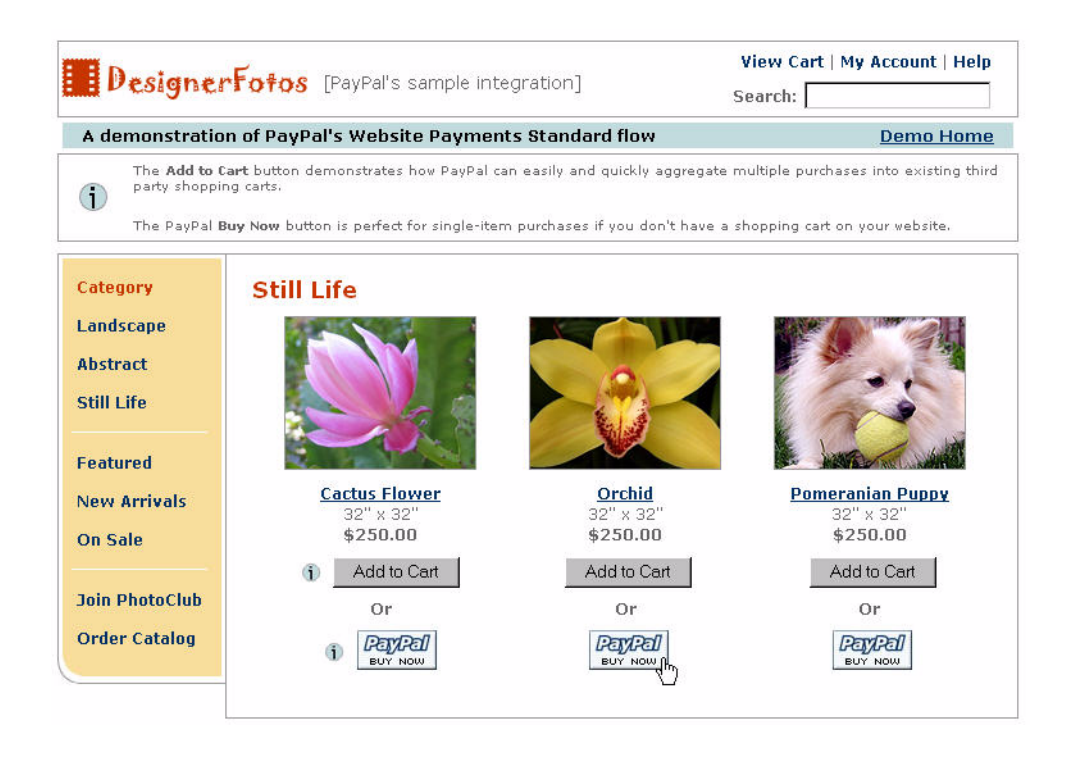
**Step 2:** Bob is taken to a Payment Details page. He is prompted to log in to his PayPal account. He is not a PayPal member, so he clicks **Secure Checkout**.

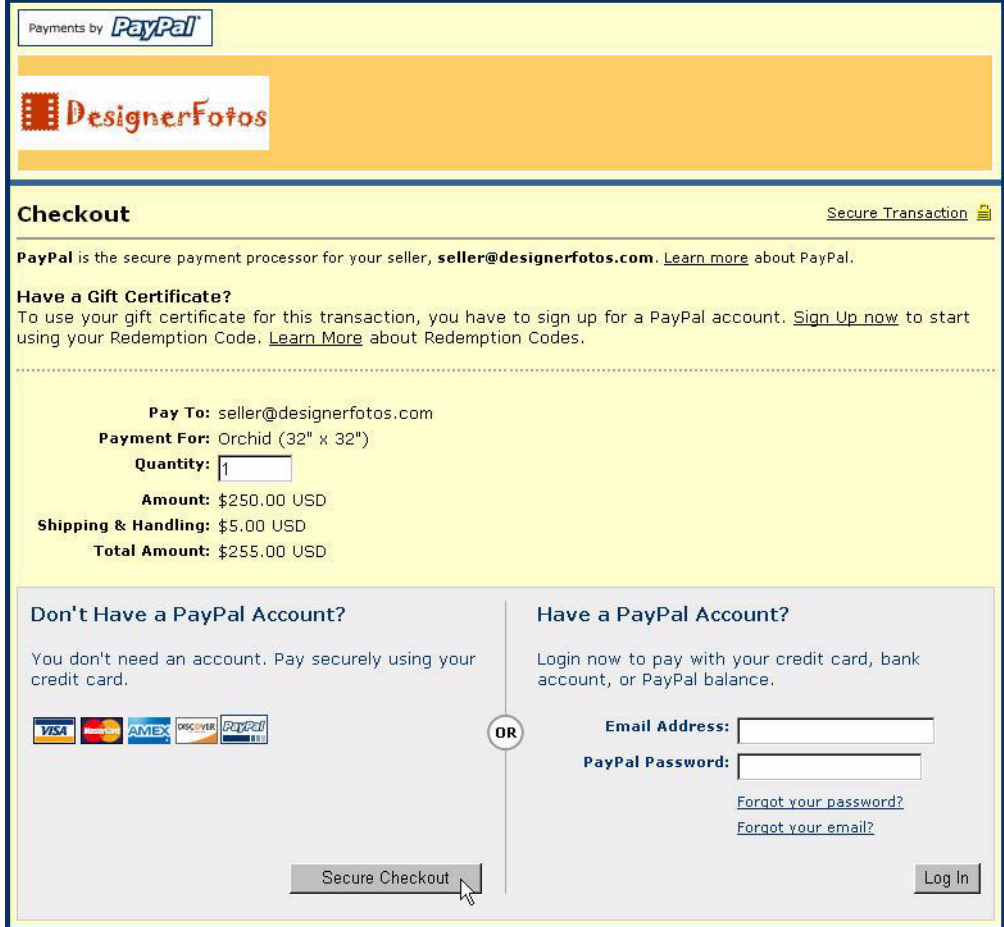

**Step 3:** Bob is prompted to enter the shipping information for the purchase, and to indicate if his shipping address is the same as the billing address on his credit card.

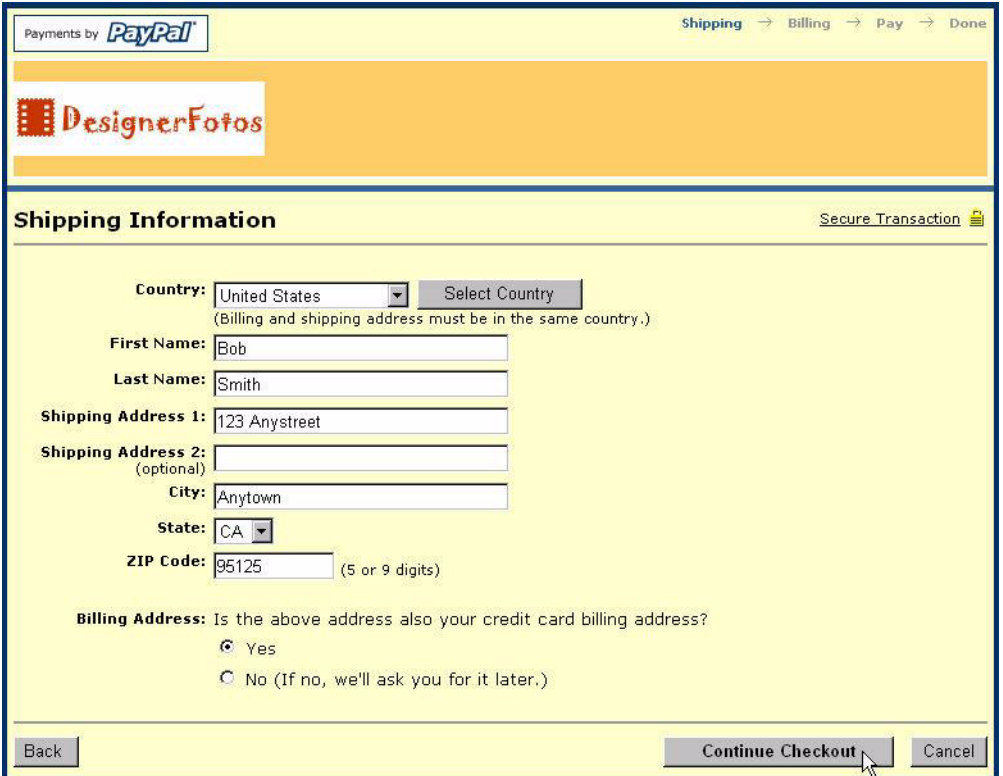

Accepting the default selection of **Yes**, Bob clicks **Continue Checkout** and is taken to the page shown in Step 4.

**NOTE:** If Payment Receiving Preferences are set to accept payments from customers only with confirmed addresses, the customer skips this shipping information page and goes directly to billing information in **Step 4**.

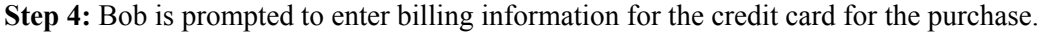

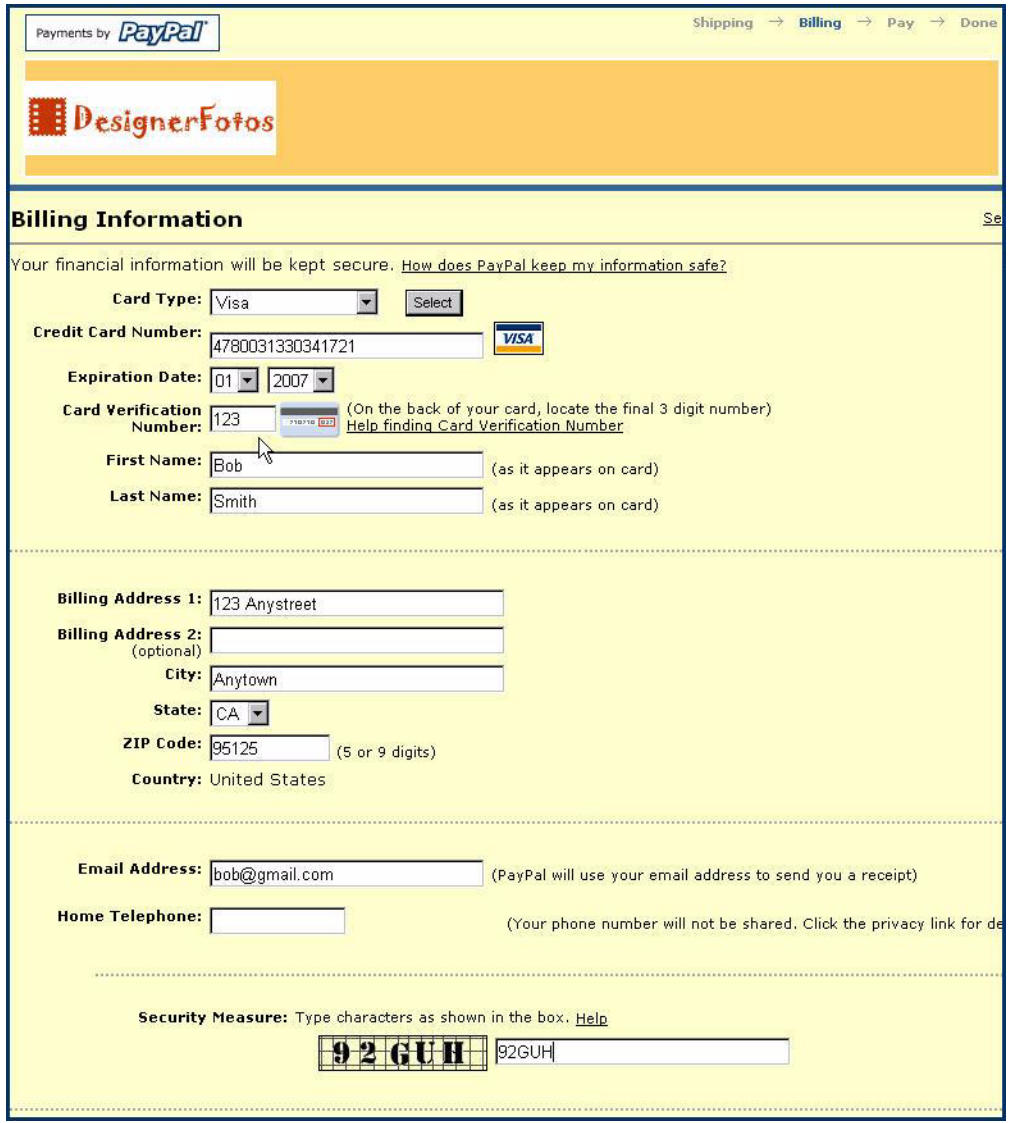

**Step 5:** Bob is taken to a review page. He clicks **Pay** to complete his purchase.

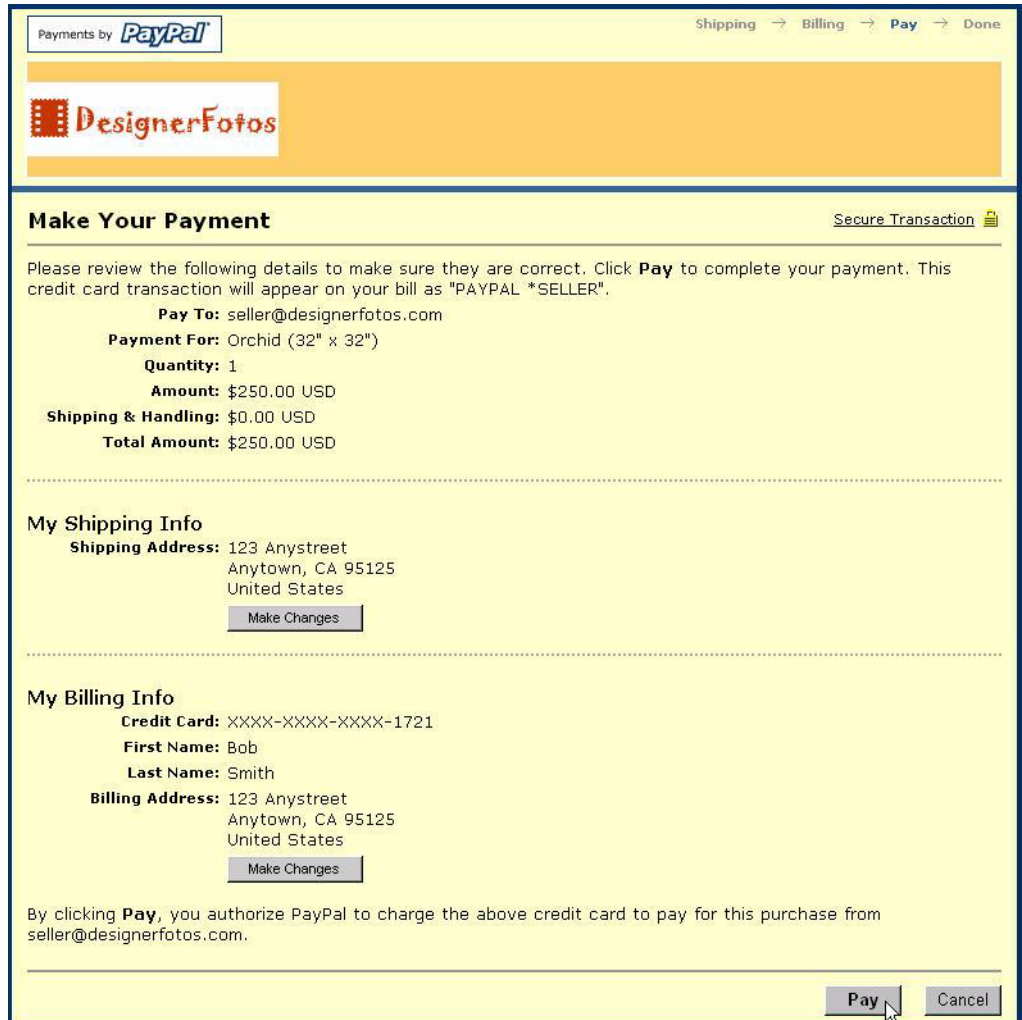

**Step 6:** Bob is taken to a payment completion page where he sees the Receipt ID for this transaction and DesignerFoto's customer service contact information.

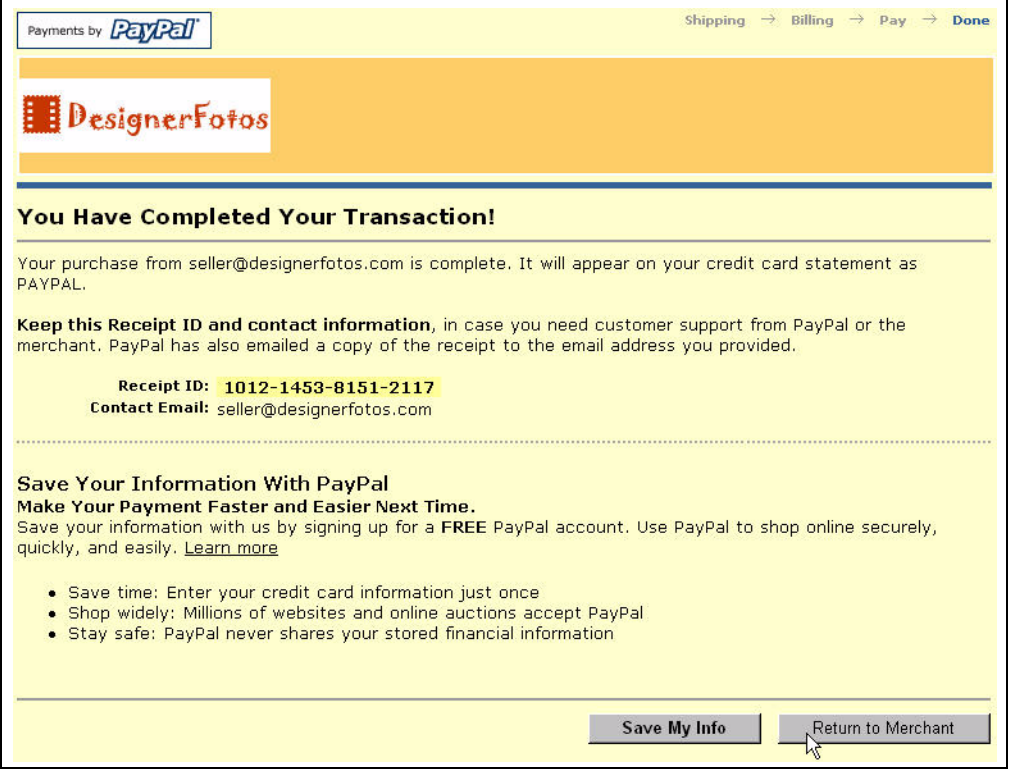

If Bob clicks **Save My Info**, he is taken to a page where he can enter the rest of the information needed to create a PayPal account (see **Step 7**). The information Bob entered to complete the transaction is carried forward.

If he clicks **Return to Merchant**, he is redirected to back to the merchant's website.

**Step 7:** If Bob clicked **Save My Info,** he is taken to a page where he can complete signing up for a PayPal account. Once he has filled in the fields, he clicks **Save Information** to create the account.

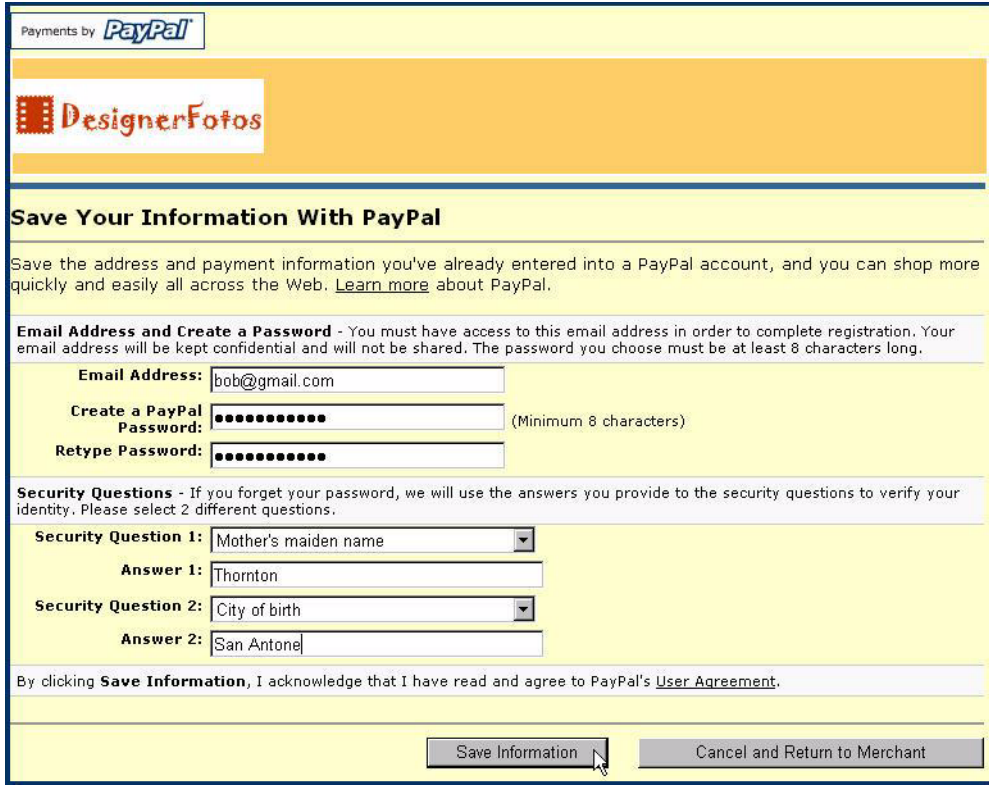

**Step 8**: Bob sees a page that confirms the creation of his account.

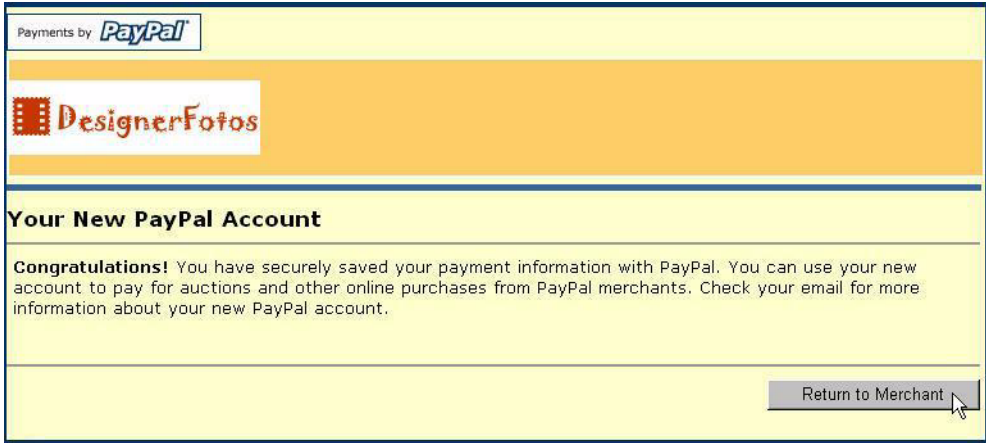

**Step 9:** Bob receives an email receipt that confirms his payment and includes a copy of the payment details for this transaction.

```
From:
       service@paypal.com
To:
      billybob@thornton.com
       Aug. 15, 2005 09:08:48 PDT
Date:
Subject: Receipt for Your Payment to seller@designerfotos.com
                       Dear Bob Thornton.
 This email confirms that you have paid seller@designerfotos.com
 $250.00 USD using PayPal.
                 Payment Details
 ------------------------------------
Transaction ID: 79V62258E5133352G
Sales Tax: $0.00 USD
Total: $250.00 USD
 Item/Product Name: Orchid (32" x 32")
Buyer: Bob Thornton
                     ----------------------------------
```
## **Auto Return**

With Auto Return for Website Payments, you can avoid making your customers click an extra button before returning to your website after completing a payment. Auto Return applies to all Website Payments, including Buy Now, Donations, Shopping Cart, and Subscriptions.

#### **What Your Customer Sees with Auto Return On**

With Auto Return on, instead of having to click a button on the **You Made a Payment** page (which is annotated as a circled  $3$  in [Figure 1.1](#page-14-0) and shown in [Figure 1.5\)](#page-18-0), the customer sees a payment confirmation page for a few seconds before the browser is returned to your website, as shown in [Figure 2.7, "Momentary "You Made a Payment Page" with Auto Return On](#page-43-0)."

# Payments by PENPEI **DesignerFotos You Made A Payment** Your payment for \$255.00 USD has been completed.  $\frac{1}{2}$ If you are not redirected within 10 seconds click here. About | Accounts | Fees | Privacy | Security Center | Contact Us | User Agreement | Developers | Jobs |<br>Buyer Credit | Referrals PayPal, an eBay company Copyright © 1999-2005 PayPal. All rights reserved. Information about FDIC pass-through insurance

### <span id="page-43-0"></span>*FIGURE 2.7 Momentary "You Made a Payment Page" with Auto Return On*

#### **Turning On Auto Return**

To turn Auto Return on:

- **1.** Log in to your PayPal account at<https://www.paypal.com>.
- **2.** Click the **Profile** subtab.
- **3.** Under the **Selling Preferences** column, click **Website Payment Preferences**. See [Figure 2.5, "Website Payment Preferences on the Profile Summary Page" on page 34](#page-33-0).
- **4.** Under **Auto Return for Website Payments**, click the **On** radio button to enable Auto Return.

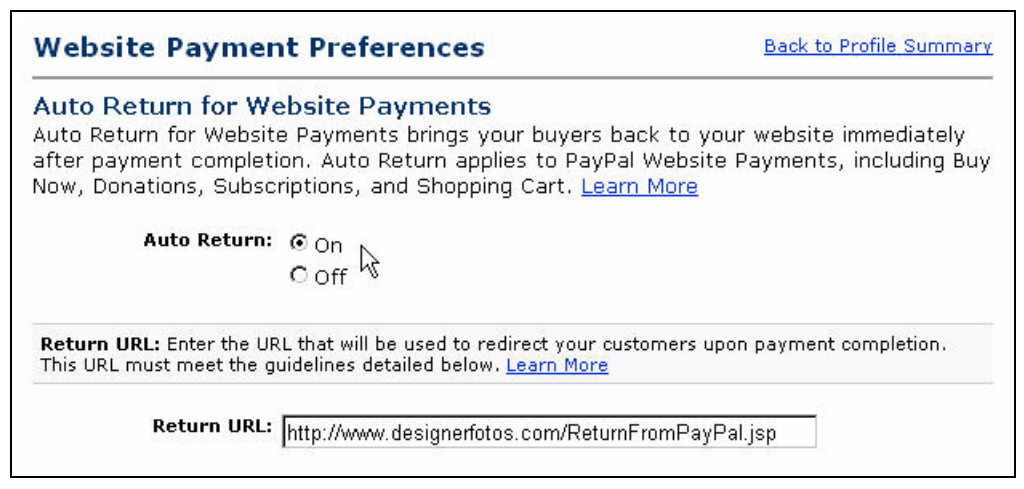

**5.** In the **Return URL** field, enter the URL to which you want your buyers redirected after payment completion.

**NOTE:** If the Return URL you supply is not valid, PayPal displays the standard **You Made a Payment** page when payment is complete.

**6.** Click **Save**.

#### **Setting Return URL on Individual Transactions**

With Auto Return turned on in your Profile, you can set the value of the return URL on each individual transaction, overriding the value you have stored on PayPal. For example, you might want to return the customer's browser to a URL on your site that is specific to that customer, perhaps with a session-id or other transaction-related data included in the URL.

To set the return URL for a transaction, include the return variable in the HTML FORM:

<INPUT TYPE="hidden" NAME="return" value="*URLspecificToThisTransaction*">

#### **Subscriptions Password Management and Auto Return**

If you use or plan to use Subscriptions Password Management, you must make sure that Auto Return is turned off in order to display the PayPal-generated username and password to the buyer.

**NOTE:** You can use Auto Return with Subscriptions, which is a separate feature from Subscription Password Management. For more information about Subscriptions, see the *Subscriptions and Recurring Payments Guide*, which is available on the PayPal website.

## <span id="page-44-0"></span>**Automatic Calculation of Shipping and Handling Cost and Tax**

You can set up your PayPal account to automatically calculate and charge shipping and sales tax (also called value added tax or VAT).

You can set up your PayPal account to automatically calculate and charge shipping.

To view or modify your sales tax and shipping charges:

- **1.** Log in to your PayPal account at<https://www.paypal.com>.
- **1.** Log in to your PayPal account at [https://www.paypal.com/cn.](https://www.paypal.com)
- **2.** Click the **Profile** subtab of the **My Account** tab.
- **3.** In the **Selling Preferences** column, click **Sales Tax** or **Shipping Calculation**.

#### **Sales or Value Added Tax Collection**

You can charge your customers tax by choosing a country or state from the **Country** and **U.S. State** drop-down menus, and entering your tax rate for that state. All customers who reside in the country or state you select are automatically charged the tax rate you choose. You can specify a different tax rate for each U.S. state and any of the listed countries.

**IMPORTANT:** *If you are entering the rate for a U.S. state, ensure that the Country dropdown menu is set to United States.*

With the radio buttons, you can apply tax either to the item itself or to an item and any shipping and handling costs.

Click **Save** to save your changes.

#### **Overriding Tax Setting on Individual Transactions**

Regardless of a customer's location, you can set a flat tax amount on an individual transaction or items in the transaction. For more information, see ["Setting the Tax for the Entire Cart" on](#page-82-0)  [page 83.](#page-82-0)

#### **Shipping Calculation**

Determine if you want to charge shipping as a flat amount or a percentage of the total purchase amount.

*Flat Amount.* A flat amount is based on the subtotal of a purchase. Choose the **Flat Amount** radio button (indicated by \$), and enter a flat amount for each currency amount increment. Click **Save** to save your changes.

#### *EXAMPLE 2.1 Flat Amount Shipping Calculation*

Assume your flat amount settings are as follows:

 $$0.00$  through  $$49.99 = $3.00$ 

 $$50.00+= $6.00$ 

If the subtotal is \$36.50, your customer is charged \$3.00 for shipping, and the total purchase \$39.50.

If the subtotal is \$66.50, your customer is charged \$6.00 for shipping, and the total purchase \$72.50.

*Percentage.* A percentage is based on the subtotal of a purchase. Choose the **Percentage** radio button (indicated by %), and enter a percentage for each currency amount increment. Click **Save** to save your changes.

#### *EXAMPLE 2.2 Percentage Shipping Calculation*

Assume your percentage settings are as follows:

\$0.00 through  $$49.99 = 5\%$ 

 $$50.00+=4\%$ 

If the subtotal is \$36.50, your customer is charged  $5\%$  x \$36.50 = \$1.83 for shipping, and the total purchase \$38.33.

If the subtotal is \$66.50, your customer is charged  $4\%$  x \$66.50 = \$2.66 for shipping, and the total purchase \$69.16.

#### **Overriding Shipping Calculation on Individual Transactions**

You might want to set a special shipping rate for an item; for example, if the item is especially heavy and costs more to ship or if it is a service which does not require shipping charges. To

charge a different shipping amount for an item, include the shipping cost in the shipping and handling cart variables in the HTML FORM for the button.

You must set your Profile to allow individual transactions to override the Profile shipping calculation settings:

- **1.** Go to the **Shipping Calculations** page in your Profile.
- **2.** Click the checkbox labeled **Click here to allow transaction-based shipping values to override the profile shipping settings listed above (if profile settings are enabled)**.
- **3.** Click **Save**.

# <span id="page-46-0"></span>**Blocking Certain Kinds of Payment**

Payment Receiving Preferences let you block the types of payments you receive.

#### *FIGURE 2.8 Payment Receiving Preferences*

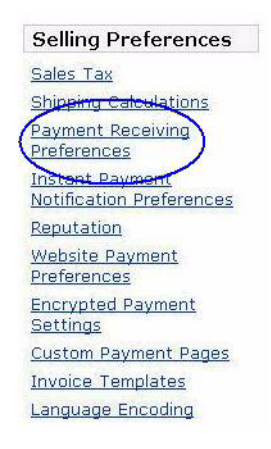

#### **Blocking Payments From U.S. Users Without a Confirmed Address**

You can better manage your risk by blocking payments where the buyer chooses not to share his Confirmed Address with you. PayPal provides Confirmed Addresses to help you make informed decisions when shipping goods. To be eligible for PayPal's Seller Protection Policy (SPP), and to help reduce your risk of dealing with fraudulent buyers, ship to a buyer's Confirmed Address.

There are three choices for this preference:

- Yes: All payments from U.S. buyers without a Confirmed Address are blocked. All U.S. buyers must provide a Confirmed Address in order to pay you.
- **No**: All payments are accepted. To maximize your sales, select **No**.
- Ask Me: You can choose whether to accept or deny payment without a Confirmed Address on a case-by-case basis. This option allows you the flexibility to decide whether you want

to take on the risk of not having the buyer's Confirmed Address for each transaction. If you accept the payment, it becomes a completed transaction. If you deny a particular payment, the sender of the payment is notified that the payment has been denied and is credited with the payment amount. PayPal does not charge fees for denied payments.

#### **Blocking Payments in a Currency You Do Not Hold**

When you receive a payment in a currency you do not hold, PayPal prompts you to open a balance for that currency, convert it to your primary balance, or deny the payment. Payments in currencies for which you hold a balance are applied to the appropriate balance. You see a summary of each currency balance in your Account Overview page. For more information about managing your currency balances, see ["PayPal-Supported Currencies" on page 56.](#page-55-0)"

There are three choices for this preference:

- Yes: Accept the payment regardless of the currency in which the payment is made.
- No, accept them and convert them to U.S. Dollars: Accept the payment but automatically converts to U.S. Dollars.
- Ask Me: Transaction-by-transaction, you can choose to accept or deny a payment in a currency you do not currently hold. If you accept the payment, it becomes a completed transaction. If you deny a particular payment, the sender of the payment is notified that the payment has been denied and is credited with the payment amount. PayPal does not charge fees for denied payments.

#### **Blocking Payments From Users With Non-U.S. PayPal Accounts**

Because many international addresses cannot be confirmed, you may choose to block payments from users with non-U.S. PayPal accounts in order to qualify for the Seller Protection Policy.

#### **Blocking Payments From the Pay Anyone Subtab**

You can choose whether or not to receive payments initiated via the **Pay Anyone** subtab of the **Send Money** tab on the PayPal website. Selecting this option might help you manage your account, because the payments you receive will be associated with a specific item or transaction that you defined.

If you block these payments, you accept only payments initiated from Buy Now buttons, Donations, Shopping Cart, Subscriptions and Recurring Payments, Winning Buyer Notification, Mass Payments, Money Requests, Smart Logos, or eBay Checkout Payments.

#### **Blocking Payments Funded By Credit Cards When Sender Has a Bank Account**

You can force customers to pay you with a bank account or PayPal funds if they are able to do so. However, if they cannot pay you using a bank account or PayPal funds, they still have the option to pay with a credit card.

This preference can also help to reduce your risk of chargebacks. Verified users are users who have confirmed their bank accounts with PayPal or have been otherwise verified by PayPal. Because most Verified members have the option of paying with their bank accounts (via eCheck or Instant Transfer), this preference does not prevent users from sending you money. When they pay with PayPal's Instant Transfer, you receive the payment instantly, just as when they pay with a credit card. Users who have not confirmed their bank accounts with PayPal can still send you money funded by credit cards.

#### **Blocking Payments Funded By eChecks**

You can block eCheck payments. Because eCheck payments take three to four business days to clear, you might want to block them for your Instant Purchase and Buy Now buttons.

If you choose to block these payments, users who attempt to pay via eCheck are prompted to add a credit card to their account before completing the transaction.

If you choose not to block these payments, you can receive eCheck payments through PayPal Website Payments or Auction Logos. eCheck payments are listed as Pending and are not credited to your PayPal account for three to four business days.

# **Adding Your Credit Card Statement Name**

On the Payment Receiving Preferences page, you can specify the name that appears on your customers' credit card statements.

#### *FIGURE 2.9 Adding a Credit Card Statement Name*

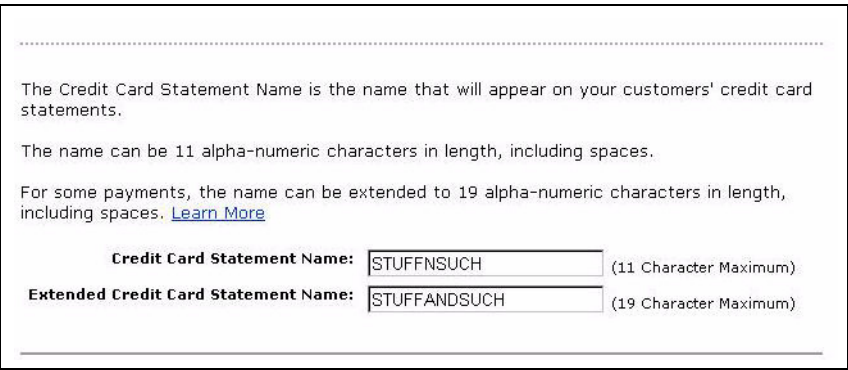

When a buyer pays you by credit card, your credit card statement name appears with the word PAYPAL\* next to the charge on the statement (for example, PAYPAL\*MYCCNAME). The Credit Card Statement Name can be up to 11 characters long, including spaces, but must not contain special characters (such as  $\&$ , #, or ). The name is converted to all capital letters and might be truncated by some credit card processors.

The Credit Card Statement Name should accurately reflect your business or legal name.

# **Getting Customer Contact Telephone Numbers**

"Customer Contact Information Telephone" is an option that gives you a contact telephone number for your customer. When you activate this option, customers are prompted to include a contact telephone number with their payment information.

#### **IMPORTANT:** *In accordance with PayPal's User Agreement, you may use this Contact Telephone Number only to communicate with the buyer about the related purchase. You may not use this number for unsolicited commercial messages.*

You can make the contact telephone number optional or required, or you can turn it off. "Off" is the recommended default option because customers value their privacy and prefer to minimize unsolicited communications.

When you require the buyer's contact telephone number, your buyer sees the prompt during purchase.

## *FIGURE 2.10 Prompt for Customer Contact Telephone Number*

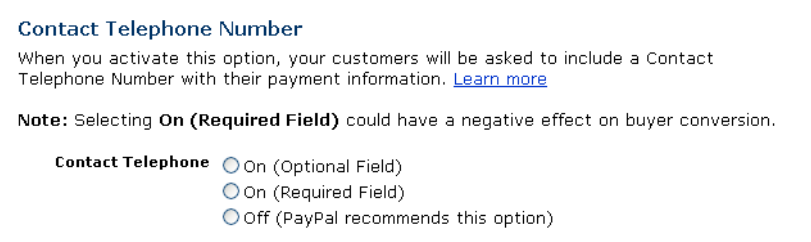

#### **Activating Customer Contact Telephone**

Follow these steps to activate the Customer Contact Information Telephone option:

- **1.** Log in to your PayPal account at<https://www.paypal.com>.
- **1.** Log in to your PayPal account at [https://www.paypal.com/cn.](https://www.paypal.com)
- **2.** Click the **My Account** tab.
- **3.** Click the **Profile** link.
- **4.** Click the **Website Payment Preferences** link.
- **5.** Select the option you prefer: **On (Optional Field)**, **On (Required Field)**, or **Off (Recommended)**.
- **6.** Complete the rest of the selections on the page.
- **7.** Click **Save**.

# **Language Encoding Your Data**

Websites that use PayPal in different parts of the world work with different languages. Human languages are represented in computing by the terms "character set" and "character encoding".

A character set is a computer representation of all the individual possible letterforms or word symbols of a language. For instance, ASCII (or American Standard Code for Information Interchange) is a common character set that has been used for decades to represent the

letterforms, numbers, punctuation, and symbols of American English. Another example of a character set is Big 5, which is one of the most widely implemented Chinese character sets. Character encoding, on the other hand, refers to how a particular character set is represented internally in data processing; that is, how the individual characters are actually stored and operated on. There many different kinds of character encodings. For example, an encoding might allow 7, 8, or 16 computer bits for a single character.

PayPal refers to these two terms together as language encoding.

## **Changing Your Language Encoding**

With your **Language Encoding** preferences, you can precisely control the encoding of the data that PayPal should expect from your website's use of any PayPal Website Payment button, and the encoding of the data that your website expects to receive back from PayPal

When you sign up for a new business account with PayPal, the PayPal system determines your character set and its encoding based on your country of origin, as specified by you during signup. For example, if your postal address indicates France, by default your **Selling Preferences** language encoding is set to a Western language character set.

## **Navigating Your Profile: Language Encoding**

To set the default language encoding for your PayPal Business account, log in to your account and click the **Profile** tab. In the Selling Preferences column, click **Language Encoding**.

## *FIGURE 2.11 Profile Selling Preferences for Language Encoding*

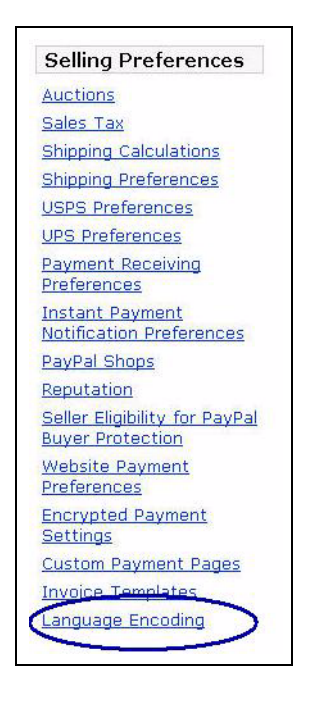

## **Changing Your Website Language**

The **Language Encoding** page displays the setting for your website's language, as shown in the following illustration. With the **Your website's language** drop-down menu, you change the setting.

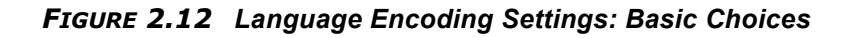

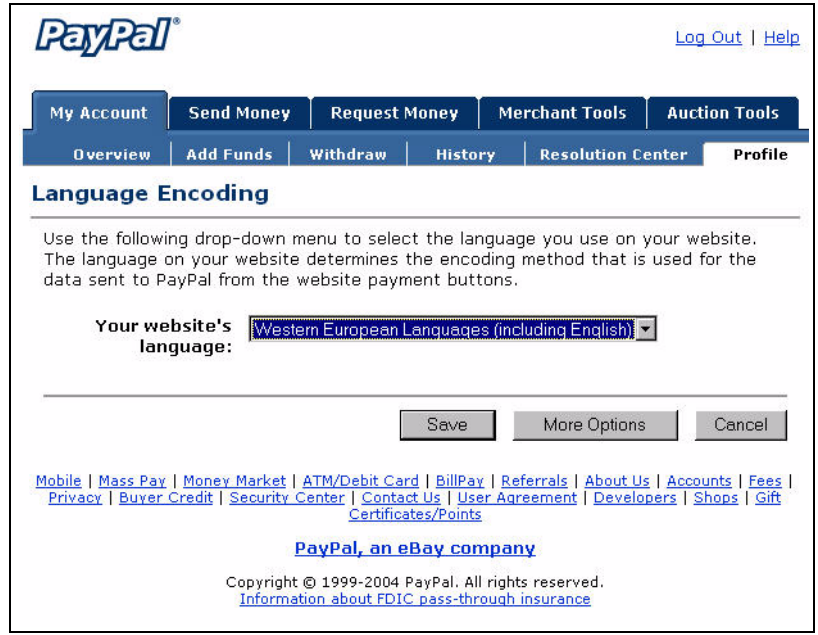

To change the language of data PayPal should expect from your website, click the **Your website's language** drop-down menu and select a different language, as shown in [Figure 2.13,](#page-52-0)  ["Website Language Preference.](#page-52-0)"

<span id="page-52-0"></span>*FIGURE 2.13 Website Language Preference*

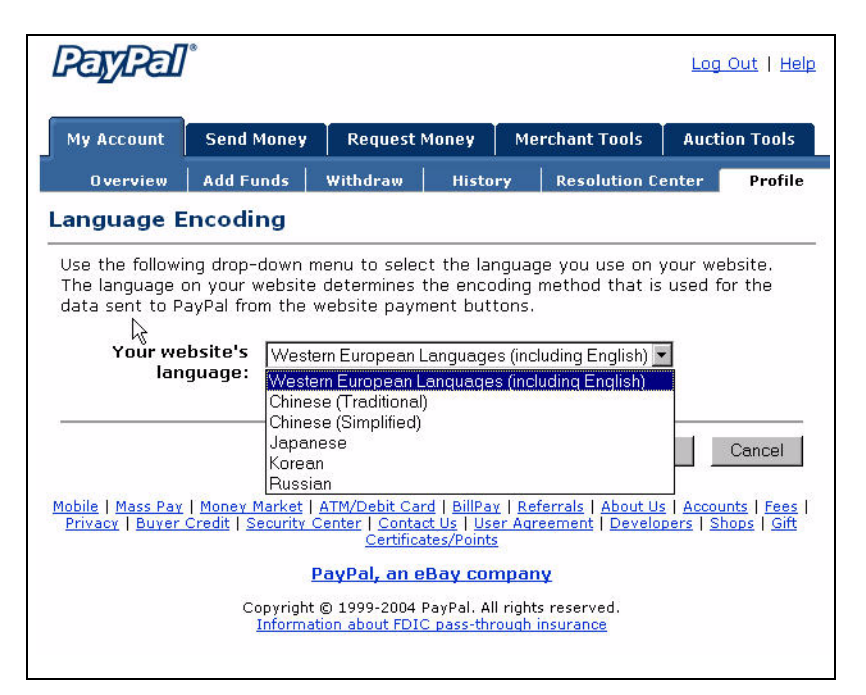

Click **Save** to save your selection or **Cancel** to leave the setting unchanged.

## **More Encoding Options**

If you want to specify the exact standard name of your website's character encoding, click **More Options** on the **Language Encoding** page to open the More Encoding Options page shown in [Figure 2.14, "More Language Encoding Options](#page-53-0)."

The **More Encoding Options** page allows you to specify the character encoding PayPal should expect from your website and the encoding of data PayPal sends to your website.

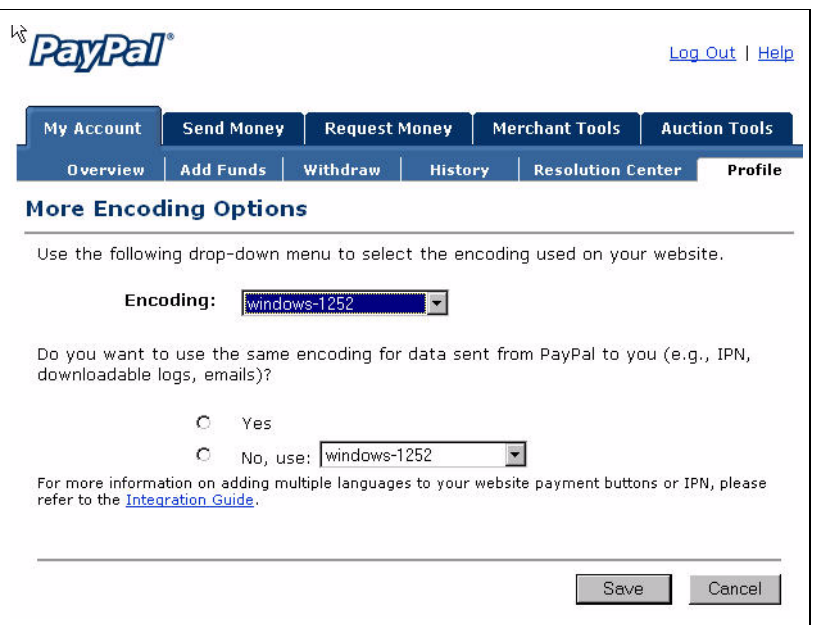

<span id="page-53-0"></span>*FIGURE 2.14 More Language Encoding Options*

The encoding selection in the **Encoding** drop-down menu is based on the country of origin you specified at signup.

To change the encoding selection, click the **Encoding** drop-down menu and select one of the available encodings. For a complete list of supported encodings, see ["Table 7.2, "Character](#page-92-0)  [Sets and Encodings Supported by PayPal" on page 93.](#page-92-0)

For data that PayPal sends to you, you have the option to specify the same or a different encoding. To use the same encoding as your website, click the **Yes** radio button. To use a different encoding, click the **No, use** radio button and select the desired encoding from the associated drop-down menu.

#### **Setting Language Encoding On Individual Transactions**

You can set the language encoding on each individual transaction with the charset variable. See ["Setting the Character Set: charset" on page 93.](#page-92-1)

# **Multi-User Access to Your PayPal Account**

With Multi-User Access, you can set up multiple logins with different permissions for business functions in your PayPal account, so employees have access only to the parts of your account they need to do their work. For example, you can give your customer service representatives their own login with limited permissions, so that they have the ability only to view balances and make refunds but not the ability to edit profiles, send money, or withdraw funds.

You can add up to seven separate logins to your account. You might want to establish a separate username and password for each employee, and grant each user the minimum access necessary. If an employee forgets or loses a password, you can log in and reset it.

**NOTE:**Remember to revoke the privileges of any employee that leaves your company.

To set up Multi-User Access:

- **1.** Log in to your PayPal Business account.
- **2.** Go to your Profile
- **3.** Click **Multi-User Access**.

#### *FIGURE 2.15 Multi-User Access Link in Account Profile Summary*

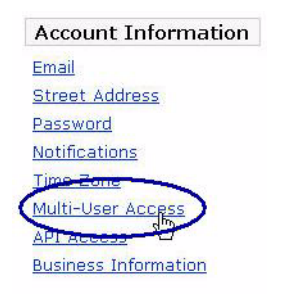

**4.** Specify your Administrative Contact email address, which is the email address that receives notifications about your account activity.

**NOTE:** You must confirm this email address before you can proceed.

**5.** For each login, specify a User ID, password, and which account privileges the user has permission to use.

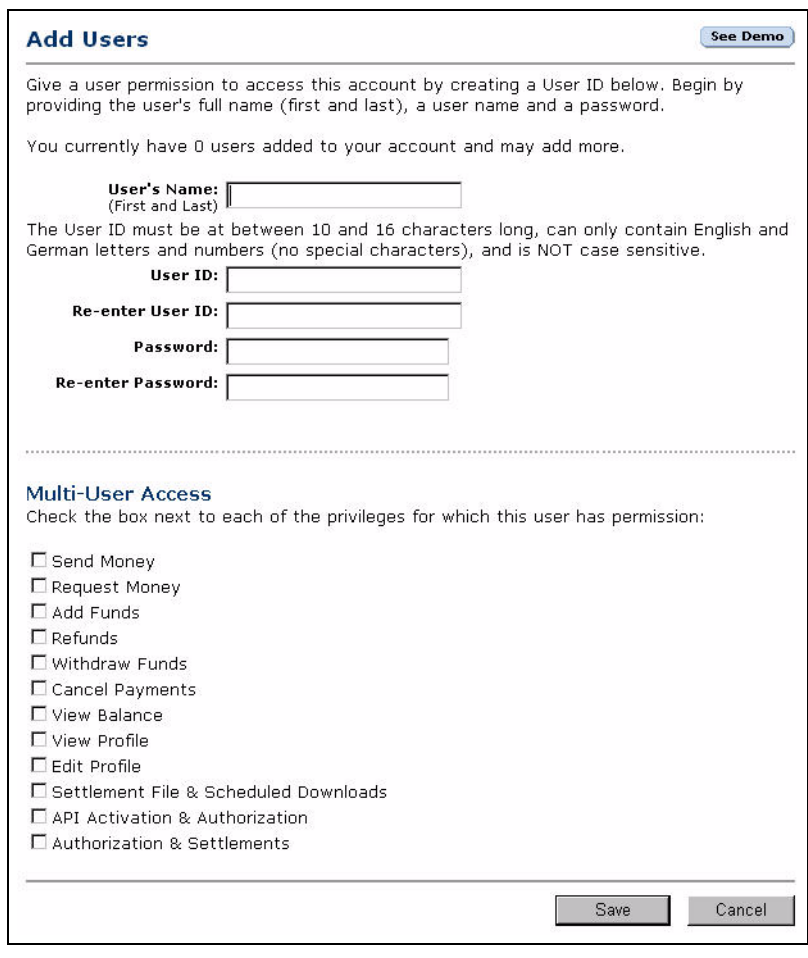

# *FIGURE 2.16 Multi-User Access: Adding a User*

# <span id="page-55-0"></span>**PayPal-Supported Currencies**

The following currencies are supported by PayPal.

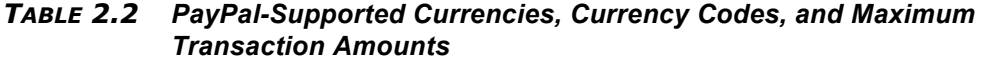

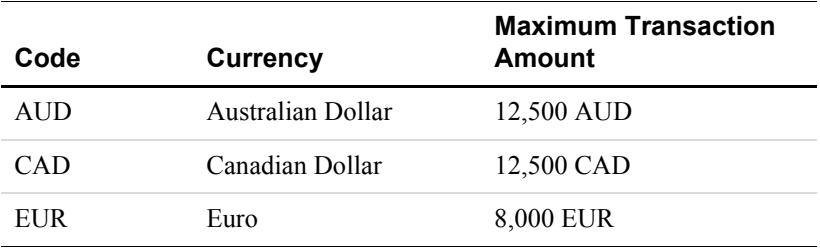

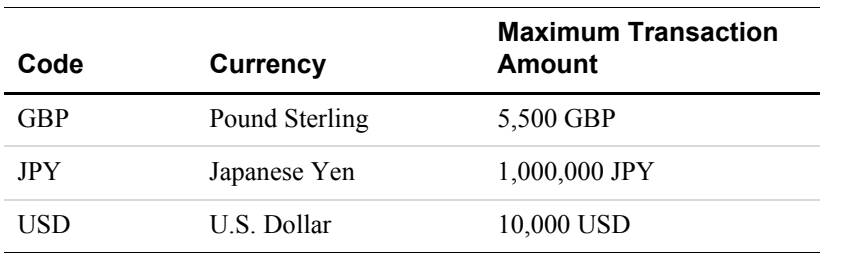

## *TABLE 2.2 PayPal-Supported Currencies, Currency Codes, and Maximum Transaction Amounts*

# **Accepting or Denying Cross-Currency Payments**

You choose which currencies you accept and how you would like to accept them. You can set your **Payment Receiving Preferences** to handle cross-currency payments. See ["Blocking](#page-46-0)  [Certain Kinds of Payment" on page 47](#page-46-0).

When a customer sends a payment in a currency you hold, the funds appear in your account in the balance of that currency. When a customer sends a payment in a currency you do not hold, you can accept or deny the payment.

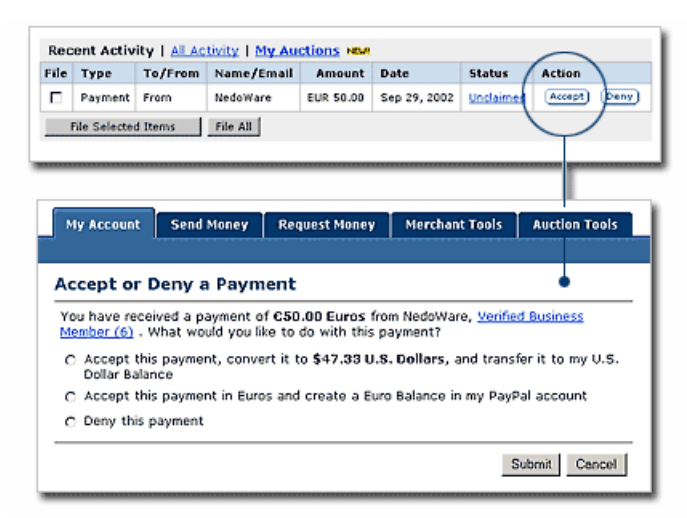

### *FIGURE 2.17 Accepting or Denying a Cross-Currency Payment*

Receiving fees are assessed in the currency in which the funds were sent. Payments converted to your primary currency are converted at a competitive exchange rate.

# **Managing Currency Balances**

Use the **Currency Balances** section of your Profile to manage your currency balances:

- Select your primary currency
- Open or close a currency balance
- Transfer funds between currency balances. Funds transferred from one currency balance to another are exchanged at a competitive rate.

# **Issuing Refunds**

When you issue a refund, the gross amount of the refund is sent to your customer. The gross amount equals the net amount of the original transaction plus the refunded fee from PayPal.

#### **Gross Amount = Net Amount + Refunded Fee**

#### **Refunding Within 60 Days of Payment**

You can refund the entire amount of a transaction or portions of it. If you issue a refund within 60 days, the original transaction fee for receiving the payment is credited to your account. For partial refunds, you are credited a percentage of the original transaction fee based on the refunded amount.

To issue a refund within 60 days:

- **1.** Log in to your PayPal account.
- **2.** Click the **History** subtab.
- **3.** Find the payment transaction you want to refund.
- **4.** Click the **Details** link for the transaction.
- **5.** Click the **Refund Payment** link on the **Transaction Details** page.
- **6.** Enter the refund amount and click **Submit**.
- **7.** Confirm the refund amount and click **Process Refund**.

If you refund a pending eCheck payment, no fees are charged because the pending payment is effectively canceled.

#### **Refunding After 60 Days**

When you issue a refund after 60 days, your original transaction fee for receiving the payment is not credited to your account.

To issue a refund after 60 days:

- **1.** Log in to your PayPal account.
- **2.** Click the **Send Money** tab.
- **3.** Enter the required information.
- **4.** Click **Continue**.

**5.** Review the information on the confirmation page, and click **Send Money** to complete the refund.

# **3 Single-Item Payment: Buy Now and Donations**

Buy Now or Donations buttons are suitable for single-item payments or purchases. A single Buy Now button can sell one or more copies of the same item. However, to sell different items you must create separate Buy Now Buttons for each or use PayPal's Shopping Cart. You can use to a Donations button to collect a pre-determined amount, or you can allow your donors to choose the amounts of their donations. ["Example of the Basic Page Sequence" on page 16](#page-15-0) shows how Buy Now or Donations work.

You can create a Buy Now or Donation button in two ways:

- **1.** Use PayPal's online Buy Now or Donation button factory to create an HTML FORM you copy to your website or to an email message.
- **2.** Using the webpage tools of your own choice, construct your own HTML FORM based on the example in ["Sample Buy Now Button HTML and Hyperlink" on page 65](#page-64-0) and the descriptions of variables in [Appendix A, "Website Payments Standard HTML Variables](#page-98-0)."

# **Using Buy Now or Donations Button Factory**

The button factories for Buy Now and Donations work in exactly the same way, except they prompt for slightly different information. These differences are noted in the following steps.

To create HTML with the Buy Now or Donations button factory:

- **1.** Log in to your PayPal account at<https://www.paypal.com>.
- **2.** Click the **Merchant Tools** tab.
- **3.** Click **Buy Now Buttons** or **Donations**.
- **4.** Enter the details of your item. All fields are optional.

#### **Buy Now Button Fields**

- **Item Name/Service:** Enter the name of the item or service you wish to sell. If you do not enter anything in this field, your customers can complete it at time of purchase. PayPal recommends entering an item name to make it easier for you to ship the order.
- **Item ID/Number:** If you have an ID or tracking number for your item, enter it here. This field is not be displayed to your customers at the time of payment, but they see it in their transaction details on the PayPal website.
- **Item Price:** Enter the price of the item you wish to sell. If you do not enter anything in this field, your customers can complete it. PayPal recommends entering an Item Price to make it easier for you to collect the correct amount.

#### **Donations Button Fields**

- **Donation Name/Service:** Enter the reason for payment or the name of your organization/charity here. If you do not enter anything in this field, your donors can complete this field.
- **Donation ID/Number:** You can use this field to differentiate payments (e.g. to enter a campaign name). This field is not displayed to your donors at the time of payment, but they see it in their transaction details on the PayPal website.
- **Donation Amount:** If you would like to collect a pre-determined amount, you can enter it in the Donation Amount field. If you would like your donors to choose their donation amounts, do not enter a price in this field. Users are prompted to enter a donation amount when they make payment.

#### **Common Fields**

- **Currency:** Choose the currency in which you would like this payment to be denominated. This field defaults to the currency of your primary balance.
- **Buyer's Country**: To display the PayPal login or sign-up page in a certain language, select a country where that language is spoken from the pull-down menu.
- **5.** Choose a image for your button.

If you are going to receive payments or donations from your website, choose the image for the button you would like your customers to click to make their purchase. To display your own image, enter the URL of the image's location in the URL field.

**NOTE:** PayPal recommends that you enter an image URL only if the image is stored on a secure (https) server. Otherwise, your customer's web browser displays a message that the payment page contains insecure items.

If you are creating an email link, go to ["Adding More Details to the Button" on page 63](#page-62-0)**.**

#### **6.** Security Settings

PayPal offers the option to encrypt your button's HTML code. Encryption ensures that an item's price and other details cannot be altered by a third party, thus increasing the security of your transactions. Select **Yes** to encrypt your code, or **No** to leave it editable.

PayPal highly recommends encrypting your button code. However, there are three limitations:

- Encrypted button HTML is not editable. If you want to modify your button code manually, select **No** for this option.
- You cannot encrypt your button if it has dynamically-generated code from the **Add More Options** page, such as drop-down Options fields (see step 5). If you need Option fields for your products, select **No** to turn encryption off.
- If you choose to encrypt your button, you cannot create an email link.

# <span id="page-62-0"></span>**Adding More Details to the Button**

If you do not have additional details to add to your button (such as sales tax, shipping, or your logo), click **Create Button Now** and go to ["Copy and Paste the HTML Code" on page 64](#page-63-0). Otherwise, click **Add More Options.**

If you have additional details for your button, follow these steps:

- **1.** For Buy Now buttons, Add Shipping and Sales Tax
	- **Shipping Cost Calculation:** If you have specified shipping rates in your Profile, they are listed here.
	- **Sales or Value Added Tax Calculation:** If you have specified your tax rate in your Profile, it is listed here. For more information, see ["Automatic Calculation of Shipping](#page-44-0)  [and Handling Cost and Tax" on page 45.](#page-44-0)"
- **2.** For Buy Now buttons, add Option fields to your button

Creating an option field allows your customers to specify information about their purchases. You can use Option fields to specify options like color, size, or gift-wrapping. These options must not change the price of an item but let you collect additional information from your customer without extra email communication. Each Buy Now Button can have up to two option fields, and you can use a drop-down menu or text box to collect the information.

Unfortunately, Option fields and button encryption cannot be used if you are creating an email hyperlink. If you would still like to include Buy Now links in email messages, you can try either sending HTML emails, providing a link to the Buy Now Button (with Option fields) on your website, or asking your user to include the optional information in the **Note** field.

- **Option Field Type:** Choose the type of option field: drop-down menu or text box. If you choose drop-down menu, you must enter the menu choices. If you choose text box, your customers enter their choice.
- **Option Name:** Enter the name of your option. The Option Name field has T a 60 character limit.
- **Drop-Down Menu Choices:** If you are using a drop-down menu, you must enter your menu choices. There is a 30-character limit per choice, with a maximum of 10 choices. Use a carriage return (press **ENTER**) to separate each choice.
- **3.** Customize your payment pages
	- **Custom Payment Page Style:** Give your customers a seamless payment experience by customizing PayPal's payment pages to match your website's style. If you already added Custom Payment Page Styles in your Profile, they are listed here. Choose the page style you would like to appear when your customer clicks your Buy Now button. To learn more about creating page styles, see ["Branding PayPal's Payment Pages" on page 29.](#page-28-0)"
- **4.** Customize your customer's experience
	- **Successful Payment URL:** Enter the URL for the page you want your customers redirected to after they have completed their payments. Unless you have enabled Auto Return, your customers see a payment completion page where they click **Continue** and

return to the Successful Payment URL you have specified. If you do not enter a Successful Payment URL, customers clicking this link are taken to a PayPal webpage.

- **Cancel Payment URL:** Enter the URL where you want to send your customers if they cancel their payments at any point in the Buy Now payment flow. If you do not enter a Cancel Payment URL, customers who click this link are taken to a PayPal webpage.
- **5.** Miscellaneous Options
	- **Quantity:** If you want your customers to purchase more than one item or service, choose **Yes** to prompt them to enter the quantity they want. If you choose **No**, the quantity is set to 1, and your customers can purchase only one item per payment.
	- **Shipping Address:** If you want to prompt customers for a shipping address, choose **Yes**. If you choose **No**, your customers are not asked to provide a shipping address.
- **6.** Collect additional information from your customers
	- **Note:** Select **Yes** if you want your customers to be able to include a note to you with their payment. If you select **No**, your customers cannot include a note.
	- **Note Title:** If you allow your customers to include a note with their payments, you can specify a title for the note field. By specifying a title, you can prompt your buyers to enter specific information, such as a User ID or special instructions. There is a 40-character limit on your note field title. If you do not enter a title, your customers see **Special Instructions (optional)** as the note field title.
- **7.** Choose an email address to receive payment

If you have more than one confirmed email address, you can specify the address where you want to receive your email payment notifications when your customers pay you.

## <span id="page-63-0"></span>**Copy and Paste the HTML Code**

When you completed the Buy Now Button Factory form, click **Create Button Now.**

**If your customers pay on your website:**

- **1.** Copy the code from the **HTML for Websites** text box by highlighting all the text and pressing Ctrl+C, or by highlighting all the text, right-clicking your mouse, and selecting **Copy**.
- **2.** Open the webpage where you want to collect payment.
- **3.** Paste the code you just copied into your webpage file wherever you would like the image to appear, typically next to the description of the item or service, either by pressing Ctrl+V or by right-clicking your mouse and selecting **Paste**.

#### **If your customers pay by email:**

**NOTE:** If you use Encrypted Website Payments (EWP), you cannot create an email link.

- **1.** Copy the code from the **Link for Emails** text box by highlighting all of the text and pressing Ctrl+C, or by highlighting all of the text, right-clicking your mouse, and choosing **Copy**.
- **2.** Open the email you want to send.
- **3.** Paste the code you just copied into your email either by pressing Ctrl+V or by rightclicking on your mouse and selecting the **Paste** option.
- **4.** When your customers receive the email, the code appears as a link. Clicking the link takes them to your PayPal payments page.

**HTML Tip:** Ensure that the HTML code on your webpage exactly matches the code you copy from PayPal. Some HTML editors might change some characters in the code. In addition, be sure you paste the code into a field that accepts HTML. If you paste the code into a standard text field, the code is treated as displayable text.

## <span id="page-64-0"></span>**Sample Buy Now Button HTML and Hyperlink**

The HTML for a Buy Now Button looks similar to the following. Several optional fields are shown.

#### *EXAMPLE 3.1 HTML for Buy Now Button*

```
IMPORTANT: You can change the values for any of the variables, with the exception of the 
                       first two lines.
<form target="paypal" action="https://www.paypal.com/cgi-bin/webscr" 
method="post">
\langle -1 - a \rangle Buy Now button is specified by the command xclick \rightarrow<input type="hidden" name="cmd" value="_xclick">
<input type="hidden" name="business" value="seller@designerfotos.com">
<!-- Allow customer to enter desired quantity -->
<input type="hidden" name="undefined_quantity" value="1">
<input type="hidden" name="item_name" value="Baseball Hat">
<input type="hidden" name="item_number" value="123">
<!-- No currency_code variable has been specified, 
so monetary amount is assumed to be USD -->
<input type="hidden" name="amount" value="5.95">
<! Passthrough variables for order tracking or other purpose -->
<input type="hidden" name="custom" value="merchant_custom_value">
<input type="hidden" name="invoice" value="merchant_invoice_12345">
<input type="hidden" name="charset" value="utf-8">
<input type="hidden" name="no_shipping" value="1">
<input type="hidden" name="image_url" value="https://www.designerfotos.com/logo.gif">
<input type="hidden" name="return" value="http://www.designerfotos.com/thankyou.htm">
<input type="hidden" name="cancel_return" 
value="http://www.designerfotos.com/cancel.htm">
<!-- Do not prompt customer to include a note with the purchase -->
```
#### Single-Item Payment: Buy Now and Donations *Sample Buy Now Button HTML and Hyperlink* **3**

```
<input type="hidden" name="no_note" value="2">
<table>
    <tr>
        <td>
            <!-- Allow customer to choose product options -->
            <input type="hidden" name="on0" value="Color?">Color?
            <select name="os0">
               <option value="Red">Red
               <option value="Green">Green
               <option value="Blue">Blue</select>
        \langle t \rangle\langle/tr\rangle</table>
<input type="image" src="http://images.paypal.com/images/x-click-but01.gif" 
name="submit" alt="Make payments with PayPal - it's fast, free and secure!">
</form>
```
The HTML shown above generates the following hyperlink. This example includes several optional fields, and the text is URL-encoded.

https://www.paypal.com/xclick/business=seller@designerfotos.com&undefined\_quantity=1& item\_name=Baseball+Hat&item\_number=123&amount=5.95&no\_shipping=1&return=http%3A//www. designerfotos.com/thankyou.htm&cancel\_return=http%3A//www.designerfotos.com/cancel.ht m&currency code=USD

# **4 Multiple-Item Payment: Shopping Cart**

With PayPal's Shopping Cart, your customers can buy multiple items with a single payment, browse your entire selection, and view a consolidated list of all their items before purchasing.

The shopping cart comes in two basic forms:

- **1.** A shopping cart hosted on the PayPal website,<https://www.paypal.com/>.
- **2.** HTML input variables for use in third-party shopping carts.

The key distinction between the PayPal-hosted shopping cart and a third-party shopping cart is in the following HTML variables:

- add or display: these variables indicate the PayPal-hosted shopping cart.
- upload: this variable indicates that a third-party shopping cart is in use.

# **How the PayPal-Hosted Shopping Cart Works**

This example shows how the shopping carted hosted by PayPal can work with the following features:

- Account Optional is turned off. In this example, to pay with PayPal, the customer must already have a PayPal account. For more information, see "Account Optional or Website Payments Express" on page 35."
- Auto Return is turned on. At the end of the transaction, the customer's browser is automatically redirected back to your website. For more information, see "Auto Return" on page 43."

## **What The Customer Sees**

**4**

Bob, who has a PayPal account, is buying from The Stuff Shop. He selects a baseball hat by clicking **Add to Cart**.

*FIGURE 4.1 PayPal-Hosted Shopping Cart Example: Add to Cart*

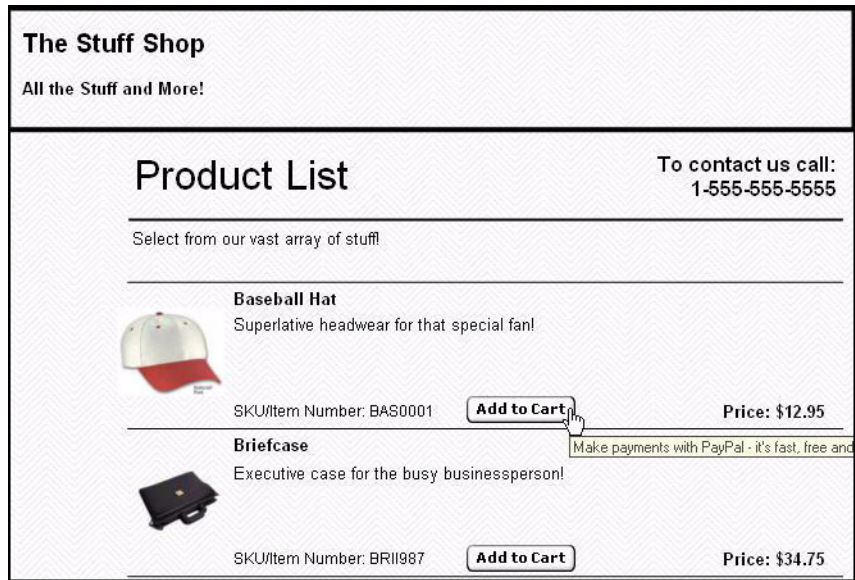

The Stuff Shop is using a generic Add to Cart button created with the PayPal shopping cart button factory described in ["Button Factory for PayPal-Hosted Shopping Cart" on page 72.](#page-71-0) The HTML code for this button is detailed in ["Sample HTML for PayPal-Hosted Shopping](#page-74-0)  [Cart " on page 75.](#page-74-0)

Bob's browser is redirected to the PayPal website enters his PayPal username and password, and clicks **Log In**.

*FIGURE 4.2 PayPal-Hosted Shopping Cart Example: Logging In to PayPal during Checkout*

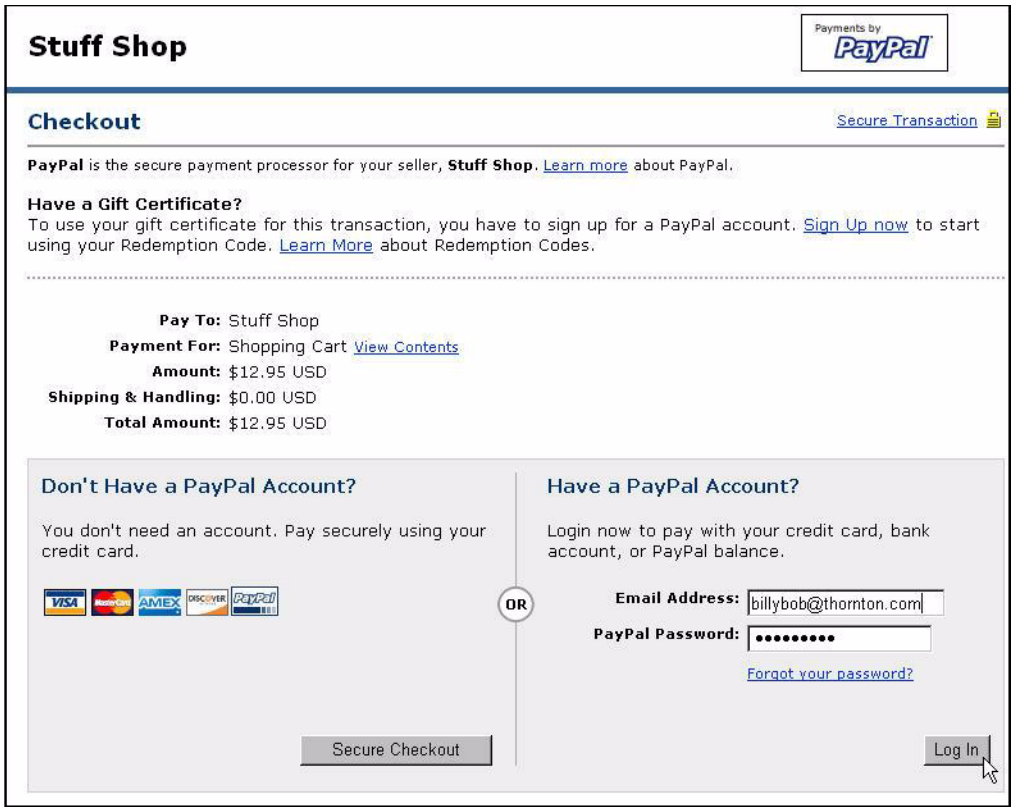

Bob is taken to a confirmation page showing the details of his payment.

*FIGURE 4.3 PayPal-Hosted Shopping Cart Example: Confirmation Page*

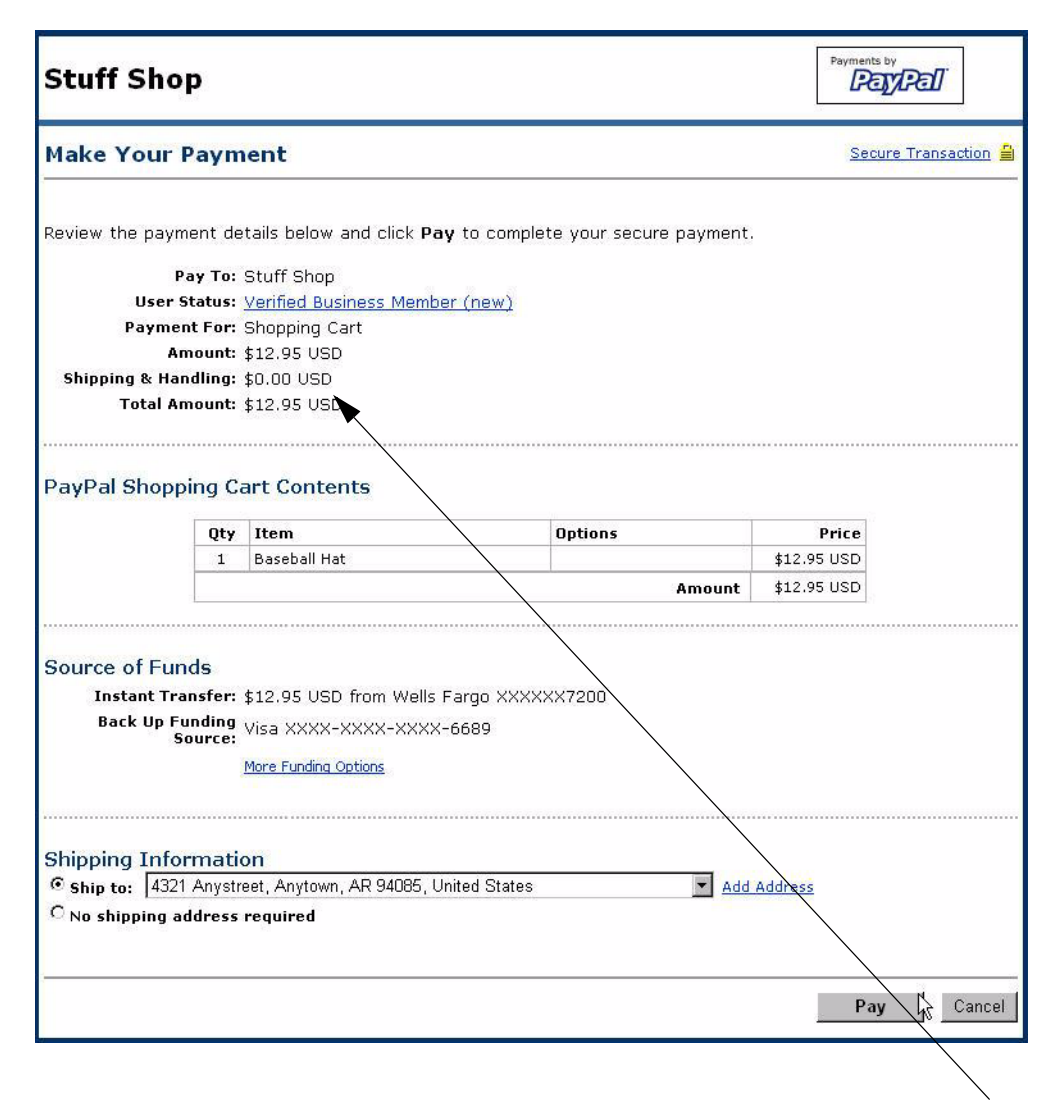

Because The Stuff Shop has not activated Profile-based shipping preferences, no shipping costs are added to the order. For information about automatic shipping calculation, see "Automatic Calculation of Shipping and Handling Cost and Tax" on page 45.

Bob clicks **Pay** to complete the payment.

**4**

Bob's browser is returned to The Stuff Shop website, which displays a "Thank you" page.

## *FIGURE 4.4 PayPal-Hosted Shopping Cart Example: Thank You Page After Payment*

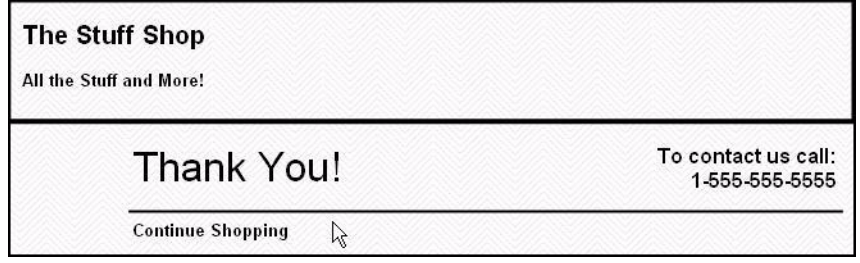

Bob receives an email receipt for this transaction that confirms the payment and payment details.

#### *FIGURE 4.5 PayPal-Hosted Shopping Cart Example: Email Transaction Receipt*

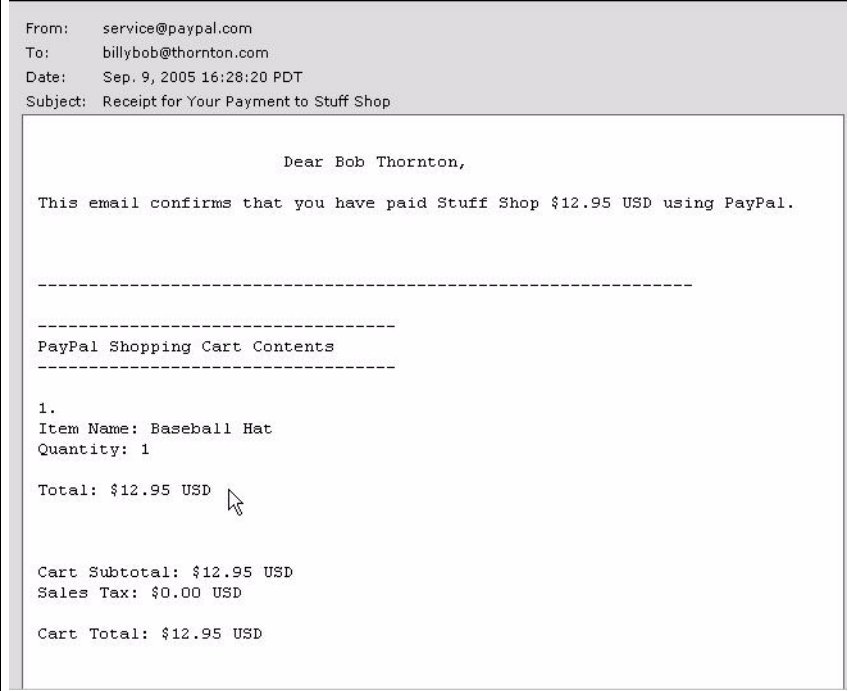

 $\Gamma$ 

**4**

# <span id="page-71-0"></span>**Button Factory for PayPal-Hosted Shopping Cart**

With the PayPal-hosted shopping cart, customers can make a single payment for multiple items. With our shopping cart button factory, you can create a separate **Add to Cart** button for each item and put the automatically generated HTML code for that button on your website next to the item.

Use the following steps to create a shopping cart button, or if you are familiar HTML, you can use the variables in Appendix A to code your own buttons.

- **1.** Log in to your PayPal account at<https://www.paypal.com>.
- **2.** Enter the following URL:

[https://www.paypal.com/us/cgi-bin/webscr?cmd=\\_cart-factory](https://www.paypal.com/us/cgi-bin/webscr?cmd=_cart-factory)

- **3.** Enter the details for the item.
	- **Item Name/Service** (required)**:** Enter the name of the item or service you wish to sell
	- **Item ID/Number:** If you have an ID or tracking number for your item, enter it here. This field will be displayed to your customers at the time of payment, and will be shown in both the buyer's and seller's transaction details on the PayPal website
	- **Item Price** (required): Enter the price of the item you wish to sell
	- **Currency** (required)**:** Choose the currency in which you would like this payment to be denominated. This field defaults to the currency of your primary balance.
	- **Buyer's Country**: If you want the PayPal login or sign-up page to be displayed in a certain language, select a country from the pull-down menu where that language is spoken.
- **4.** Choose an image for your button.

If you are going to be receiving payments from your website, choose the image for the button you would like your customers to click to make their purchase. To display your own image, enter the URL of the image's location in the URL field.

**NOTE:** All items added to a PayPal shopping cart must be denominated in a single currency, which is determined by the currency specified for the first item added to the Cart or by the currency code variable. Once a buyer adds one item to a cart, the buyer is not allowed to add any items listed in other currencies to that cart. To change the currency, customers must purchase the items in the first currency or remove all items from the cart and add the items of the second currency. The best option is to list all of your items in the same currency.

## **Adding More Details to the Button**

If you do not have additional details to add to your button (such as sales tax, shipping, or your logo), click **Create Button Now** and go to ["Copy and Paste the Shopping Cart HTML" on](#page-73-0)  [page 74.](#page-73-0) Otherwise, click **Add More Options.**
**1.** Calculate shipping and tax.

If you have specified shipping rates or tax calculations in your Profile, they are listed under **Shipping Cost Calculation** and **Sales Tax Calculation**. For more information, see "Automatic Calculation of Shipping and Handling Cost and Tax" on page 45."

**2.** Add option fields to your button.

Creating an option field lets your customers specify information about their purchases. Option fields can specify information such as color, size, or gift wrapping. Options must *not* change the price of an item. A shopping cart button can have up to two option fields, and you can use a drop-down menu or a text box to collect the information.

- **Option Field Type:** Choose the type of option field: drop-down menu or text box. If you choose drop-down menu, you will enter the different choices. If you choose text box, your customer will enter his choice.
- **Option Name:** Enter the name of your option. There is a 60-character limit on option names.
- **Drop-Down Menu Choices:** If you are using a drop-down menu, enter your menu choices. There is a 30-character limit per choice, with a maximum of 10 choices. Use a carriage return (press **Enter**) to separate each choice.
- **3.** Select a **View Cart** button.

Choose the button image you would like your customers to click when they check out and complete their purchases. To display your own image, enter the URL of the image's location in the URL field.

- **4.** Customize your payment pages.
	- **Custom Payment Page Style**: Give your customers a seamless payment experience by customizing PayPal's payment pages to match the style of your website. If you have already added Custom Payment Page Styles in your Profile, they will be listed here. Choose the page style you would like to appear when your customer clicks your Shopping Cart button. For more information about adding, selecting, or changing custom page styles, see "Branding PayPal's Payment Pages" on page 29."
- **5.** Customize your customer's experience.
	- **Successful Payment URL:** Enter the URL where you would like to send your customers after they have completed payment. Once customer has completes the payment, he sees a payment confirmation page. From this page, he will click **Continue** and return to the Successful Payment URL you have specified. If you do not enter a Successful Payment URL, customers who click this link will be taken to a PayPal web page.
	- **Cancel Payment URL:** Enter the URL where you would like to send your customers if they cancel their payment at any point in the PayPal Shopping Cart payment flow. If you do not enter a Cancel Payment URL, customers who click this link will be taken to a PayPal web page.
- **6.** Select other options.
- **Shipping Address:** If you would like your customers to be prompted to provide a shipping address, choose **Yes**. If you choose **No**, your customers will not be asked to provide a shipping address.
- **7.** Collect additional information from your customers.
	- **Note:** Select **Yes** if you would like your customers to be able to include a note to you with their payments. If you select **No**, your customers will not be given the opportunity to include a note.
	- **Note Title:** You can choose a title for the note field. By including a title, you can prompt your buyers to enter specific information (like a User ID) or special instructions. If you do not enter a title, your customers will see the note field title **Optional Instructions**.
- **8.** Choose the email address at which you want to receive payment.

If you have more than one confirmed email address attached to your PayPal account, you can specify the address at which you would like to receive your email payment notifications when your customers pay you.

# **Copy and Paste the Shopping Cart HTML**

When you have finished filling out the PayPal Shopping Cart Button Factory form, click **Continue**.

- Copy the code from the **HTML for Websites** text box by highlighting all of the text and pressing **Ctrl+C**, or by highlighting all of the text, right-clicking your mouse, and choosing **Copy**.
- Open the web page file into which you'd like to add your Shopping Cart Button.
- Paste the code you just copied into your web page file wherever you would like the button to appear (typically, next to the description of the item or service) by either pressing **Ctrl+V** or by right-clicking on your mouse and selecting **Paste**.

**HTML Tip:** Ensure that the HTML code on your web page exactly matches the code you copy from PayPal. Some HTML editors might change some characters in the code. In addition, be sure that you paste the code into a field that accepts HTML. If you paste the code into a standard text field, the code is treated as displayable text.

### **Create Add to Cart buttons for all items.**

Click **Create Another Button** to create more Add to Cart buttons the previous steps.

### **Copy the View Cart button HTML code.**

Now that you have placed your Add to Cart buttons on your website, you need to include the "View Cart" buttons so your customers can quickly proceed to checkout when they are ready.

- Copy the code from the **Copy 'View Cart' button HTML** box by highlighting all of the text and pressing **Ctrl+C**, or by highlighting all of the text, right-clicking on your mouse, and choosing **Copy**.
- Open each web page from which you would like your customers to be able to get to their PayPal Shopping Carts.

– Paste the code you just copied into your web page file where you would like your "View Cart" button to appear, by either pressing **Ctrl+V** or by right-clicking your mouse and choosing **Paste**.

# **Sample HTML for PayPal-Hosted Shopping Cart**

The following HTML is of a generic **Add to Cart** button created with the PayPal Shopping Cart button factory. Several optional fields are shown.

### *EXAMPLE 4.1 HTML for PayPal-Hosted Shopping Cart "Add to Cart" Button*

**IMPORTANT:** *You can change the values for any of the variables, with the exception of the first two lines.* <form target="paypal" action="https://www.paypal.com/cgi-bin/webscr" method="post"> <!-- The PayPayl-hosted shopping cart is specified with the command \_cart -->

```
<input type="hidden" name="cmd" value="_cart">
<input type="hidden" name="business" value="seller@designerfotos.com">
<!-- add the item to the PayPal-hosted shopping cart -->
<input type="hidden" name="add" value="1">
<input type="hidden" name="item_name" value="Baseball Hat">
<input type="hidden" name="item_number" value="12345">
<!-- No currency_code variable specified, so monetary amount is assumed to be USD -->
<input type="hidden" name="amount" value="12.95">
<table>
    <tr>
    <td>
    <!-- allow customer to selection product option -->
    <input type="hidden" name="on0" value="Color?">Color?
    <select name="os0">
        <option value="Red">Red
        <option value="Green">Green
        <option value="Blue">Blue
    </select>
    \langle t \rangle\langletr>
</table>
<input type="image" src="https://www.paypal.com/images/x-click-but22.gif" border="0" 
name="submit" alt="Make payments with PayPal - it's fast, free and secure!">
```

```
</form>
```
Rather than creating a separate button for every single item you want to sell with the PayPalhosted shopping cart, you can edit the HTML to create different **Add to Cart** buttons.

# **How A Third-Party Shopping Cart Works**

This example shows how PayPal can work with a third-party shopping cart and with the following features:

- $\bullet$  Account Optional is turned off. In this example, to pay with PayPal, the customer must already have a PayPal account. For more information, see "Account Optional or Website Payments Express" on page 35."
- Auto Return is enabled. At the end of the transaction, the customer's browser is automatically redirected back to the merchant website. For more information, see "Auto Return" on page 43.

## **What The Customer Sees**

Bob, who has a PayPal account, is buying photos from DesignerFotos. He selects several photos by clicking **Add to Cart**.

### *FIGURE 4.6 Third-party Shopping Cart Example: Add to Cart*

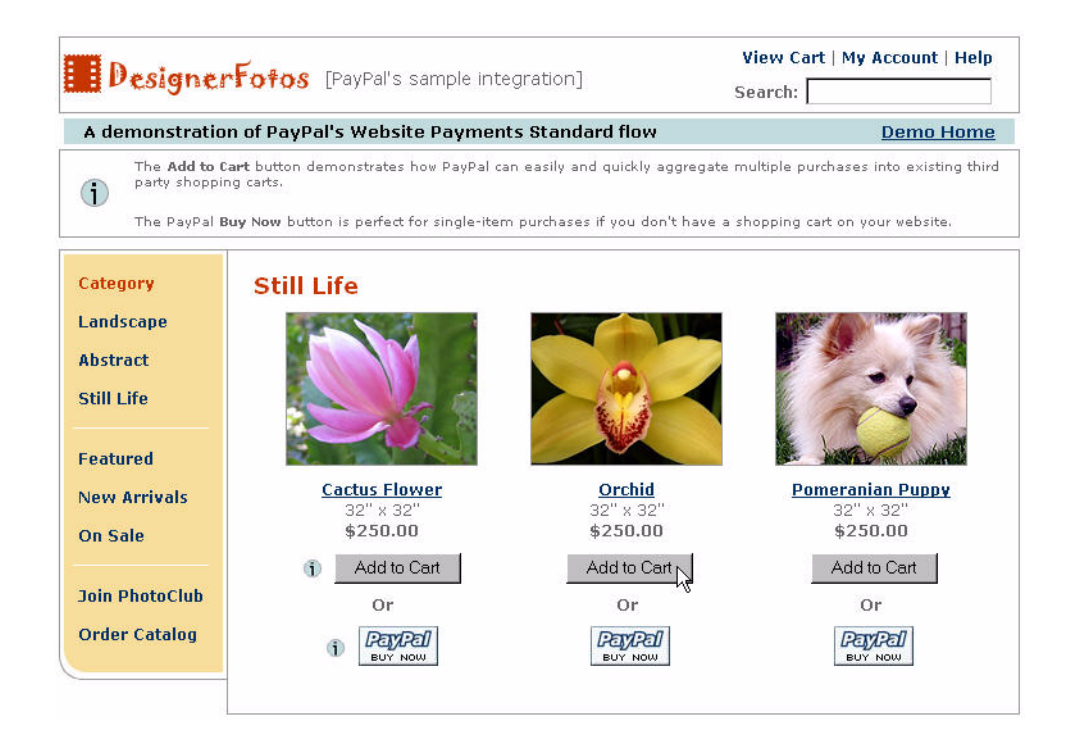

In this example integration, the contents of the shopping cart are displayed each time an item is added to the cart.

*FIGURE 4.7 Third-Party Shopping Cart Example: Proceed to Checkout*

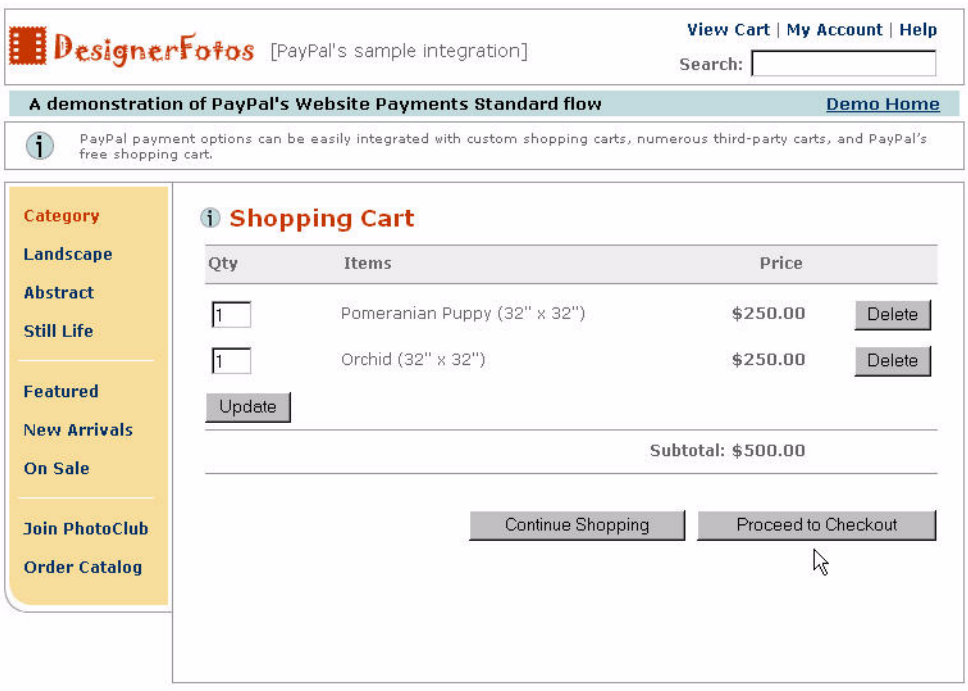

After selecting all the items he wants, Bob clicks **Proceed to Checkout**.

Bob's browser is redirected to the PayPal website, where he enters his PayPal username and password and clicks **Continue** to login.

### *FIGURE 4.8 Third-Party Shopping Cart Example: Logging In to PayPal during Checkout*

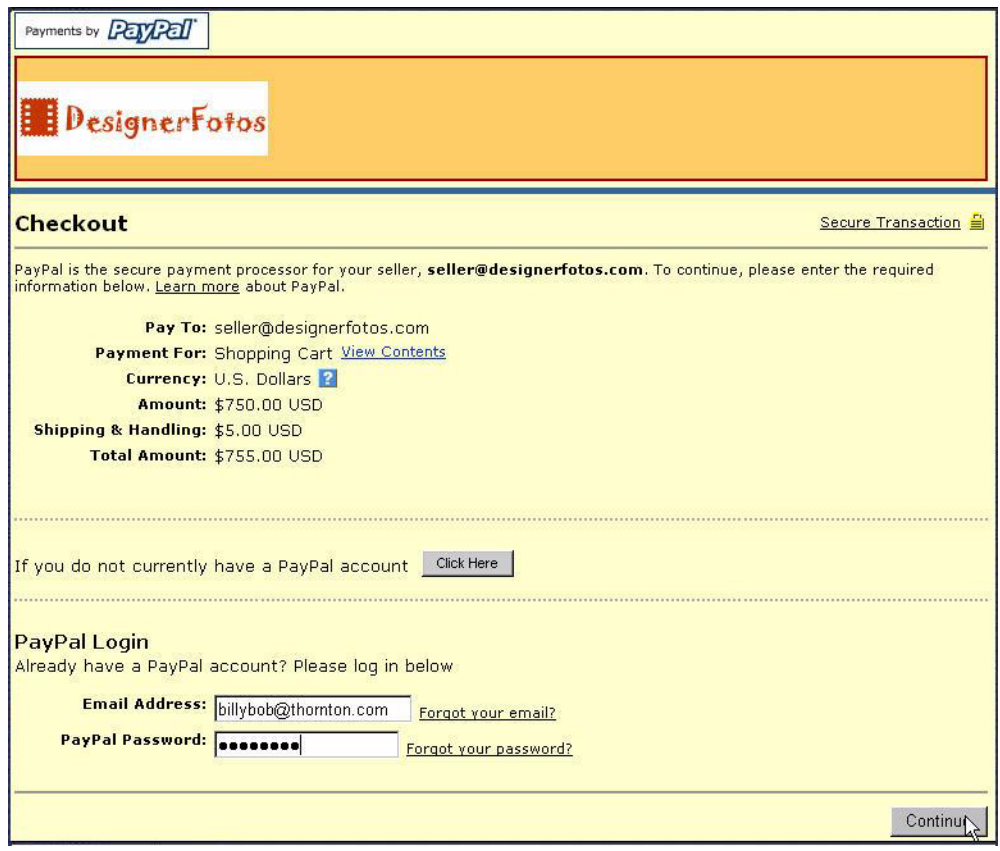

Bob is taken to a confirmation page showing the details of his payment.

*FIGURE 4.9 Third-Party Shopping CartExample: Confirmation Page*

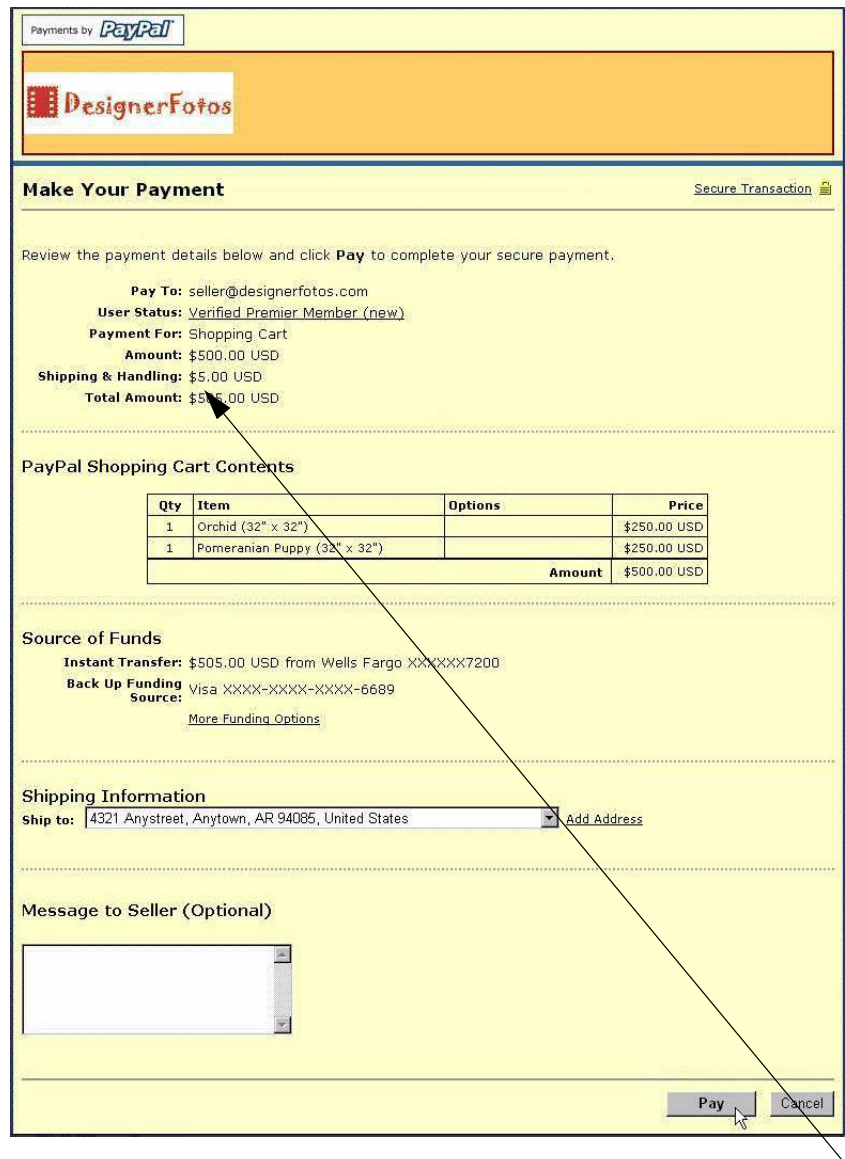

Because DesignerFotos has activated Profile-based shipping preferences, the shipping costs are automatically added to the order. For information about automatic shipping calculation, see "Automatic Calculation of Shipping and Handling Cost and Tax" on page 45.

Bob clicks **Pay** to complete the payment.

Bob's browser is returned to the merchant's website, which displays a "Thank you" page.

*FIGURE 4.10 Shopping Cart Example: Thank You Page After Payment*

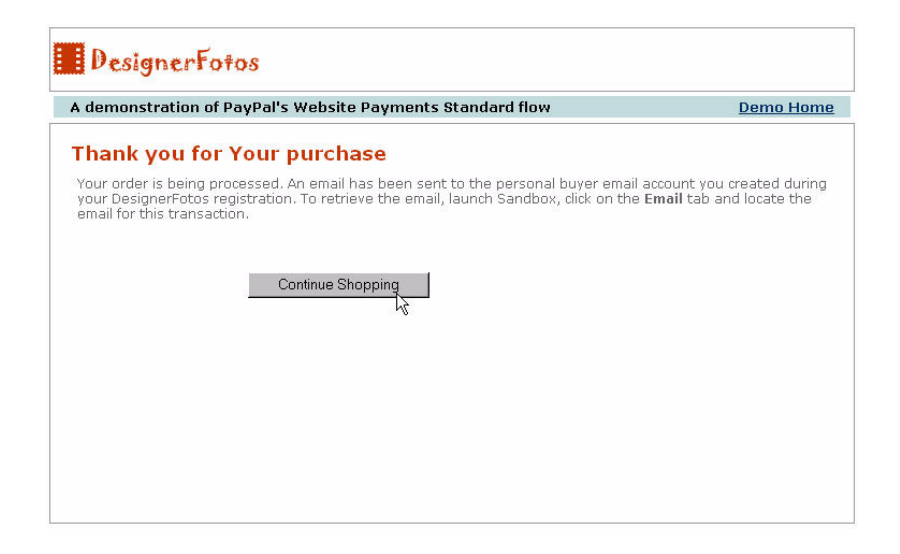

Bob receives an email receipt for this transaction that confirms the payment and includes a copy of the payment details.

*FIGURE 4.11 Example: Email Transaction Receipt*

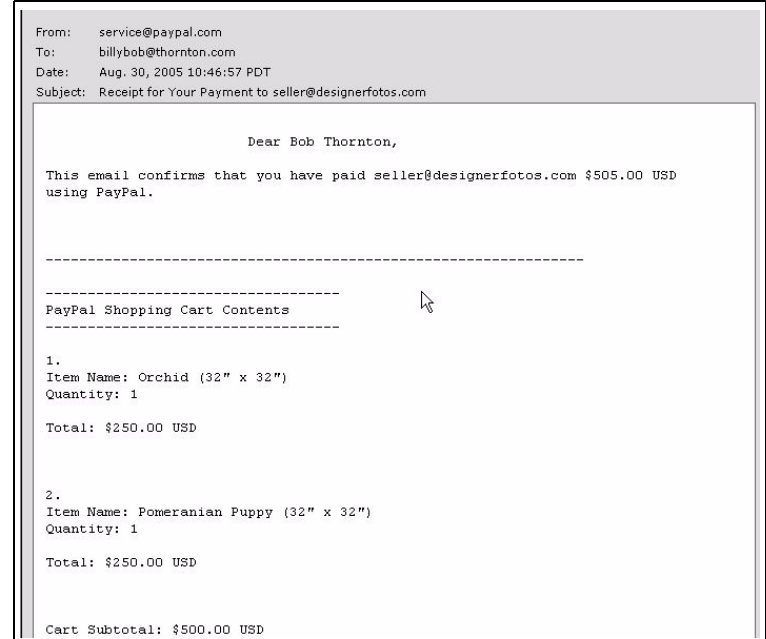

## **What You See**

DesignerFotos receivers an receives an email notification of Bob's payment.

*FIGURE 4.12 Example: Seller's Email Receipt*

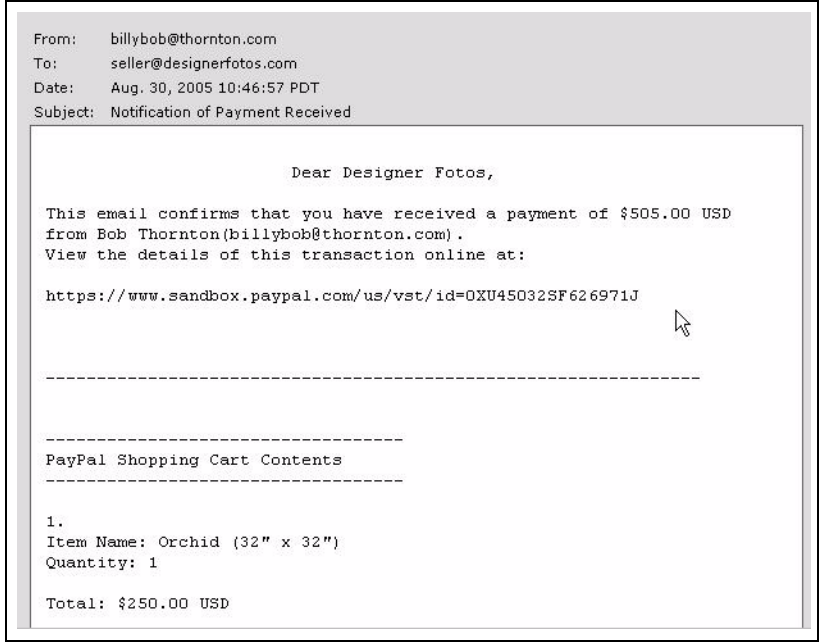

DesignerFotos (the user seller@designerfotos.com) can also see the payment in the PayPal account history.

# **Adding PayPal to Your Third-party Shopping Cart**

Instead of relying on the PayPal-hosted Shopping Cart, some web developers want to integrate PayPal payment processing with their own third-party shopping cart. The details in this section allow your buyers to pay with PayPal when they are ready to check out after adding all of their items to your third-party shopping cart.

# **Required Third-Party Shopping Cart Variables**

Your FORM requires at least the following hidden variables. For complete list of variables, see Appendix A, "Website Payments Standard HTML Variables."

| <b>Name</b> | <b>Description</b>                                                             |
|-------------|--------------------------------------------------------------------------------|
| amount      | Price of a single item or the total price of all items in the<br>shopping cart |
| business    | Email address of your PayPal account                                           |
| item name   | Name of the item or a name for the entire shopping cart                        |
| upload      | Indicates the use of third-party shopping cart                                 |

*TABLE 4.1 Required Third-Party Shopping Cart Variables*

There are two ways to integrate your third-party shopping cart with the PayPal payment flow:

- **1.** Pass the details of the individual items.
- **2.** Pass the aggregate amount of the total cart payment, rather than the individual item details.

## **Passing Individual Item Details to PayPal**

If you can configure your third-party shopping cart to pass individual items to PayPal, the information about the items is included in the buyer's and seller's history transactions and notifications.

- **1.** Set the cmd variable to cart.
- **2.** Include the upload variable:

<input type="hidden" name="upload" value="1">

**3.** Define item details for each item in the cart.

Specify the required variables and any optional variables listed in Table A.6, "HTML Variables: Individual Items in Third-Party Shopping Carts" on page 102. Append \_*x* to the variable name, where *x* is the item number, starting with 1 and increasing by one for each item added to the cart. The first item in the cart must be defined with variables ending in 1, like item name 1, amount 1, and quantity 1; the second item with variables like

item name  $2$ , amount  $2$ , and quantity  $2$ ; the third item with variables like item name 3, amount 3, and quantity 3; and so on.

**IMPORTANT:** *The* \_*x values must increment by one continuously in order to be recognized. If you skip from item #1 to item #3 without defining an item #2, the third item will be ignored.*

The minimum required HTML for your post to PayPal looks similar to the following.

### <span id="page-82-0"></span>*EXAMPLE 4.1 HTML for Passing Individual Item Detail to PayPal*

```
<form action="https://www.paypal.com/cgi-bin/webscr" method="post">
  <input type="hidden" name="cmd" value="_cart">
  <input type="hidden" name="upload" value="1">
  <input type="hidden" name="business" value="seller@designerfotos.com">
  <input type="hidden" name="item_name_1" value="Item Name 1">
  <input type="hidden" name="amount_1" value="1.00">
  <input type="hidden" name="item_name_2" value="Item Name 2">
  <input type="hidden" name="amount_2" value="2.00">
  <input type="submit"" value="PayPal">
</form>
```
### **Setting Currency in the Cart**

All monetary variables (amount\_*x*., shipping\_*x*., shipping2\_*x*, handling\_*x*, tax\_*x*., and tax cart) are interpreted in the currency designated by the currency code variable posted with the payment. Because currency\_code is not item-specific, there is no need to append *x* to the currency code variable name. If no currency code variable is posted, all monetary values default to U.S. Dollars.

#### **Setting Tax on Individual Items**

Use the tax  $\bar{x}$  variable to specify the tax for a particular item in the cart. For example, the following line specifies that the tax on item 2 in the cart is 15 cents:

<INPUT TYPE="hidden" name="tax\_2" value=".15">

### **Setting the Tax for the Entire Cart**

Use the tax cart variable to specify a tax amount that applies to the entire purchase, rather than to individual items. The  $\text{tax\,}$  cart variable overrides any per-item tax amount specified with tax\_*x*.

### **Passing the Aggregate Shopping Cart Amount to PayPal**

You can aggregate your entire shopping cart and pass the total amount to PayPal. You must post a single item name for the entire cart and the total price of the cart's contents as though it were a purchase of a single item.

**NOTE:** One drawback of this method is that your buyers will not see the individual items in their carts. In addition, you cannot change our variable names, nor can you add your own variable names.

The following HTML is identical to ["HTML for Passing Individual Item Detail to PayPal" on](#page-82-0)  [page 83](#page-82-0) except the individual items' amounts and item names have been aggregated into a single item and amount.

### *EXAMPLE 4.2 HTML for Aggregate Cart Detail to PayPal*

```
<form action="https://www.paypal.com/cgi-bin/webscr" method="post">
  <input type="hidden" name="cmd" value="_cart">
  <input type="hidden" name="upload" value="1">
  <input type="hidden" name="business" value="seller@designerfotos.com">
  <input type="hidden" name="item_name" value="Aggregated items">
  <input type="hidden" name="amount" value="3.00">
  <input type="submit"" value="PayPal">
</form>
```
# **5 Encrypted Website Payments**

To add security to online payments, you can create Encrypted Website Payment (EWP) button code that relies on standard public key encryption. With public and private keys, you can dynamically encrypt payment information before sending it to PayPal.

Encrypted Website Payments works in the following way.

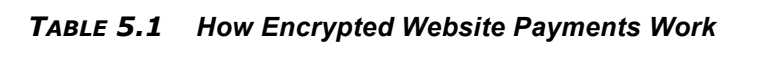

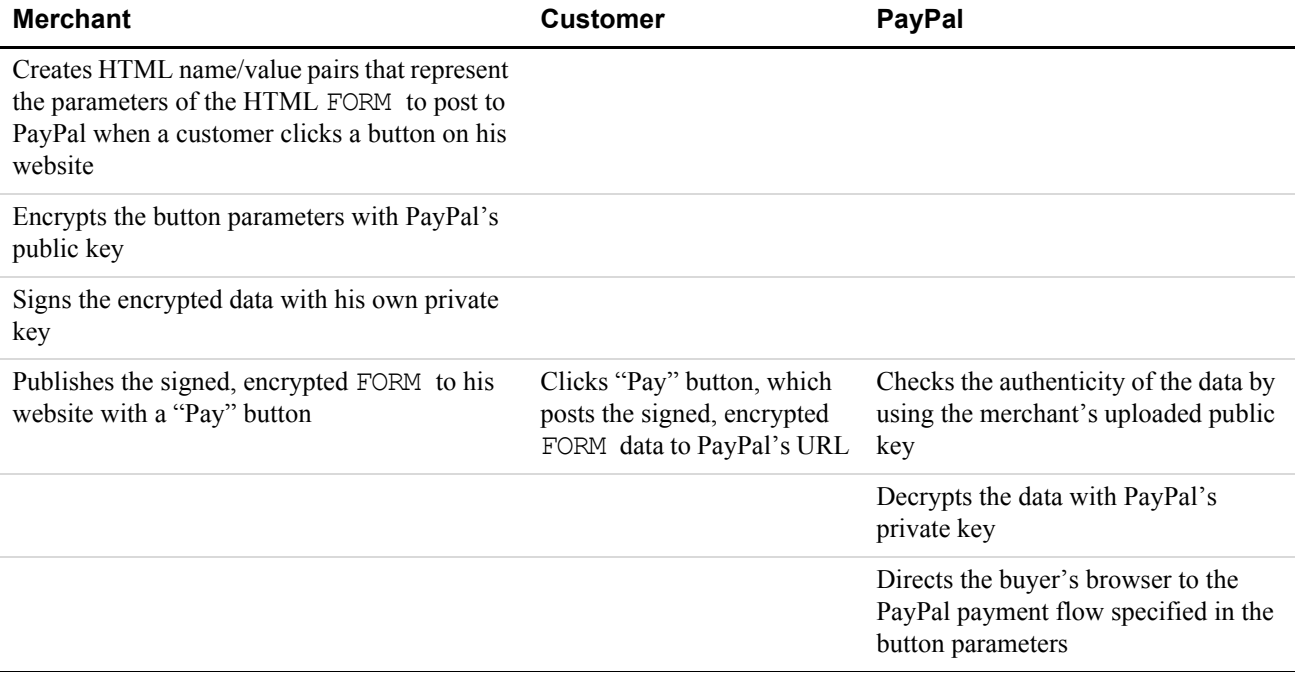

### **Prerequisites to Using EWP**

This section describes how to create your private and public keys for EWP, upload your public key to PayPal, and download a copy of PayPal's public key:

- $\bullet$  Generate a private key
- Generate a public certificate
- Upload your public certificate to the PayPal website at  $\frac{https://www.paypal.com/us/cgi-1}{https://www.paypal.com/us/cgi-1}$ [bin/webscr?cmd=\\_profile-website-cert](https://www.paypal.com/us/cgi-bin/webscr?cmd=_profile-website-cert)
- Download PayPal's public certificate from https://www.paypal.com/us/cgibin/webscr?cmd=\_profile-website-cert

### **Public Key Encryption Background**

Public key encryption (asymmetric encryption) improves security and convenience by allowing senders and receivers to have separate public and private encryption keys:

- **The public key:** The public key is the portion of an asymmetric cryptographic key that receivers give senders who want to send them encrypted information. I
- **The private key:** The private key is the portion of an asymmetric cryptographic key receivers keep secret and do not send to anyone. **The public certificate:** The public certificate consists of the public key and identity information, such as a person's name, which could be signed by a certificate authority (CA). The CA guarantees that the public key belongs to the named entity.
- The encryption process: Sender use both their private key and the receivers' public key to encrypt the information. Receiver use their private key and the senders' public key to decrypt the information that was encrypted. This encryption process is also used with digital signatures to verify the origin of the information.

# **Creating Your Public Certificate**

For EWP, PayPal requires that you upload your public certificate to its website so that the authenticity of the encrypted code can be verified.

PayPal accepts only X.509 public certificates, not public keys. The difference between a key and a certificate is that a certificate includes the public key along with information about the key, such as when the key expires and who the key belongs to. PayPal accepts public certificates in OpenSSL PEM format from any established certificate authority, such as VeriSign.

You can also create your own private key and public certificate using open source software such as OpenSSL ([http://www.openssl.org\)](http://www.openssl.org), which is detailed in the following section.

## **Creating Your Private Key Using OpenSSL**

Using the openssl program, enter the following command to create your private key. The command generates a 1024-bit RSA private key that is stored in the file my-prvkey.pem:

```
openssl genrsa -out my-prvkey.pem 1024
```
## **Creating Your Public Certificate Using OpenSSL**

The public certificate must be in PEM format. To create your certificate, enter the following openssl command, which generates a public certificate in the file my-pubcert.pem:

openssl req -new -key my-prvkey.pem -x509 -days 365 -out my-pubcert.pem

# **Uploading Your Public Certificate**

To upload your public certificates to the PayPal website:

- **1.** Log in to your Business or Premier PayPal account.
- **2.** Click the **Profile** subtab.
- **3.** In the Seller Preferences column, click **Encrypted Payment Settings**.
- **4.** Click **Add**.
- **5.** Click **Browse**, and select the public certificate you want to upload.

When your public certificate is successfully uploaded, it appears on the next screen under **Your Public Certificates.**

### *FIGURE 5.1 Upload Public Certificate for EWP*

Your Public Certificates

PayPal will use your public certificate to decipher the encrypted content of your website buttons. You may add up to 6 different certificates.

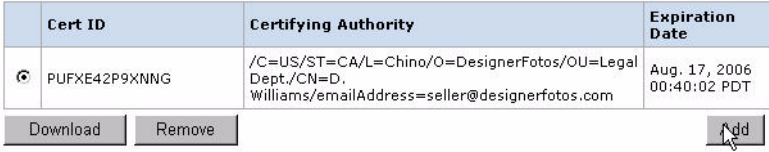

After you successfully upload your certificate, PayPal assigns a corresponding certificate ID. Store the certificate ID in a safe place; you need it to make Encrypted Website Payments.

# **Downloading PayPal's Public Certificate**

To download PayPal's public certificate:

- **1.** Log in to your Business or Premier PayPal account.
- **2.** Click the **Profile** subtab.
- **3.** In the Seller Preferences column, click **Encrypted Payment Settings**.
- **4.** Under the **PayPal Public Certificate** section, click **Download**.

### *FIGURE 5.2 Download PayPal's Public Certificate for EWP*

#### PayPal Public Certificate

PayPal requires that you use the PayPal Public Certificate with your code to encrypt buttons so that only PayPal can decipher the encrypted contents. Click the Download button below to download the PayPal Public Certificate.

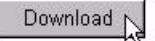

# **Removing Your Public Certificate**

**NOTE:** If you remove your public certificate, it's associated certificate ID is no longer valid for encrypting buttons, and any buttons generated by your website with that certificate ID will not function correctly.

To remove one or more of your public certificates:

- **1.** Log in to your Business or Premier PayPal account.
- **2.** Click the **Profile** subtab.
- **3.** In the Seller Preferences column, click **Encrypted Payment Settings**.
- **4.** Select one of the listed certificates, and click **Remove**.
- **5.** On the next screen, click **Remove** again to remove the selected public certificate.

# **Blocking Unencrypted Website Payments**

To prevent someone from creating a "spoof" version of your Website Payment buttons, you can block unencrypted website payments.

To allow only Encrypted Website Payments:

- **1.** Log in to your Business or Premier PayPal account.
- **2.** Click the **Profile** subtab.
- **3.** Click the **Website Payment Preferences** link in the right-hand menu.
- **4.** Select **On** next to **Block Non-encrypted Website Payments**.

# **6 Testing in the PayPal Sandbox**

The PayPal Sandbox can be used to test the following functionality.

### **IMPORTANT:** *The Sandbox does not process real money.*

- Buy Now and Donations: Test single-item payments. For more information, see Chapter 3, "Single-Item Payment: Buy Now and Donations."
- **Shopping Carts:** Test the purchase of multiple items in a single transaction and making a single payment. For more information, see Chapter 4, "Multiple-Item Payment: Shopping Cart."
- Subscriptions: Create and publish test/prototype webpages and other content to which only paying members will have access. For more information, see the *Subscriptions and Recurring Payments Guide*.
- **Refunds:** Test Aa providing a refund of money paid by a PayPal user in a transaction.
- **Simulated transactions**: Test scenarios such as successful and failed eChecks.

To test in the Sandbox, you must first create a Developer Central account. With this account, you can create multiple PayPal accounts, such as seller and buyer accounts, to simulate different scenarios.

For complete details about using Developer Central and the Sandbox, see the *Sandbox User Guide*.

Testing in the PayPal Sandbox

# **7 Website Payments Standard HTML FORM Basics**

This chapter describes the basic functionality of Website Payments Standard HTML FORMs in technical terms.

Your customers interface with Website Payments Standard through hidden HTML FORM input variables on your website. These FORMs submit variables and their values to PayPal. You set these variables to produce the desired effect. Depending on the values of the variables, you can invoke PayPal's shopping cart, Buy Now, or Donations and activate or invoke various PayPal features.

There is a wide variety of HTML creation tools for you to choose from. This guide does not describe all the possibilities. PayPal offers "button factories" that walk you through the process of creating HTML for Buy Now or Donations buttons and Shopping Cart buttons. For more information about these button factories, see Chapter 3 and Chapter 4.

# **FORM Attributes: ACTION and METHOD**

The FORM tag includes two required attributes, ACTION and METHOD, and always looks like this:

<FORM ACTION="https://www.paypal.com/cgi-bin/webscr" METHOD=POST>

**IMPORTANT:** *Do not change these values.These attributes are required for any PayPal Shopping Cart, Buy Now, or Donations button.*

# **Hidden Input Variables**

HTML input variables in a PayPal Website Payments Standard FORM are always hidden from the customer's view. They have the following general format:

<INPUT TYPE="hidden" name="*variableName*" value="*allowedValue*">

The *variableName* is any of the variables described in Appendix A, "Website Payments Standard HTML Variables," and the *allowedValue* is any of the values detailed for those variables.

# **Specifying the Website Payments Standard Product: cmd**

The cmd variable is always required in a FORM. Its value determines which Website Payments Standard product you are using to obtain payment from the customer:

*TABLE 7.1 Allowed Values for cmd Variable*

| Value of cmd | <b>Description</b>            |
|--------------|-------------------------------|
| xclick       | A Buy Now or Donations button |
| cart         | A shopping cart               |

The input tag looks like one of the following:

- Buy Now or Donations: <INPUT TYPE="hidden" name="cmd" value=" xclick">
- Shopping Cart: <INPUT TYPE="hidden" name="cmd" value=" cart">

**IMPORTANT:** *These INPUT tags are required exactly as shown above. Do not alter them.*

# **Variations on Basic Variables**

This section highlights some useful miscellaneous ideas about Website Payments Standard FORM variables.

The HTML variables interact in various ways. Sometimes their effect is cumulative, sometimes they can cancel each other out, sometimes a variable requires that you also set another variable. These interactions are detailed in the descriptions of the variables in Appendix A, "Website Payments Standard HTML Variables."

## **Prompting for Quantity in Buy Now or Donations: undefined\_quantity**

With Buy Now and Donations, you can require the customer to specify the desired number of copies of the single item by using the undefined quantity variable:

<INPUT TYPE="hidden" name="undefined\_quantity" value="1">

## **Recordkeeping with Passthrough Variables**

Some variables are exclusively for your own use (such as for tracking orders) and are not recorded or used by PayPal. The values you send to PayPal are returned to you in an Instant Payment Notification (IPN) exactly as you set them. For this reason, they are called passthrough variables.

The following are passthrough variables:

 $\bullet$  custom

- item number or item number x
- invoice

## **Setting the Character Set: charset**

You can use the charset FORM variable to specify the character set or character encoding of the data you collect in your website forms and send to PayPal. PayPal sends data to you in the same character set or encoding you specify with the charset variable. For example, the following INPUT tag sets the encoding to UTF-8:

<INPUT TYPE="hidden" name="charset" value="utf-8">

*TABLE 7.2 Character Sets and Encodings Supported by PayPal*

| Big5 (Traditional     | $ISO-2022-JP$ | ISO-8859-8  | UTF-16BE       | US-ASCII        | windows-1258       |
|-----------------------|---------------|-------------|----------------|-----------------|--------------------|
| Chinese in Taiwan)    | ISO-2022-KR   | ISO-8859-9  | UTF-16LE       | windows-1250    | windows-874 (Thai) |
| EUC-JP                | ISO-8859-1    | ISO-8859-13 | UTF16 Platform | windows-1251    | windows-949        |
| <b>EUC-KR</b>         | (Western)     | ISO-8859-15 | Endian         | windows- $1252$ | (Korean)           |
| <b>EUC-TW</b>         | European      | $KOI8-R$    | UTF16 Opposit  | windows-1253    | x-mac-greek        |
| gb2312 (Simplified    | Languages)    | (Cyrillic)  | eEndian        | windows- $1254$ | x-mac-turkish      |
| Chinese)              | ISO-8859-2    | Shift JIS   | <b>UTF-32</b>  | windows-1255    | x-mac-             |
| gbk                   | ISO-8859-3    | UTF-7       | UTF-32BE       | windows- $1256$ | centraleurroman    |
| $HZ-GB-2312$          | ISO-8859-4    | $UTF-8$     | $UTF-32LE$     | windows-1257    | x-mac-cyrillic     |
| (Traditional Chinese) | ISO-8859-5    | $UTF-16$    | UTF32 Platform |                 | ebcdic-cp-us       |
| in Hong Kong)         | ISO-8859-6    |             | Endian         |                 | ibm-1047           |
| ibm-862 (Hebrew       | ISO-8859-7    |             | UTF32 Opposit  |                 |                    |
| with European         |               |             | eEndian        |                 |                    |
| characters)           |               |             |                |                 |                    |
| <b>ISO-2022-CN</b>    |               |             |                |                 |                    |

## **Setting Return URL on Individual Transactions**

With Auto Return turned on in your Profile, you can set the value of the return URL on each individual transaction, overriding the value you have stored on PayPal. For example, you might want to return the customer's browser to a URL on your site that is specific to that customer, perhaps with a session ID or other transaction-related data included in the URL.

To set the return URL for a transaction, include the return variable in the HTML FORM:

```
<INPUT TYPE="hidden" NAME="return" value="URLspecificToThisTransaction">
```
## **Desired Currency on Individual Transactions**

Use the currency code variable on individual transactions to specify the currency of the payment:

<INPUT TYPE="hidden" NAME="currency\_code" value="*PayPalSupportedCurrencyCode*">

**7**

The value of currency code must be a code from Table 2.2, "PayPal-Supported Currencies, Currency Codes, and Maximum Transaction Amounts" on page 56.

**NOTE:** If currency\_code is not included, the default currency is USD.

## **URL-Encoding Variable Values**

Variables such as return, cancel return, image url require a URL as their values. You must ensure that these values are URL-encoded before you pass them to PayPal. URLencoding is the substitution of characters required in URLs with characters that will not be misinterpreted by web servers. For example, a colon character is replaced with the characters %3A.

# **Prepopulating FORMs**

Account Optional (also called Website Payments Express) allows you to accept payments from customers without a PayPal account. However, checking out with PayPal is often faster than forcing the customer to reenter information that is already stored on PayPal. For repeat purchases, it is to your advantage to get your customers to create a PayPal account.

During a payment transaction, you can prepopulate a FORM by including HTML input variables specifically for this purpose. A complete description of these variables is in Table A.7, "HTML Variables: Prepopulating PayPal FORMs or Address Overriding" on page 103.

**IMPORTANT:** *The value of the* cmd *variable must be* \_ext-enter*, and you must include the* redirect\_cmd *variable, the value of which must be* \_xclick*.*

## **Sample HTML for FORM Prepopulation**

The following sample HTML shows the optional prepopulation fields with the required variables in payment buttons. The field entries must be dynamically generated by your website and included in the URL to which your customers are sent when they make a PayPal payment.

### *EXAMPLE 7.1 HTML for FORM Prepopulation*

```
<form action="https://www.paypal.com/cgi-bin/webscr" method="POST">
    <input type="hidden" name="cmd" value="_ext-enter">
    <input type="hidden" name="redirect_cmd" value="_xclick">
    <input type="hidden" name="business" value="seller@designerfotos.com">
    <input type="hidden" name="item_name" value="hat">
    <input type="hidden" name="item_number" value="123">
    <input type="hidden" name="amount" value="15.00">
    <input type="hidden" name="first_name" value="John">
    <input type="hidden" name="last_name" value="Doe">
    <input type="hidden" name="address1" value="9 Elm Street">
```

```
<input type="hidden" name="address2" value="Apt 5">
    <input type="hidden" name="city" value="Berwyn">
    <input type="hidden" name="state" value="PA">
    <input type="hidden" name="zip" value="19312">
    <input type="hidden" name="night_phone_a" value="610">
    <input type="hidden" name="night_phone_b" value="555">
    <input type="hidden" name="night_phone_c" value="1234">
    <input type="image" SRC="http://images.paypal.com/images/x-click-but01.gif" 
border="0" name="submit" alt="Make payments with PayPal - it's fast, free and 
secure!">
</form>
```
# **Overriding PayPal-Stored Addresses**

For customers who already have PayPal accounts and whom you already prompted for a shipping address before they choose to pay with PayPal, you can use the entered address instead of the address the customer has on file with PayPal. Set the address\_override variable to 1, as in the following example:

<INPUT TYPE="hidden" name="address\_override" value="1">

You must also include FORM variables that contain the customer's address information, as detailed in Table A.7, "HTML Variables: Prepopulating PayPal FORMs or Address Overriding" on page 103.

The customer is shown the passed-in address but cannot edit it. No address is shown Iif the address is not valid, such as missing required fields, including country, or if the address is not included at all.

## **Sample HTML for Overriding PayPal-Stored Shipping Addresses**

The following HTML shows the address\_override variable in conjunction with the prepopulation variables for overriding a customer's PayPal-stored shipping address.

#### *EXAMPLE 7.2 HTML for Overriding PayPal-Stored Address*

```
<form action="https://www.paypal.com/cgi-bin/webscr" method="post">
         <input type="hidden" name="cmd" value="_xclick">
         <input type="hidden" name="business" value="seller@designerfotos.com">
         <input type="hidden" name="item_name" value="Memorex 256MB Memory Stick">
         <input type="hidden" name="item_number" value="MEM32507725">
         <input type="hidden" name="amount" value="3">
         <input type="hidden" name="tax" value="1">
         <input type="hidden" name="quantity" value="1">
         <input type="hidden" name="no_note" value="1">
         <input type="hidden" name="currency_code" value="USD">
         \lt!!--
         Override the customer's stored PayPal address
         -->
```
**7**

```
<input type="hidden" name="address_override" value="1">
<!-- Set the prepopulation variables that override the stored address -->
<input type="hidden" name="first_name" value="John">
<input type="hidden" name="last_name" value="Doe">
<input type="hidden" name="address1" value="345 Lark Ave">
<input type="hidden" name="city" value="San Jose">
<input type="hidden" name="state" value="CA">
<input type="hidden" name="zip" value="95121">
<input type="hidden" name="country" value="US">
<input type="image" src="https://www.paypal.com/en_US/i/btn/x-click-
but01.gif" border="0" name="submit" alt="Make payments with PayPal - it's 
fast, free and secure!">
```

```
</form>
```
# **Instant Payment Notification: notify\_url**

Instant Payment Notification consists of three parts:

- **1.** A customer pays you.
- **2.** PayPal POSTs FORM variables to a URL you specify that runs a program to process the variables.
- **3.** You validate the notification.

## *FIGURE 7.1 How IPN Works: Three General Steps*

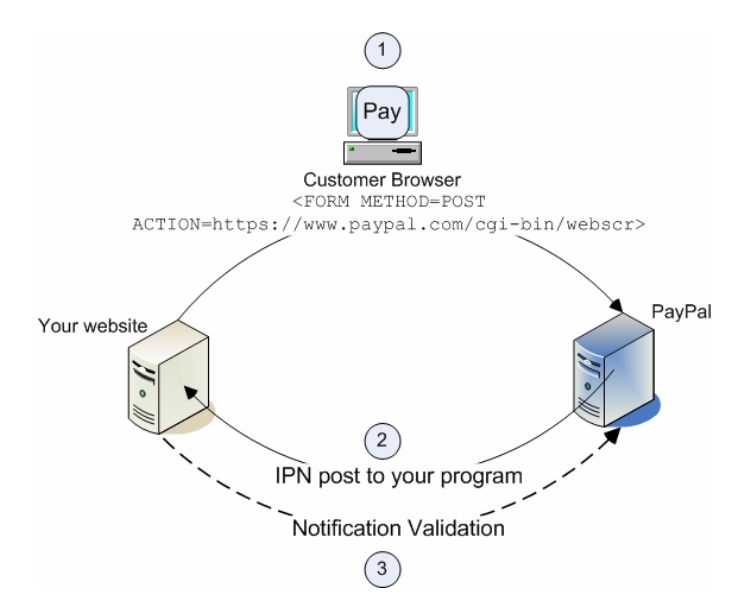

**1.** A customer payment or a refund triggers IPN. This payment can be via Website Payments Standard FORMs or via the PayPal Web Services APIs for Express Checkout, MassPay, or

RefundTransaction. If the payment has a "Pending" status, you receive another IPN when the payment clears, fails, or is denied.

- **2.** PayPal posts HTML FORM variables to a program at a URL you specify. You can specify this URL either in your Profile or with the notify url variable on each transaction. This post is the heart of IPN. Included in the notification is the customer's payment information (such as customer name, payment amount). All possible variables in IPN posts are detailed in the *[Order Management Integration Guide.](https://www.payapal.com/en_US/pdf/PP_OrderManagement_IntegrationGuide.pdf)* When your server receives a notification, it must process the incoming data.
- **3.** Your server must then validate the notification to ensure that it is legitimate. For details, see the *[Order Management Integration Guide.](https://www.payapal.com/en_US/pdf/PP_OrderManagement_IntegrationGuide.pdf)*

**7**

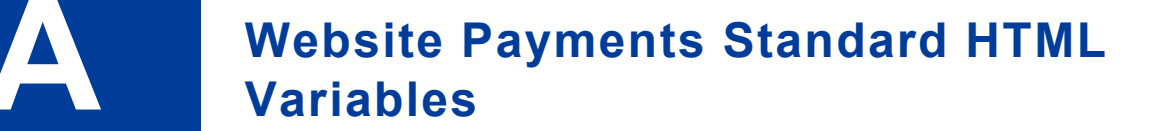

This appendix details all variables for Buy Now, Donations, Add to Cart buttons and shopping carts.

| Value of cmd | <b>Description</b>                                                 |
|--------------|--------------------------------------------------------------------|
| xclick       | A Buy Now or Donations button                                      |
| cart         | A shopping cart                                                    |
| ext-enter    | For prepopulating PayPal account signup. Requires<br>redirect cmd. |

*TABLE A.1 Allowed Values for cmd Variable*

### *TABLE A.2 HTML Variables: IPN Control notify\_url*

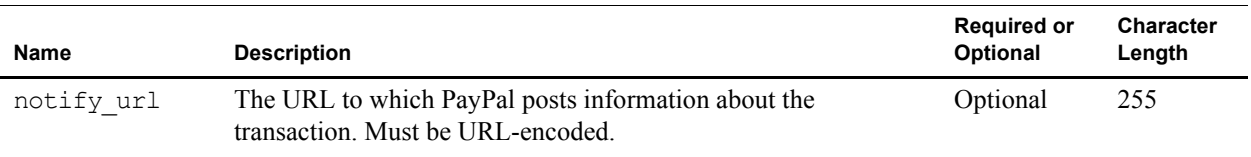

### *TABLE A.3 HTML Variables: Item Information*

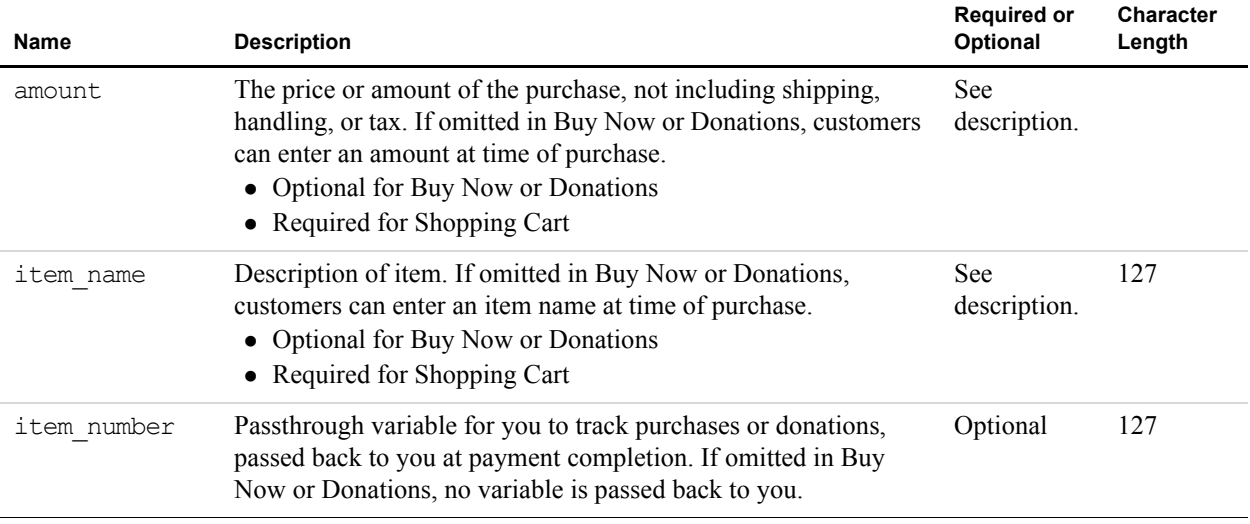

| <b>Name</b>   | <b>Description</b>                                                                                                    | <b>Required or</b><br>Optional | Character<br>Length              |
|---------------|----------------------------------------------------------------------------------------------------|--------------------------------|----------------------------------|
| quantity      | Number of items. The amount, shipping and tax are multiplied<br>by the quantity to derive the total payment amount. If this is a<br>shopping cart transaction, PayPal appends the number of the item<br>(e.g. quantity1, quantity2).                                                             | Optional                       |                                  |
|               | <b>NOTE:</b> The value for quantity must be a positive integer.<br>Null, zero, or negative numbers are not allowed.                                                                                                    |                                |                                  |
| undefined     | 1: allows buyer to specify the quantity.                                                                                                    | Optional                       | 1                                |
| quantity      | <b>NOTE:</b> This variable is allowed only in Buy Now or Donations,<br>and not allowed in shopping carts.                                                                                                    |                                |                                  |
| on0           | First option field name. If omitted, no variable is passed back to<br>you.                                                                                                    | Optional                       | 64                               |
| on1           | Second option field name. If omitted, no variable is passed back<br>to you.                                                                                                    | Optional                       | 64                               |
| $\circ$ s $0$ | First set of option values. If this option is selected through a text<br>box or radio button, each value should be no more than 64<br>characters. If this value is entered by the customer in a text field,<br>there is a 200-character limit. If omitted, no variable is passed<br>back to you. | Optional                       | 64 or 200<br>See<br>description. |
|               | <b>NOTE:</b> on0 must also be defined set.                                                                                                    |                                |                                  |
| os1           | Second set of option values.                                                                                                    | Optional                       | 64 or 200                        |
|               | <b>NOTE:</b> on 1 must also be set.                                                                                                    |                                | See<br>description.              |
|               | If this option is selected through a text box or radio button, each<br>value should be no more than 64 characters. If this value is<br>entered by the customer in a text field, there is a 200-character<br>limit. If omitted, no variable is passed back to you.                                |                                |                                  |

*TABLE A.3 HTML Variables: Item Information*

*TABLE A.4 HTML Variables: Display Information*

| <b>Name</b> | <b>Description</b>                                                                                                    | <b>Required or</b><br>Optional | Character<br>Length |
|-------------|----------------------------------------------------------------------------------------------------|--------------------------------|---------------------|
| add         | Add an item to the PayPal-hosted shopping cart.<br>This variable must be set as follows:<br>$add=1$<br>The alternative is the $display=1$ variable, which allows the<br>user to view the contents of the PayPal-hosted shopping cart.<br>If both add and display are specified, display takes<br>precedence. | Required                       |                     |

| Name                         | <b>Description</b>                                                                                                    | <b>Required or</b><br>Optional  | <b>Character</b><br>Length |
|------------------------------|----------------------------------------------------------------------------------------------------|---------------------------------|----------------------------|
| cancel<br>return             | A URL to which the customer's browser is returned if payment is<br>cancelled; for example, a URL on your website that displays a<br>"Payment Canceled" page.<br>Default: Browser is directed to the PayPal website.                                                                                                    | Optional                        |                            |
| cbt                          | Sets the text for the Continue button on the PayPal Payment<br>Complete page.                                                                                                    | Optional                        | 60                         |
|                              | <b>NOTE:</b> The return variable must also be set.                                                                                                    |                                 |                            |
| cn                           | Label above the note field. This value is not saved and does not<br>appear in any of your notifications. If omitted, no variable is<br>passed back to you.                                                                                                    | Optional                        | 40                         |
| cpp header<br>image          | Sets the image at the top left of the payment page. The image's<br>maximum size is 750 pixels wide by 90 pixels high must be<br>URL-encoded. PayPal recommends that you provide an image<br>that is stored only on a secure (https) server. For more<br>information, see "Branding PayPal's Payment Pages" on<br>page 29. | Optional                        | No limit                   |
| Cpp<br>headerback<br>color   | Sets the background color for the header of the payment page.<br>Valid value is case-insensitive six-character HTML hexadecimal<br>color code in ASCII.                                                                                                    | Optional                        |                            |
| срр<br>headerborder<br>color | Sets the border color around the header of the payment page. The<br>border is a 2-pixel perimeter around the header space, which has<br>a maximum size of 750 pixels wide by 90 pixels high.<br>Valid value is case-insensitive six-character HTML hexadecimal<br>color code in ASCII.                                    | Optional                        |                            |
| cpp_payflow_<br>color        | Sets the background color for the payment page below the<br>header. Valid value is case-insensitive six-character HTML<br>hexadecimal color code in ASCII.                                                                                                    | Optional                        |                            |
|                              | NOTE: Background colors that conflict with PayPal's error<br>messages are not allowed; in these cases, the default color<br>is white.                                                                                                    |                                 |                            |
| $\mathbb{C} \mathbb{S}$      | Sets the background color of your payment pages.<br>Default or $0 =$ background color is white.<br>$1 =$ background color is black.                                                                                                    | Optional                        |                            |
| display                      | Display the contents of the PayPal-hosted shopping cart to the<br>customer. This variable must be set as follows:<br>display=1<br>The alternative is the $add=1$ variable, which adds an item to the<br>PayPal-hosted shopping cart.<br>If both add and display are specified, display takes                              | Required<br>See<br>description. | 1                          |
|                              | precedence.                                                                                                    |                                 |                            |

*TABLE A.4 HTML Variables: Display Information*

| Name        | <b>Description</b>                                                                                                    | <b>Required or</b><br>Optional | Character<br>Length |
|-------------|----------------------------------------------------------------------------------------------------|--------------------------------|---------------------|
| image url   | The URL of the 150x50-pixel image displayed as your logo in<br>the upper left corner of PayPal's pages. Must be URL-encoded.<br>Default: your business name (if you have a Business account) or<br>your email address (if you have Premier account).                                                                                                    | Optional                       |                     |
| no note     | Prompt customer to include a note with payment.<br>Default or 0: customer is prompted to include a note.<br>1: customer is not prompted to include a note.                                                                                                    | Optional                       | $\mathbf{1}$        |
| no shipping | Prompt customer for shipping address.<br>Default or 0: customer is prompted to include a shipping address<br>1: customer is not asked for a shipping address.<br>2: customer must provide a shipping address.                                                                                                    | Optional                       | $\mathbf{1}$        |
| page style  | Sets the Custom Payment Page Style for payment pages<br>associated with this button/link.<br>somePageStyleName: The name of a page style you have<br>defined.<br>primary: always use the page style set as primary.<br>paypal: use the PayPal default style.<br>Alphanumeric ASCII lower 7-bit characters only, plus<br>underscore. No spaces.                                                                                                    | Optional                       | 30                  |
| return      | The URL to which the customer's browser is returned after<br>completing the payment; for example, a URL on your site that<br>displays a "Thank you for your payment" page.<br>Default: customer is taken to the PayPal website.                                                                                                    | Optional                       |                     |
| rm          | Return method GET or POST: the FORM METHOD used to send<br>data to the URL specified by the return variable after payment<br>completion.<br>NOTE: The rm variable takes effect only if the return variable<br>is also set.<br>Default or 0: GET method is used for all Shopping Cart<br>transactions.<br>1: GET. The customer's browser is redirected to the return URL<br>by the GET method, and no transaction variables are sent.<br>2: POST. The customer's browser is redirected to the return URL<br>by the POST method, and all transaction variables are also<br>posted. | Optional                       |                     |

*TABLE A.4 HTML Variables: Display Information*

| Name                | <b>Description</b>                                                                                                    | <b>Required or</b><br>Optional | Character<br>Length |
|---------------------|----------------------------------------------------------------------------------------------------|--------------------------------|---------------------|
| address<br>override | 1: The address specified in prepopulation variables overrides the<br>user's stored address. See Table A.8, "HTML Variables:<br>Prepopulating PayPal FORMs or Address Overriding. The<br>customer is shown the passed-in address but cannot edit it. If the<br>address is not valid such as missing any required fields, including<br>country) or not included, no address is shown. | Optional                       | 1                   |
| currency<br>code    | The currency of the payment. Defines the currency in which the<br>monetary variables (amount, shipping, shipping2,<br>handling, tax) are denoted.<br>Default: all monetary fields are interpreted as U.S. Dollars.                                                                                                    | Optional                       |                     |
| custom              | Passthrough variable never presented to your customer.<br>Default: no variable is passed back to you.                                                                                                    | Optional                       | 256                 |
| handling            | Handling charges. This is not quantity-specific. The same<br>handling cost is charged regardless of the number of items<br>purchased.<br>Default: no handling charges are included.                                                                                                    | Optional                       |                     |
| invoice             | Passthrough variable you can use to identify your invoice<br>number for this purchase.<br>Default: no variable is passed back to you.                                                                                                    | Optional                       | 256                 |
| redirect cmd        | Used only in conjunction with cmd=" ext-enter" for<br>prepopulating a PayPal FORM during payment.<br>The only valid value for redirect cmd is xclick.                                                                                                    | Optional                       |                     |
| shipping            | The cost of shipping this item if you have enabled item-specific<br>shipping costs. If shipping is used and shipping2 is not<br>defined, this flat amount is charged regardless of the quantity of<br>items purchased.                                                                                                    | Optional                       |                     |
|                     | NOTE: The shipping variable takes effect only if the override<br>checkbox is checked in your Profile. See "Overriding<br>Shipping Calculation on Individual Transactions" on<br>page 46.                                                                                                    |                                |                     |
|                     | Default: if Profile-based shipping is enabled, customer is charged<br>the amount or percentage defined in your Profile.                                                                                                    |                                |                     |
| shipping2           | The cost of shipping each additional item. If omitted, and<br>Profile-based shipping is enabled, your customer is charged the                                                                                                    | Optional                       |                     |

*TABLE A.5 HTML Variables: Transaction Information*

amount or percentage defined in your Profile.

| Name     | <b>Description</b>                                                                                                    | <b>Required or</b><br>Optional | Character<br>Length |
|----------|----------------------------------------------------------------------------------------------------|--------------------------------|---------------------|
| tax      | Transaction-based tax override variable. Set this to a flat tax<br>amount to apply to the transaction regardless of the buyer's<br>location. This value overrides any tax settings set in your Profile.<br>Default: Profile tax settings (if any) apply. | Optional                       |                     |
| tax cart | Cart-wide tax, overriding any individual item tax x value                                                                                                    | Optional                       |                     |
|          |                                                                                                    |                                |                     |

*TABLE A.5 HTML Variables: Transaction Information*

### *TABLE A.6 HTML Variables Specific to Shopping Carts*

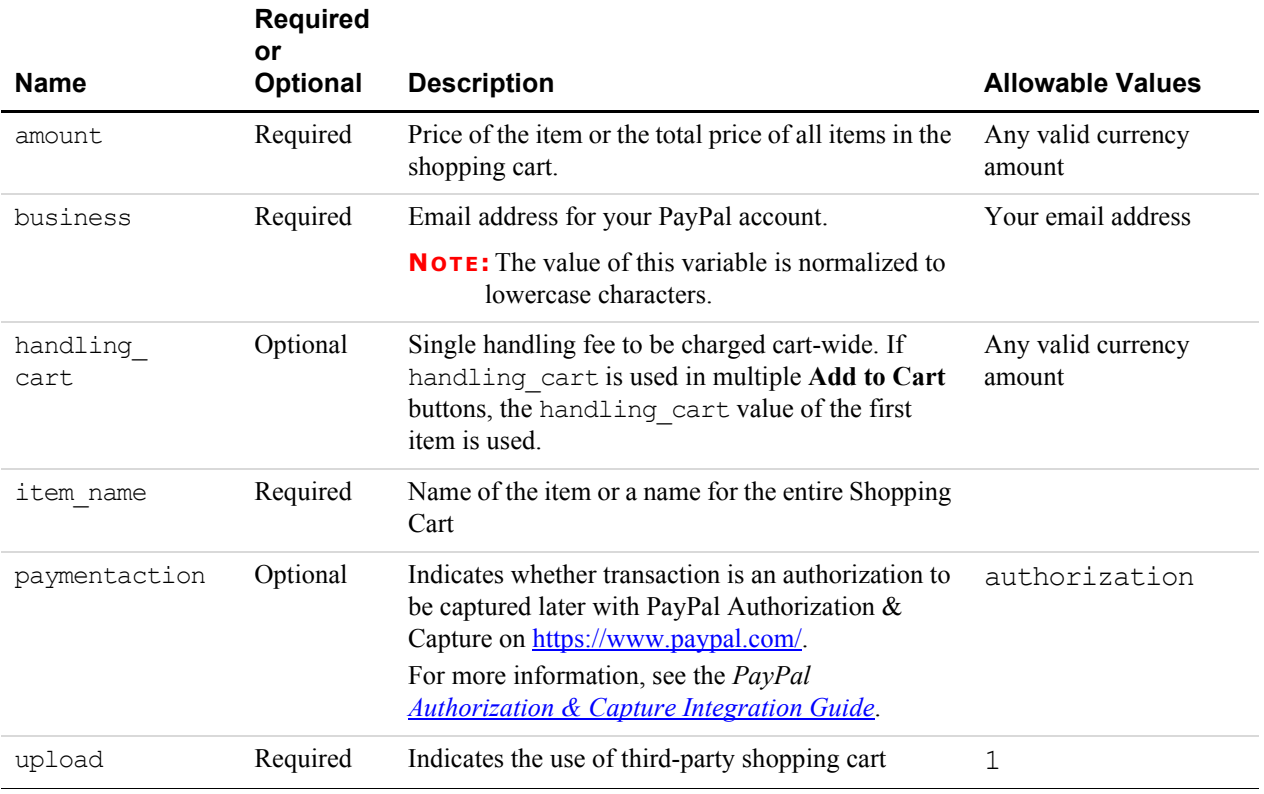

## *TABLE A.7 HTML Variables: Individual Items in Third-Party Shopping Carts*

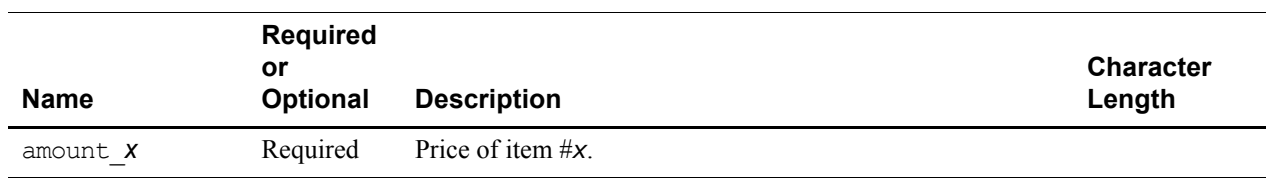

|               | <b>Required</b> |                                                                                                    | <b>Character</b> |
|---------------|-----------------|----------------------------------------------------------------------------------------------------|------------------|
| <b>Name</b>   | or<br>Optional  | <b>Description</b>                                                                                                    | Length           |
| handling X    | Optional        | The cost of handling for item $\#x$ .                                                                                   |                  |
| item name $x$ | Required        | Name of item $\#x$ in the cart. Must be alphanumeric.                                                                   | 127              |
| item number X | Optional        | Passthrough variable for you to track order or other<br>purchase.                                                       | 127              |
|               |                 | Default: no variable is passed back to you.                                                                             |                  |
| on $0 \times$ | Optional        | First option field name for item $\#x$                                                                                  | 64               |
| onl X         | Optional        | Second option field name for item $\#x$ .                                                                               | 64               |
| os0 X         | Optional        | First set of option value(s) for item #x. Requires that $\text{on} 0 \times$<br>also be set.                            | 200              |
| osl X         | Optional        | Second set of option value(s) for item $\#x$ . Requires that<br>on $1 \times$ also be set.                              | 200              |
| quantity X    | Optional        | Quantity of the item $\#x$ .                                                                                            |                  |
|               |                 | <b>NOTE:</b> The value of quantity x must be a positive<br>integer. Null, zero, or negative numbers are not<br>allowed. |                  |
| shipping X    | Optional        | The cost of shipping the first piece (quantity of 1) of item<br>$#x$ .                                                  |                  |
| shipping2 X   | Optional        | The cost of shipping each additional piece (quantity of 2 or<br>more) of item #x.                                       |                  |
| $tax$ $x$     | Optional        | The tax amount for item $\#x$ .                                                                                         |                  |

*TABLE A.7 HTML Variables: Individual Items in Third-Party Shopping Carts*

## <span id="page-104-0"></span>*TABLE A.8 HTML Variables: Prepopulating PayPal FORMs or Address Overriding*

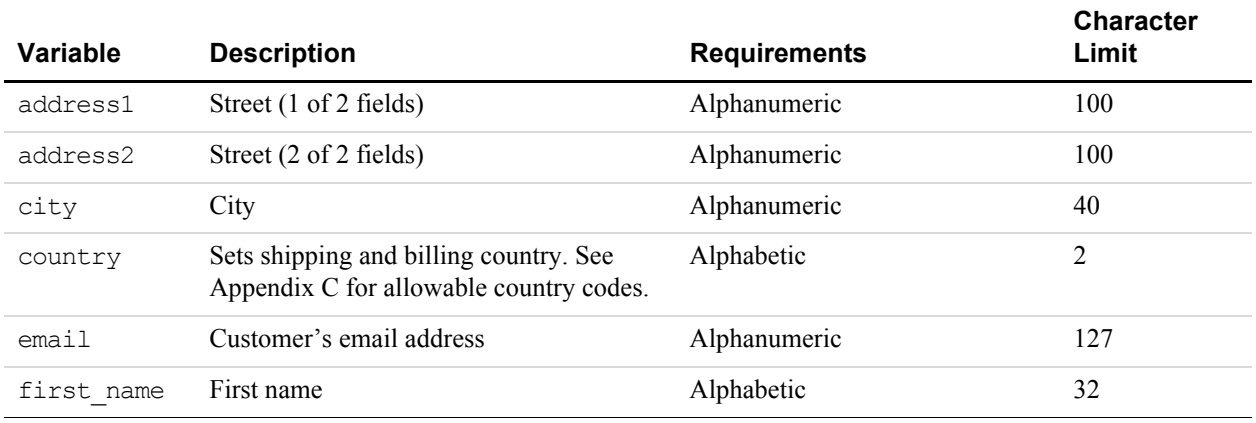

| Variable         | <b>Description</b>                                                                                                    | <b>Requirements</b>                                | <b>Character</b><br>Limit |
|------------------|----------------------------------------------------------------------------------------------------|----------------------------------------------------|---------------------------|
| last_name        | Last name                                                                                                    | Alphabetic                                         | 64                        |
| 1c               | Defines the buyer's checkout flow<br>language.                                                                                                    | Alphabetic                                         | $\overline{2}$            |
| night<br>phone a | The area code for U.S. phone numbers, or<br>the country code for phone numbers<br>outside the U.S. This will prepopulate the<br>buyer's home phone number.                                            | Numeric                                            | 3                         |
| night<br>phone b | The 3-digit prefix for U.S. phone<br>numbers, or the entire phone number for<br>phone numbers outside the U.S.,<br>excluding country code. This will<br>prepopulate the buyer's home phone<br>number. | Numeric                                            | 3                         |
| night<br>phone c | The 4-digit phone number for U.S. phone<br>numbers. This will prepopulate the<br>buyer's home phone number.                                                                                           | Numeric                                            | 3                         |
| state            | <b>State</b>                                                                                                    | Must be two-character official<br>US abbreviation. | $\overline{2}$            |
| zip              | Postal code                                                                                                    | Numeric                                            | 32                        |

*TABLE A.8 HTML Variables: Prepopulating PayPal FORMs or Address Overriding*

### *TABLE A.9 HTML Variables: Prepopulating Business Account Sign-up*

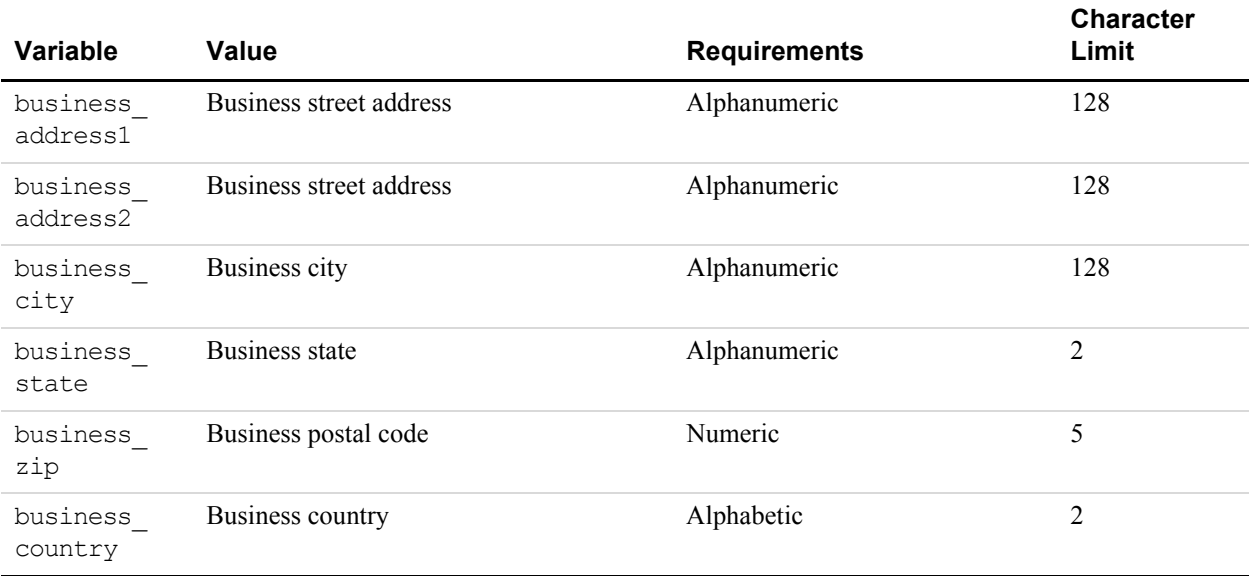

| <b>Variable</b>                                             | <b>Value</b>                                                                                                    | <b>Requirements</b>                    | <b>Character</b><br>Limit |
|-------------------------------------------------------------|----------------------------------------------------------------------------------------------------|----------------------------------------|---------------------------|
| business<br>cs email                                        | Business's customer service email address                                                                                                    | Alphanumeric                           | 128                       |
| business cs<br>phone a                                      | Business's customer service phone<br>number area code for U.S. phone<br>numbers, or the country code for phone<br>numbers outside the U.S.                                                               | Numeric                                | 3                         |
| business<br>cs phone b                                      | Business's customer service 3-digit prefix<br>for U.S. phone numbers, or the entire<br>phone number for phone numbers outside<br>the U.S., excluding country code.                                       | Numeric                                | 3                         |
| business<br>cs phone c                                      | Business's customer service 4-digit phone<br>number for U.S. phone numbers.                                                                                                    | Numeric                                | 4                         |
| business<br>url                                             | URL of the business's website                                                                                                    | Alphanumeric. Must be URL-<br>encoded. | 128                       |
| business<br>night phone<br>a                                | Business's area code for U.S. phone<br>numbers, or the country code for phone<br>numbers outside the U.S. This<br>prepopulates the customer's home phone<br>number.                                      | Numeric                                | 3                         |
| business<br>night phone<br>$\overline{\phantom{a}}^{\rm b}$ | Business's 3-digit prefix for U.S. phone<br>numbers, or the entire phone number for<br>phone numbers outside the U.S.,<br>excluding country code. This prepopulates<br>the customer's home phone number. | Numeric                                | 3                         |
| business<br>night phone<br>$\_^{\mathrm{C}}$                | Business's 4-digit phone number for U.S.<br>phone numbers. This prepopulates the<br>customer's home phone number.                                                                                        | Numeric                                | 4                         |

*TABLE A.9 HTML Variables: Prepopulating Business Account Sign-up*

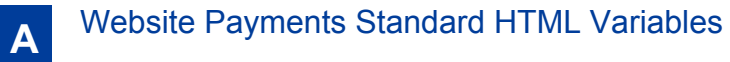
# **B Country Codes**

## **ISO 3166 Standard Country Codes**

<span id="page-108-0"></span>PayPal relies on two-character country codes defined by International Standards Organization (ISO) 3166.

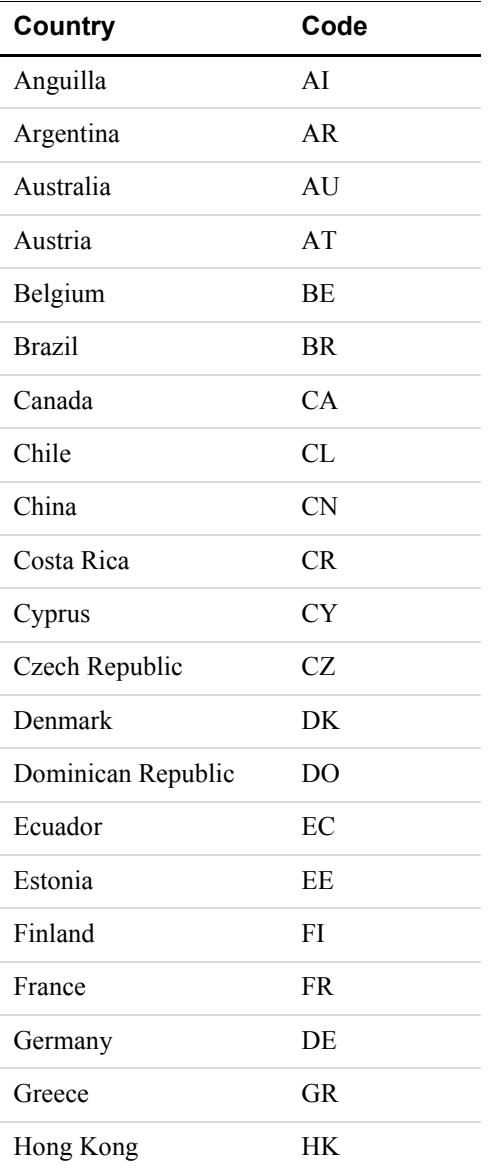

#### *TABLE B.1 ISO 3166 Two-Character Country Codes*

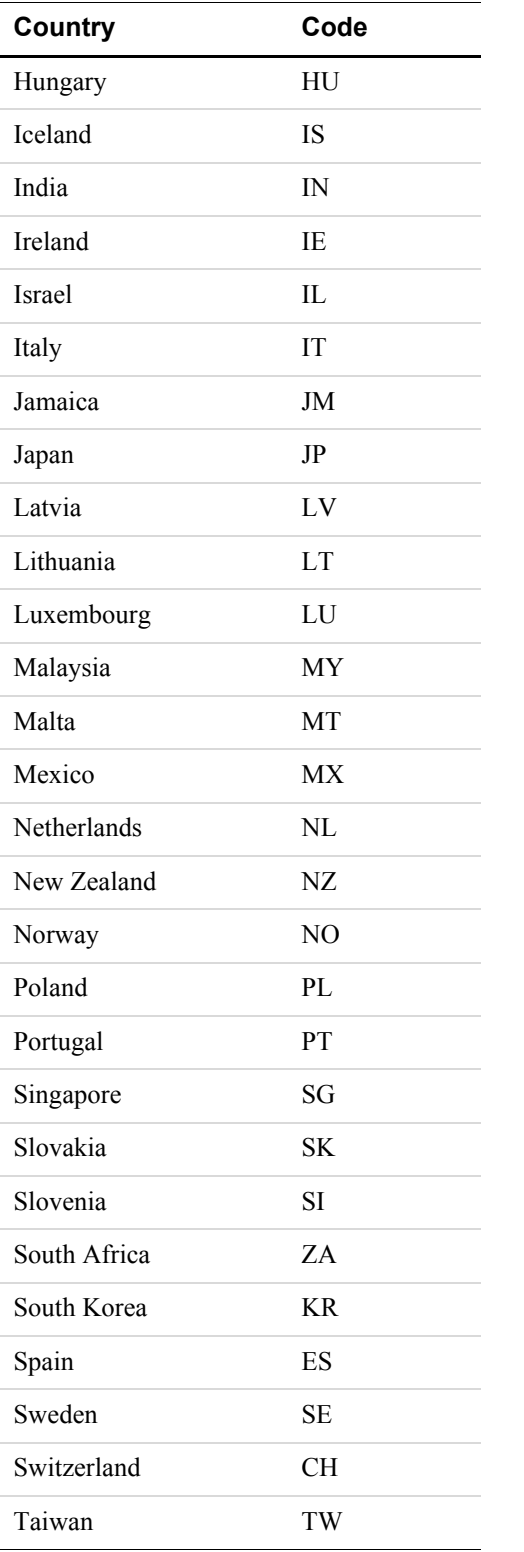

#### *TABLE B.1 ISO 3166 Two-Character Country Codes*

| Country              | Code |  |
|----------------------|------|--|
| Thailand             | TH   |  |
| Turkey               | TR   |  |
| United Kingdom       | GB   |  |
| <b>United States</b> | US   |  |
| Uruguay              | UY   |  |
| Venezuela            | VF.  |  |

*TABLE B.1 ISO 3166 Two-Character Country Codes*

**B**

## **Index**

#### **Symbols**

[.NET SDK Guide 26](#page-25-0) [\\_cart 75,](#page-74-0) [82,](#page-81-0) [83,](#page-82-0) [84,](#page-83-0) [92,](#page-91-0) [99](#page-98-0) [\\_ext-enter 94,](#page-93-0) [99,](#page-98-1) [103](#page-102-0) [\\_xclick 65,](#page-64-0) [92,](#page-91-1) [94,](#page-93-1) [95,](#page-94-0) [99,](#page-98-2) [103](#page-102-1)

#### **A**

[Account Information 28](#page-27-0) [Account Optional 35,](#page-34-0) [94](#page-93-2) [customer experience 36](#page-35-0) account profile summary [see "Profile".](#page-26-0) [ACTION 91](#page-90-0) [add 67,](#page-66-0) [75,](#page-74-1) [100](#page-99-0) [adding a credit card statement name 49](#page-48-0) [address\\_override 95,](#page-94-1) [96,](#page-95-0) [103](#page-102-2) [address1 94,](#page-93-3) [96,](#page-95-1) [105](#page-104-0) [address2 95,](#page-94-2) [105](#page-104-1) [administrative contact email address 55](#page-54-0) [amount 65,](#page-64-1) [82,](#page-81-1) [94,](#page-93-4) [99,](#page-98-3) [104](#page-103-0) [amount\\_x 83,](#page-82-1) [104](#page-103-1) [API 24](#page-23-0) [Authorization & Capture 24](#page-23-1) [Authorization & Capture Integration Guide 25](#page-24-0) [Auto Return 43](#page-42-0) [customer experience 43](#page-42-1) [enabling 44](#page-43-0)

#### **B**

[block unencrypted website payments 88](#page-87-0) [blocking kinds of payments 47](#page-46-0) [business 65,](#page-64-2) [75,](#page-74-2) [82,](#page-81-2) [83,](#page-82-2) [84,](#page-83-1) [94,](#page-93-5) [104,](#page-103-2) [106](#page-105-0) business address1 106 business address2 106 business city 106 business country 106 business cs email 107 business cs phone a 107 business cs phone b 107 business cs phone c 107

business night phone a 107 [business\\_night\\_phone\\_b 107](#page-106-5) business night phone c 107 business state 106 business url 107 business zip 106 button factory [Buy Now or Donations 61](#page-60-0) [shopping cart 72](#page-71-0) [Buy Now 23](#page-22-0) [customer experience 61](#page-60-1) [customer experience with Account optional 36](#page-35-1) [example of page sequence 16](#page-15-0)

#### **C**

cancel return 65, [94,](#page-93-6) [101](#page-100-0) [cbt 101](#page-100-1) [character set 50](#page-49-0) [chargebacks 48](#page-47-0) [charset 54,](#page-53-0) [65,](#page-64-4) [93](#page-92-0) [city 95,](#page-94-3) [96,](#page-95-2) [105](#page-104-2) [Classic ASP Guide 26](#page-25-1) [cmd 75,](#page-74-3) [83,](#page-82-3) [84,](#page-83-2) [92,](#page-91-2) [94,](#page-93-7) [103](#page-102-3) [cn 101](#page-100-2) [confirmed addresses 38,](#page-37-0) [47](#page-46-1) [contact telephone number 49](#page-48-1) [country 105](#page-104-3) [country codes 109](#page-108-0) [cpp\\_header\\_image 101](#page-100-3) [cpp\\_headerback\\_color 101](#page-100-4) cpp headerborder color 101 [cpp\\_payflow\\_color 101](#page-100-6) [credit card statement name 49](#page-48-0) [cs 101](#page-100-7) [Currency Balances 57](#page-56-0) [currency codes 56](#page-55-0) [currency\\_code 83,](#page-82-4) [93,](#page-92-1) [94,](#page-93-8) [103](#page-102-4) [custom 65,](#page-64-5) [92,](#page-91-3) [103](#page-102-5) [custom page style variables 101](#page-100-3)

#### **D**

[DesignerFotos 16](#page-15-1) [Developer Central 89](#page-88-0) [Direct Payment API 24](#page-23-2) [display 67,](#page-66-1) [101](#page-100-8) [Donations 23](#page-22-1) [Downloadable History Log 22](#page-21-0)

#### **E**

[eChecks 49](#page-48-2) [email 105](#page-104-4) [email notification 21](#page-20-0) [disabling 21](#page-20-1) [Encrypted Website Payments 62,](#page-61-0) [64,](#page-63-0) [85](#page-84-0) [EWP. See "Encrypted Website Payments."](#page-84-1) example [HTML for Add to Cart button 75](#page-74-4) [HTML for BUY Now 65](#page-64-6) [HTML for individual items in shopping cart 83](#page-82-5) [HTML for overriding PayPal-stored shipping](#page-94-4)  address 95 [shopping cart with aggregated item information 84](#page-83-3) [Express Checkout 24](#page-23-3) [Express Checkout Integration Guide 25](#page-24-1)

## **F**

[Financial Information 28](#page-27-1) [first\\_name 94,](#page-93-9) [96,](#page-95-3) [105](#page-104-5) [FORM ACTION and METHOD definitions 91](#page-90-1) [funding sources 18](#page-17-0)

#### **G**

[GET 102](#page-101-0) [gif 32](#page-31-0)

#### **H**

[handling 103](#page-102-6) handling cart 47, [104](#page-103-3) handling  $x$  83, [105](#page-104-6) [history 22](#page-21-1) **HTML** [Add to Cart button 75](#page-74-4)

[for aggregated shopping cart 84](#page-83-3) [for Buy Now button 65](#page-64-6) [shopping cart with individual items 83](#page-82-5) [https 62](#page-61-1)

## **I**

[image\\_url 94,](#page-93-10) [102](#page-101-1) [INPUT tag 92](#page-91-4) [Instant Payment Notification 21,](#page-20-2) [22,](#page-21-2) [24](#page-23-4) [invoice 65,](#page-64-7) [93,](#page-92-2) [103](#page-102-7) [IPN 24](#page-23-5) [IPN. See "Instant Payment Notification."](#page-91-5) [item\\_name 65,](#page-64-8) [82,](#page-81-3) [83,](#page-82-7) [94,](#page-93-11) [99,](#page-98-4) [104](#page-103-4) [item\\_name\\_x 105](#page-104-7) [item\\_number 65,](#page-64-9) [93,](#page-92-3) [94,](#page-93-12) [99](#page-98-5) [item\\_number\\_x 93,](#page-92-4) [105](#page-104-8)

#### **J**

[Java SDK Guide 26](#page-25-2) [jpg 32](#page-31-1)

#### **L**

[language encoding 51](#page-50-0) [last\\_name 94,](#page-93-13) [96,](#page-95-4) [106](#page-105-6) [lc 106](#page-105-7)

#### **M**

[METHOD 91,](#page-90-2) [102](#page-101-2) [Multi-User Access 55](#page-54-1)

#### **N**

[night\\_phone\\_a 95,](#page-94-5) [106](#page-105-8) night phone b 95, [106](#page-105-9) night phone c 95, [106](#page-105-10) [no\\_note 66,](#page-65-0) [102](#page-101-3) [no\\_shipping 65,](#page-64-10) [102](#page-101-4) [notify\\_url 99](#page-98-6)

## **O**

[on0 75,](#page-74-5) [100](#page-99-1)

[on0\\_x 105](#page-104-9) [on1 100](#page-99-2) [on1\\_x 105](#page-104-10) [OpenSSL 86](#page-85-0) [Order Management Integration Guide 22,](#page-21-3) [24,](#page-23-6) [25](#page-24-2) [os0 75,](#page-74-6) [100](#page-99-3) [os0\\_x 105](#page-104-11) [os1 100](#page-99-4) [os1\\_x 105](#page-104-12) overriding [page styles 33](#page-32-0) [PayPal-stored shipping address 95,](#page-94-1) [103](#page-102-8) [return URL on individual transactions 45,](#page-44-0) [93](#page-92-5) [shipping calculations on individual transactions 47,](#page-46-3)  [103](#page-102-9) [tax calculations on individual transactions 46](#page-45-0)

#### **P**

[page\\_style 32,](#page-31-2) [33,](#page-32-1) [102](#page-101-5) [partial refund 58](#page-57-0) [passthrough variables, defined 92](#page-91-6) [Pay Anyone 48](#page-47-1) [Payment Data Transfer 24](#page-23-7) [Payment Receiving Preferences 38,](#page-37-1) [47,](#page-46-4) [49](#page-48-3) [paymentaction 104](#page-103-5) [PayPal-hosted shopping cart 67](#page-66-2) [PayPal-supported currencies 56](#page-55-0) [PDT. See "Payment Data Transfer."](#page-23-8) [PEM 86](#page-85-1) [PHP SDK Guide 26](#page-25-3) [png 32](#page-31-3) [POST 102](#page-101-6) [prepopulating PayPal FORMs 94,](#page-93-14) [99,](#page-98-7) [103](#page-102-10) [private key 86](#page-85-2) [Profile 27](#page-26-1) [Account Information 28](#page-27-0) [Account Optional 35,](#page-34-1) [36](#page-35-2) [Auto Return 44](#page-43-0) [Automatic shipping, handling, and tax calculation 45](#page-44-1) [Custom Payment Pages 31](#page-30-0) [Financial Information 28](#page-27-1) [overriding shipping calculation on individual](#page-46-3)  [transactions 47,](#page-46-3) [103](#page-102-9) [public certificate 86](#page-85-3)

## **Q**

[quantity 100](#page-99-5) [allowing customers to specify with Buy Now 64,](#page-63-1) [100](#page-99-6) [quantity\\_x 105](#page-104-13)

## **R**

[redirect\\_cmd 94,](#page-93-15) [99,](#page-98-8) [103](#page-102-11) [refund 58](#page-57-1) [required variables for third-party shopping cart 82](#page-81-4) [return 45,](#page-44-2) [65,](#page-64-11) [93,](#page-92-6) [94,](#page-93-16) [101,](#page-100-9) [102](#page-101-7) [rm 102](#page-101-8)

## **S**

sales tax [automatic calulation 45](#page-44-3) [overriding on individual transactions 83](#page-82-8) [setting for entire shopping cart 83](#page-82-9) [sample integration 16](#page-15-2) [Sandbox 89](#page-88-1) [Sandbox User Guide 26,](#page-25-4) [89](#page-88-2) [Seller Protection Policy 47,](#page-46-5) [48](#page-47-2) [Send Money 58](#page-57-2) [shipping 47,](#page-46-6) [103](#page-102-12) [automatic calculation 46](#page-45-1) [overriding on individual transactions 47,](#page-46-3) [103](#page-102-9) [shipping preferences 70,](#page-69-0) [79](#page-78-0) [shipping\\_x 83,](#page-82-10) [105](#page-104-14) [shipping2 103](#page-102-13) shipping2 x 83, [105](#page-104-15) [shopping cart 23](#page-22-2) [PayPal-hosted 67,](#page-66-3) [72](#page-71-1) [third-party 67,](#page-66-3) [82](#page-81-5) [Software Development Kits 26](#page-25-5) [SPP. See "Seller Protection Policy."](#page-46-7) [state 95,](#page-94-8) [96,](#page-95-5) [106](#page-105-11) [statement name, credit card 49](#page-48-0) [subscriptions 24](#page-23-9) [Subscriptions and Recurring Payments Guide 26,](#page-25-6) [45,](#page-44-4)  [89](#page-88-3)

## **T**

[tax 104](#page-103-6) [tax. See "sales tax."](#page-82-12) [tax\\_cart 83,](#page-82-13) [104](#page-103-7) [tax\\_x 83,](#page-82-14) [104,](#page-103-8) [105](#page-104-16) [third-party shopping cart 67](#page-66-4) [Transaction Details 58](#page-57-3) [transaction history 22](#page-21-4)

## **U**

undefined quantity 65, [92,](#page-91-7) [100](#page-99-7) [upload 67,](#page-66-5) [82,](#page-81-6) [104](#page-103-9) [example of aggregate cart 84](#page-83-4) [example of individual item detail 83](#page-82-15) [URL-encoding 66,](#page-65-1) [94,](#page-93-17) [99,](#page-98-9) [101,](#page-100-10) [102,](#page-101-9) [107](#page-106-8) [UTF-8 93](#page-92-7)

## **V**

variables [display information 100](#page-99-8) [for shopping carts 104](#page-103-10) [general format of 91](#page-90-3) [hidden 91](#page-90-4) [individual items in shopping carts 104](#page-103-11) [item information 99](#page-98-10) [prepopulating PayPal FORMs 105](#page-104-17) [transaction information 103](#page-102-14) [VAT 45](#page-44-5) [verified users, defined 48](#page-47-3) [Virtual Terminal User Guide 26](#page-25-7)

#### **W**

[Web Services API Reference 26](#page-25-8) [Web Services Application Programming Interface 24](#page-23-10) [webscr 75,](#page-74-7) [83,](#page-82-16) [84,](#page-83-5) [91,](#page-90-5) [94,](#page-93-18) [95](#page-94-9) [Website Payments Express. See "Account Optional."](#page-34-0) [Website Payments Pro 24](#page-23-11) [Website Payments Pro Integration Guide 24,](#page-23-12) [25](#page-24-3) [Website Payments Standard Integration Guide 25](#page-24-4)

#### **X**

[X.509 86](#page-85-4)

## **Y**

[You Made a Payment page 19,](#page-18-0) [43](#page-42-2)

## **Z**

[zip 95,](#page-94-10) [106](#page-105-12)